# **User Manual**

**POS System series YUNO151 / YUNO151K and YUNO156 / YUNO156-50KH**

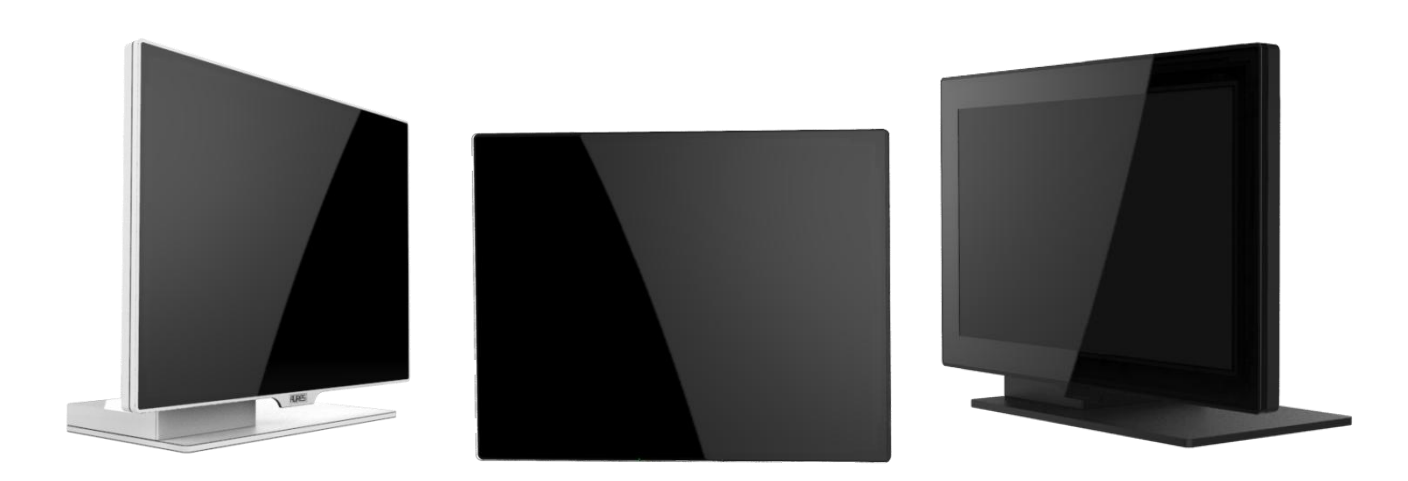

#### <span id="page-1-0"></span>**Copyrights**

© 2015 All rights reserved. The information in this document is subject to change without prior notice in order to improve reliability, design and function and does not represent a commitment on the part of the manufacturer.

This document contains proprietary information protected by copyright. All rights are reserved. No part of this manual may be reproduced by any mechanical, electronic, or other means in any form without prior written permission of the manufacturer.

All trademarks are property of their respective owners

#### <span id="page-1-1"></span>Liability Disclaimer

In no event will the manufacturer be liable for direct, indirect, special, incidental, or consequential damages arising out of the use or inability to use the product or documentation, even if advised of the possibility of such damages.

### <span id="page-1-2"></span>Regulatory Information

<span id="page-1-3"></span>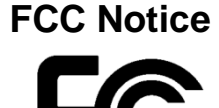

This equipment has been tested and found to comply with the limits for a Class A digital device, pursuant to Part 15 of the Federal Communications Commission (FCC) Rules. These limits are designed to provide reasonable protection against harmful interference in a residential installation. This equipment generates, uses, and can radiate radio frequency energy and, if not installed and used in accordance with the instructions, may cause harmful interference to radio communications. However, there is no guarantee that interference will not occur in a particular installation. If

this equipment does cause harmful interference to radio or television reception, which can be determined by turning the equipment off and on, the user is encouraged to try to correct the interference by one or more of the following measures:

• Increase the separation between the equipment and the receiver.

• Connect the equipment into an outlet on a circuit different from that to which the receiver is connected.

• Consult the dealer or an experienced radio or television technician for help.

**NOTE: THE MANUFACTURER IS NOT RESPONSIBLE FOR ANY RADIO OR TV INTERFERENCE CAUSED BY UNAUTHORIZED MODIFICATIONS TO THIS DEVICE. SUCH MODIFICATIONS COULD VOID THE USER'S AUTHORITY TO OPERATE THE DEVICE.**

# <span id="page-1-4"></span>**CE Notice**

This device complies with **EMC Directive 2004/108/EC** and **2006/95/EC "Low Voltage Directive"** issued by the Commission of the European Community.

<span id="page-1-5"></span>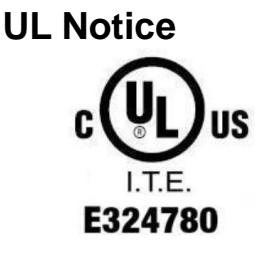

This manual refers to UL certified products and conforms to UL 60950-1 & CAN/CSA C22.2 No. 60950-1-07 STANDARD FOR Information Technology Equipment - Safety - Part 1: General Requirements.

#### <span id="page-2-0"></span>**WEEE Notice**

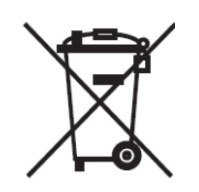

The **WEEE** mark applies only to countries within the European Union (EU) and Norway.

This appliance is labeled in accordance with **European Directive 2002/96/EC** concerning **waste electrical and electronic equipment** (**WEEE**). The Directive determines the framework for the return and recycling of used appliances as applicable throughout the European Union. This label is applied to various products to indicate that the product is not to be thrown away, but rather reclaimed upon end of life per this Directive.

#### **CAUTION :**

**Risk of Explosion if Battery is replaced by an incorrect Type. Dispose of Used Batteries According to the instructions.**

#### <span id="page-2-1"></span>**Safety IMPORTANT SAFETY INSTRUCTIONS**

To disconnect the machine from the electrical Power Supply, turn off the power switch and remove the power cable plug from the wall socket. The wall socket must be easily accessible and in close proximity to the machine.

Read these instructions carefully. Save these instructions for future reference.

Follow all warnings and instructions marked on the product.

Do not use this product near water.

Do not place this product on an unstable cart, stand, or table. The product may fall, causing serious damage to the product.

Slots and openings in the cabinet and the back or bottom are provided for ventilation; to ensure reliable operation of the product and to protect it from overheating. These openings must not be blocked or covered. The openings should never be blocked by placing the product on a bed, sofa, rug, or other similar surface. This product should never be placed near or over a radiator or heat register, or in a built-in installation unless proper ventilation is provided.

This product should be operated from the type of power indicated on the marking label. If you are not sure of the type of power available, consult your dealer or local power company.

Do not allow anything to rest on the power cord. Do not locate this product where persons will walk on the cord. Never push objects of any kind into this product through cabinet slots as they may touch dangerous voltage points or short out parts that could result in a fire or electric shock. Never spill liquid of any kind on the product.

## **Table of Contents**

<span id="page-3-0"></span>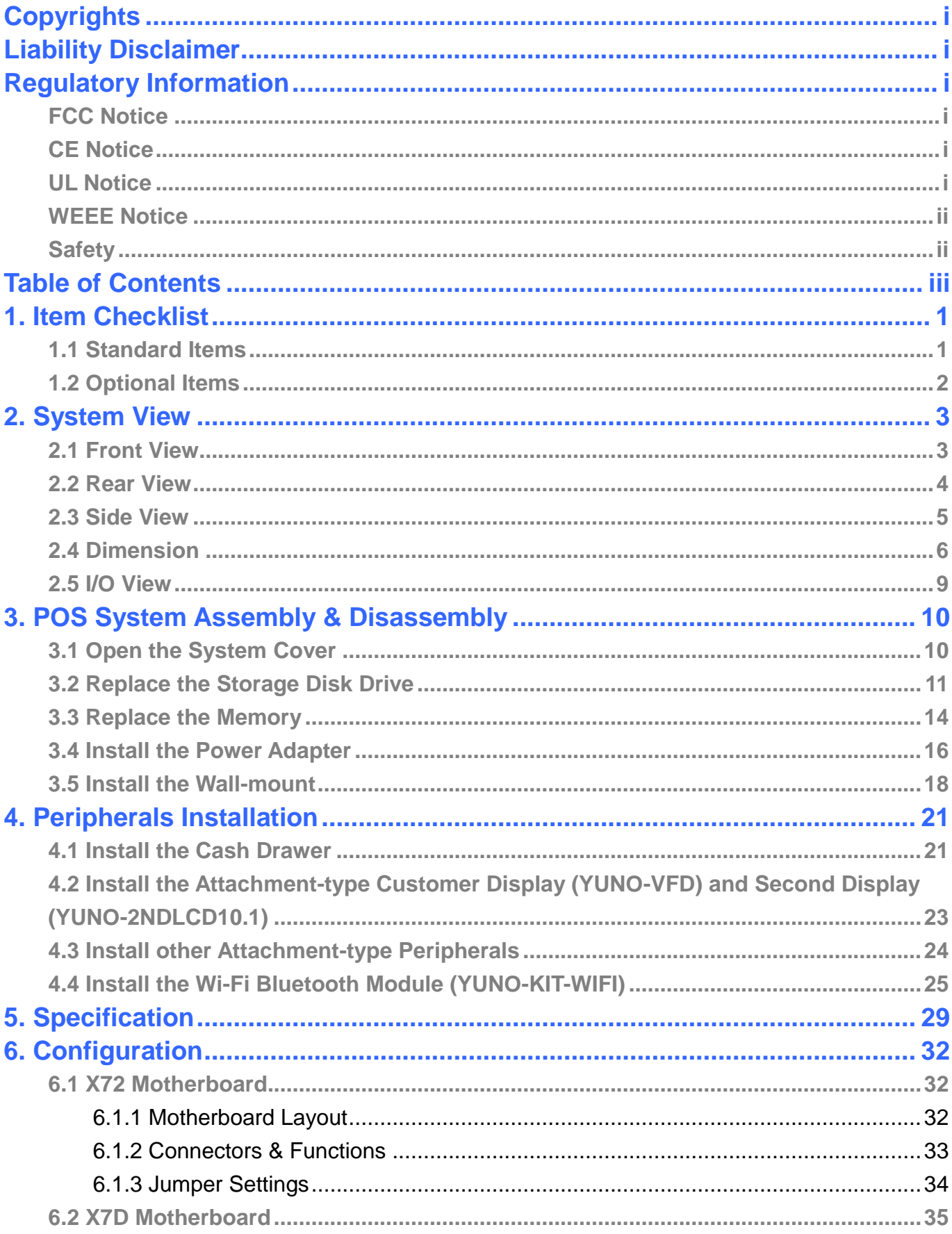

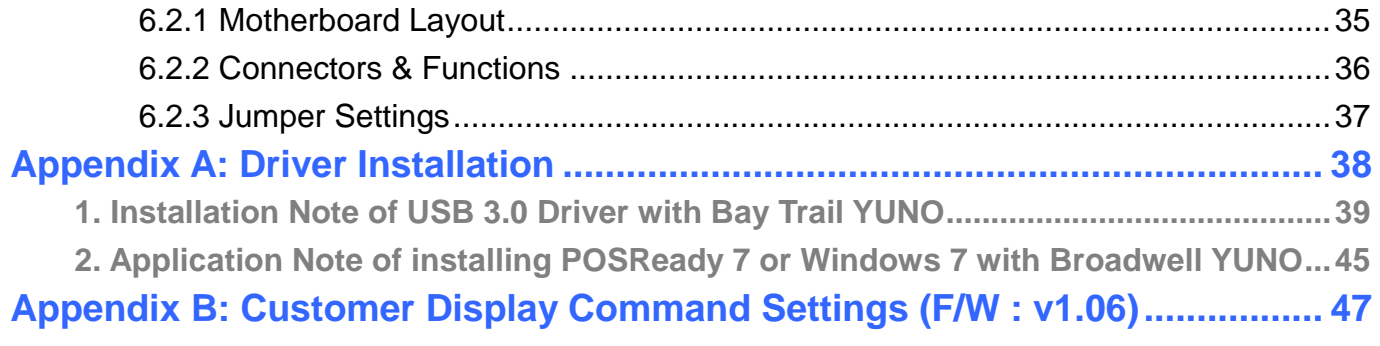

## <span id="page-5-0"></span>1. Item Checklist

## <span id="page-5-1"></span>**1.1 Standard Items**

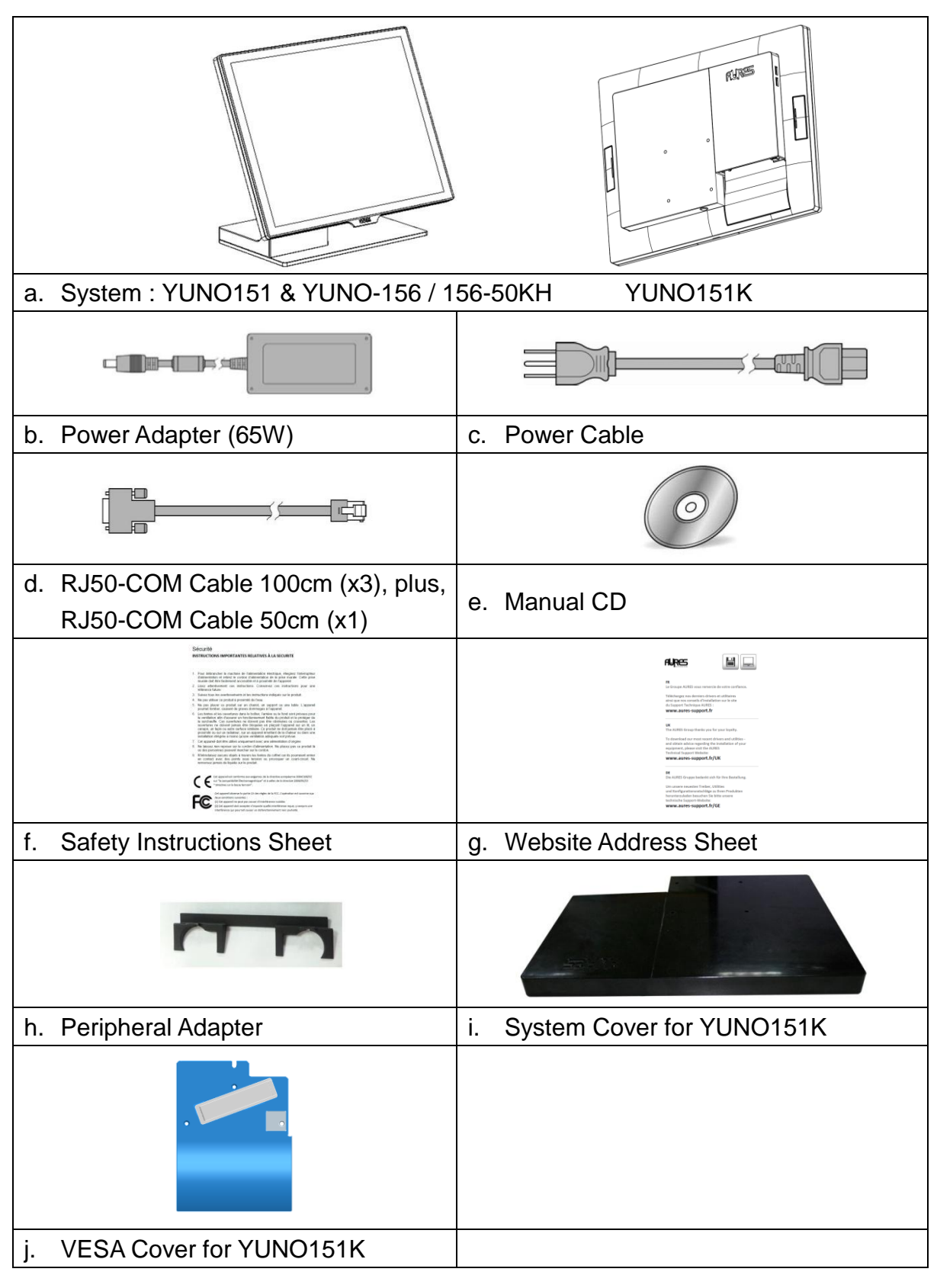

## <span id="page-6-0"></span>**1.2 Optional Items**

YUNO supports full range of peripherals as listed below.

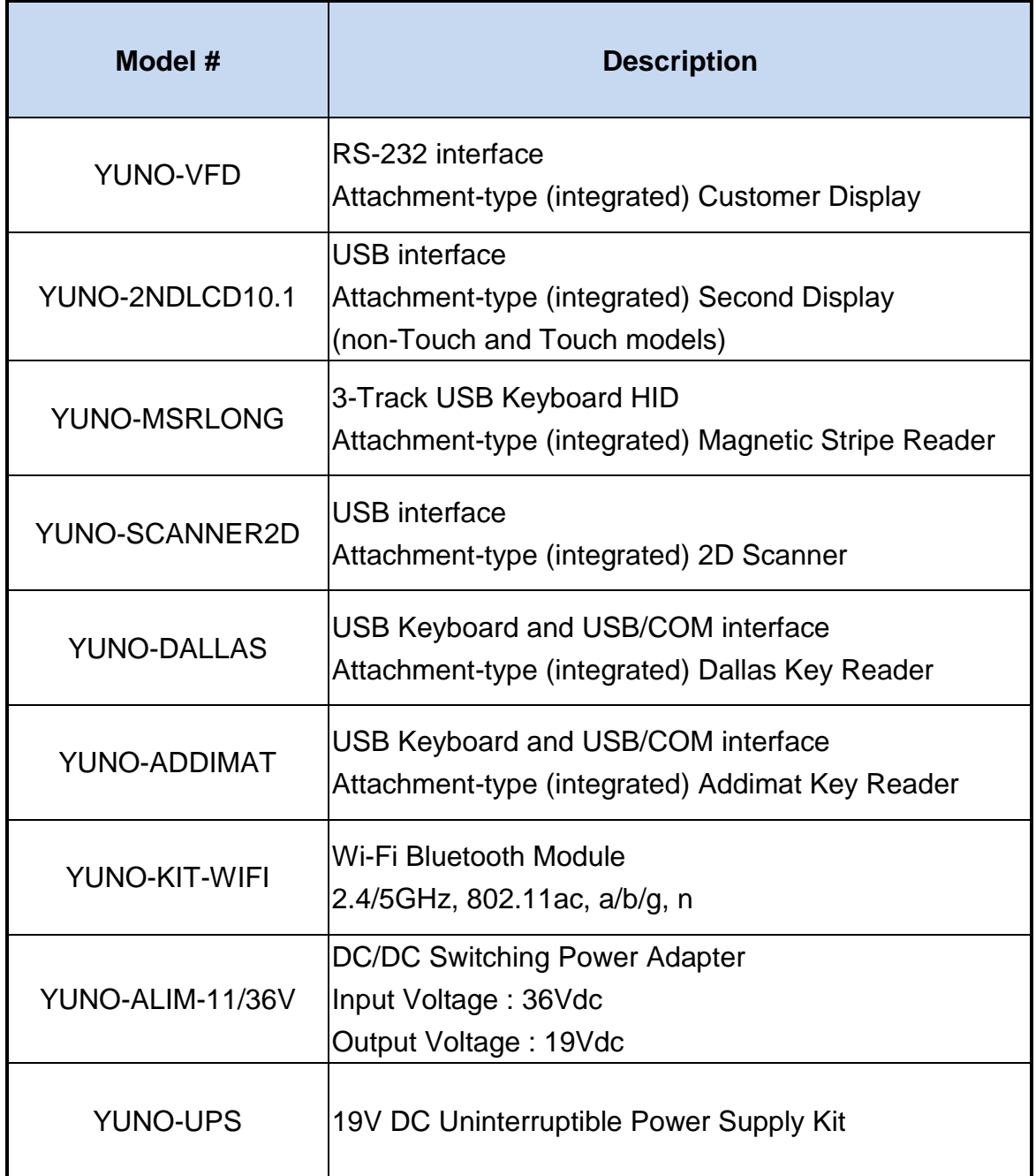

# <span id="page-7-0"></span>2. System View

## <span id="page-7-1"></span>**2.1 Front View**

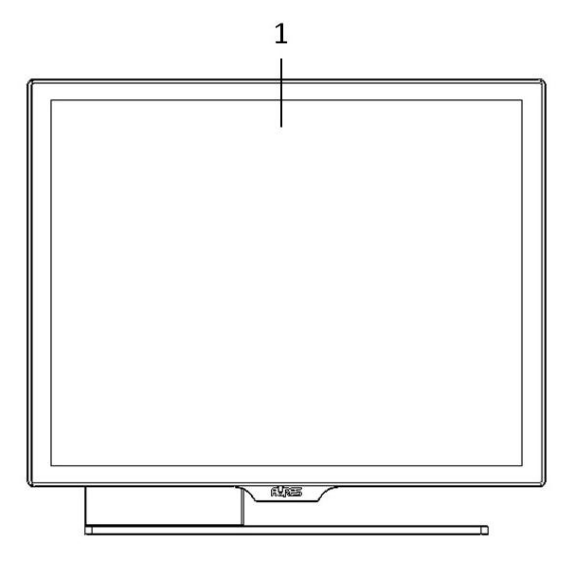

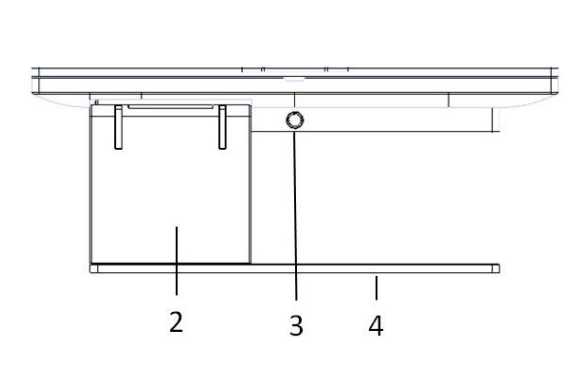

View angle of 0 degree

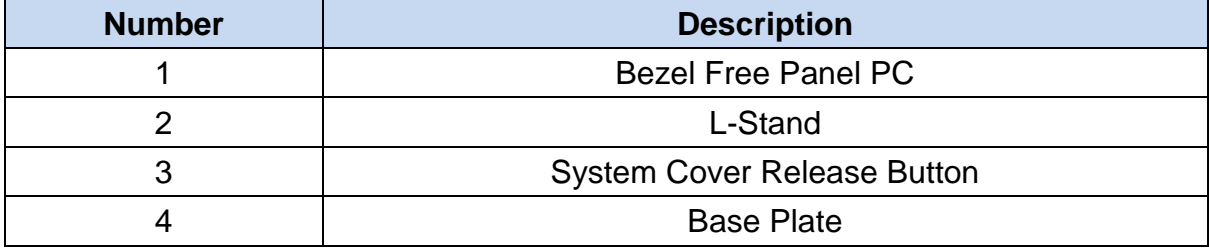

### <span id="page-8-0"></span>**2.2 Rear View**

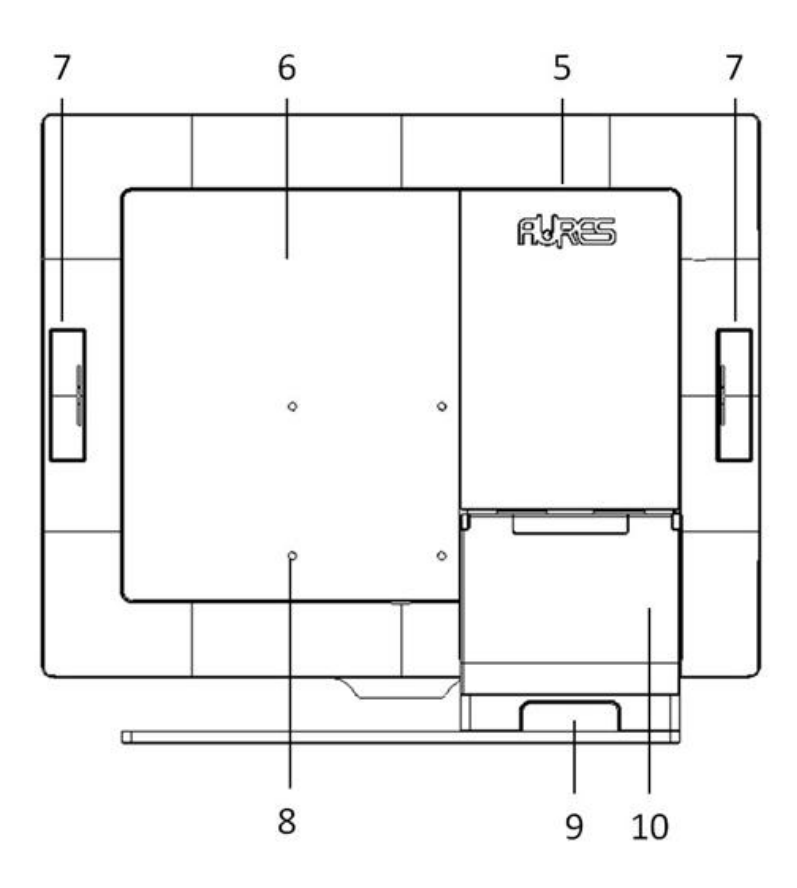

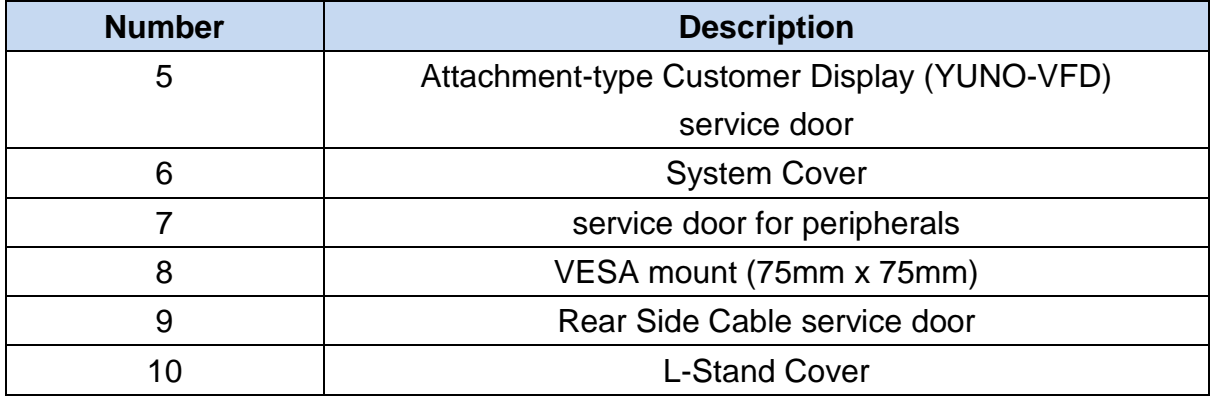

Rear View of YUNO151K for reference :

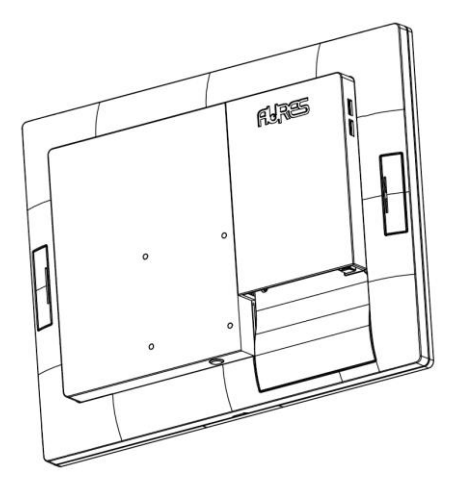

## <span id="page-9-0"></span>**2.3 Side View**

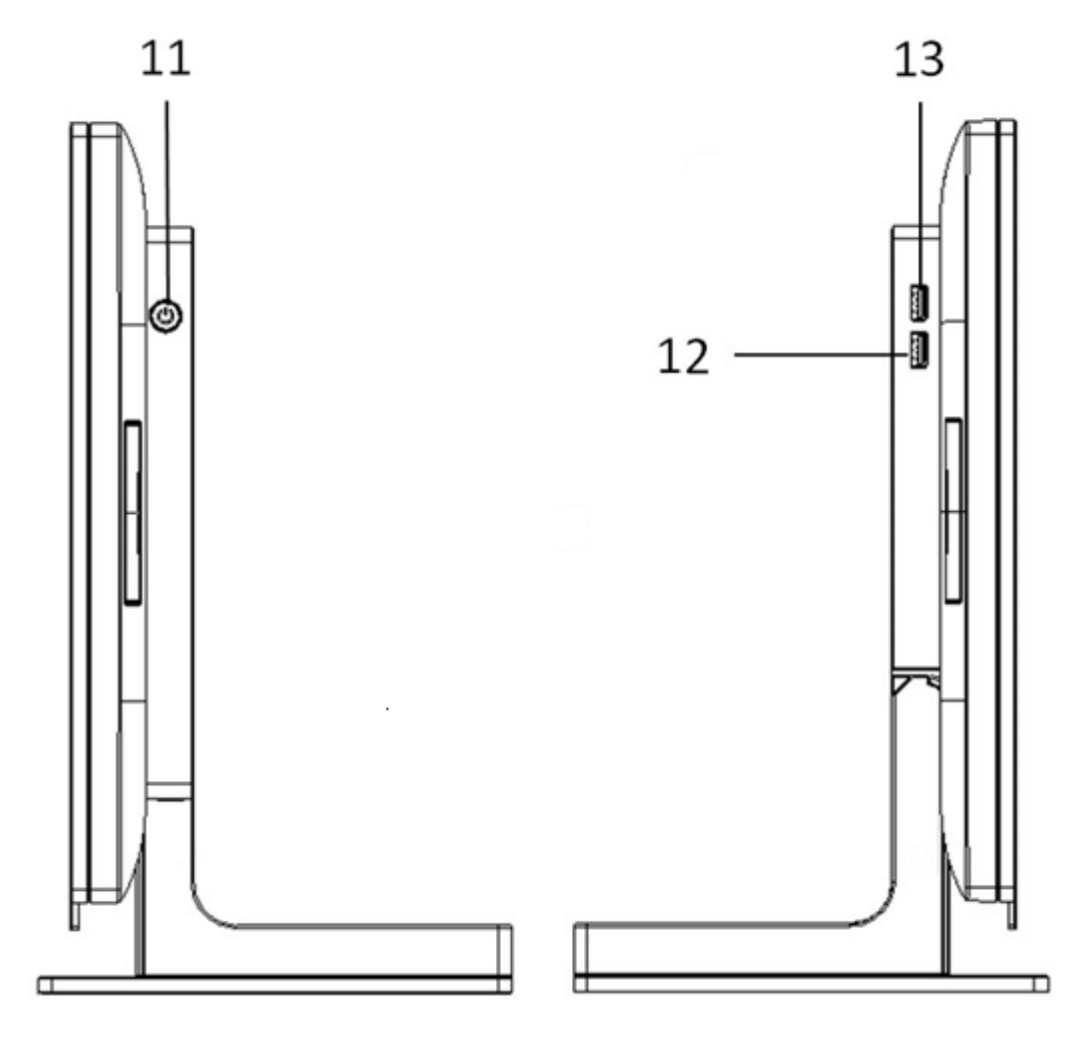

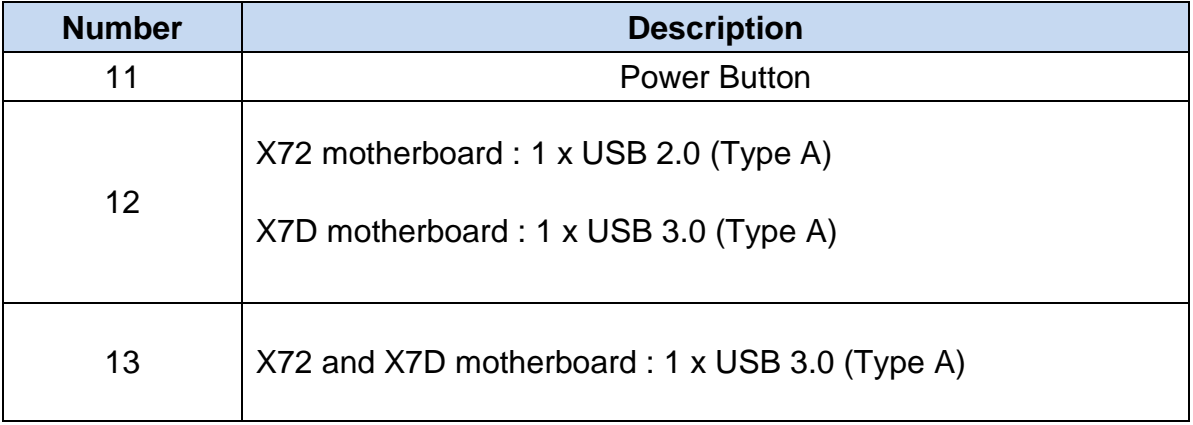

## <span id="page-10-0"></span>**2.4 Dimension**

### **For YUNO151,**

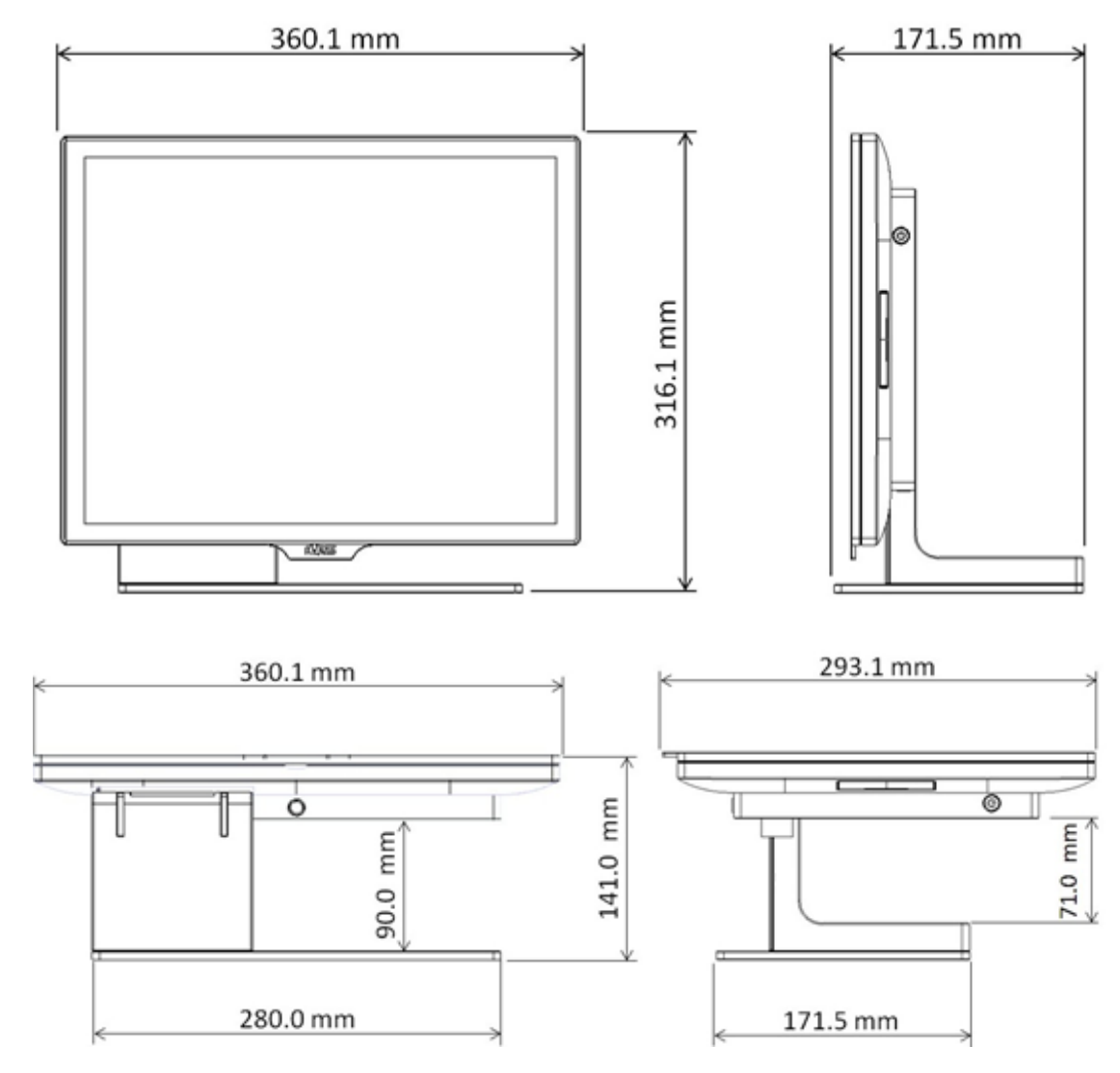

#### **For YUNO156 / YUNO156-50KH,**

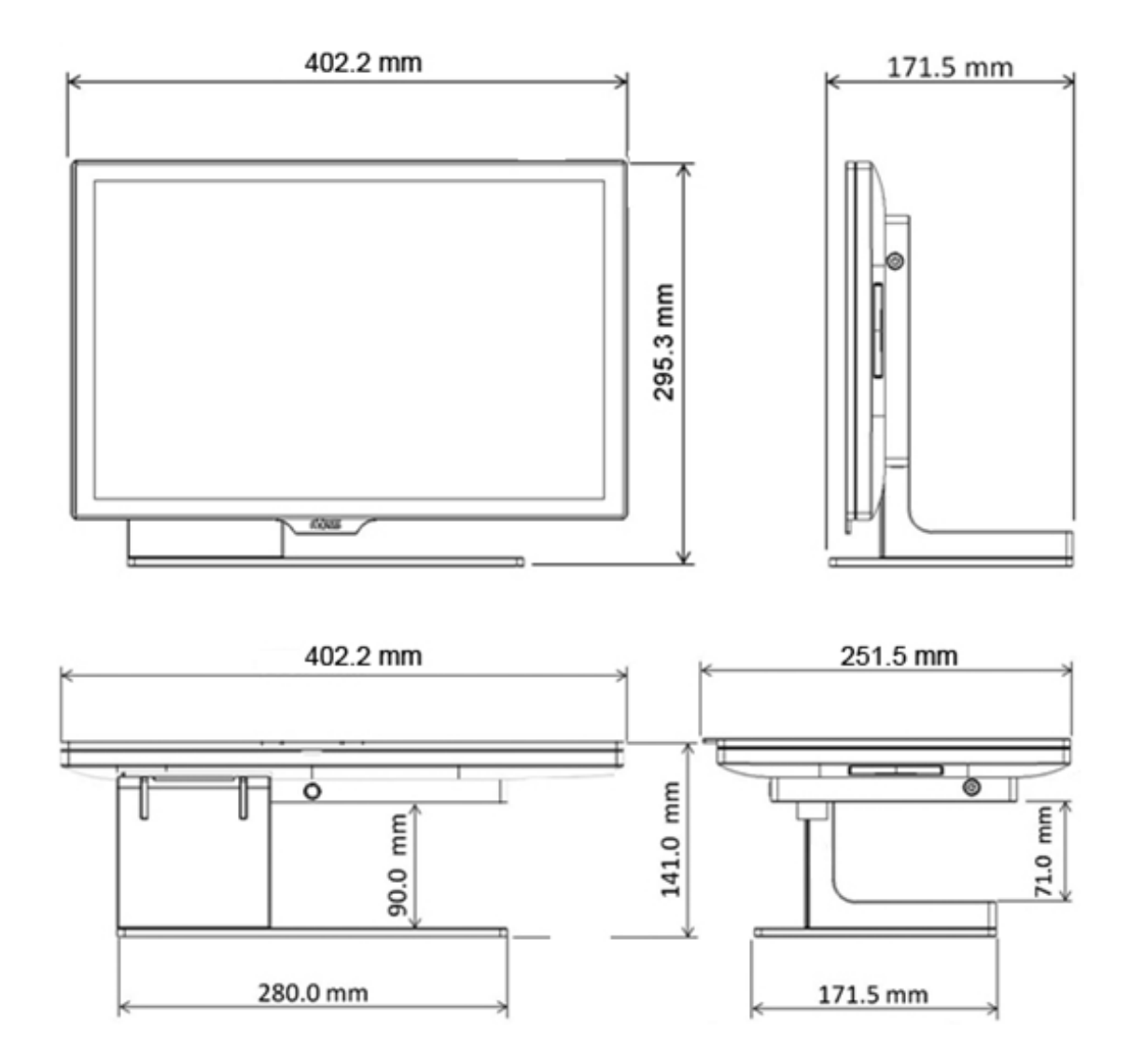

## **For YUNO151K,**

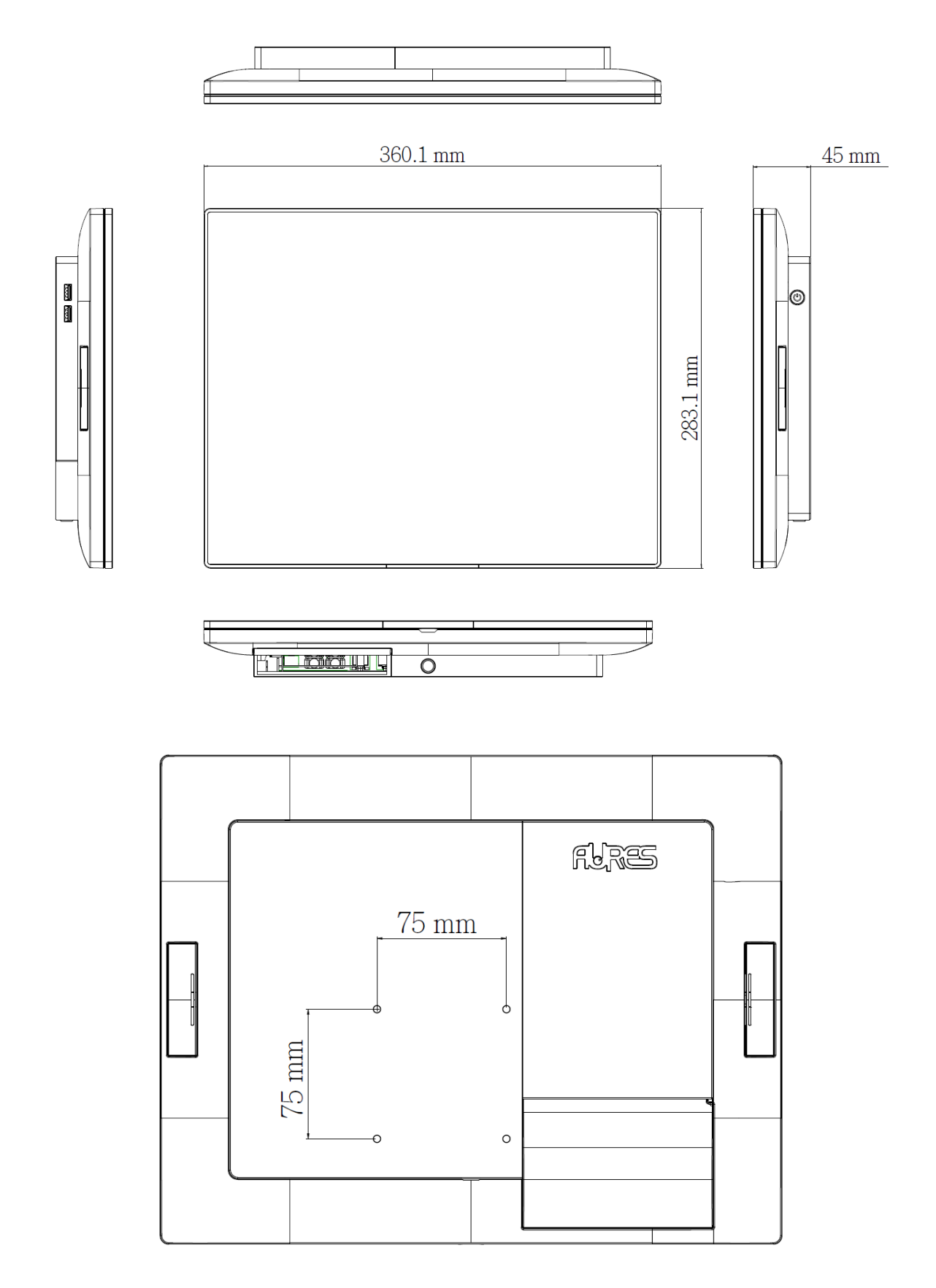

<span id="page-13-0"></span>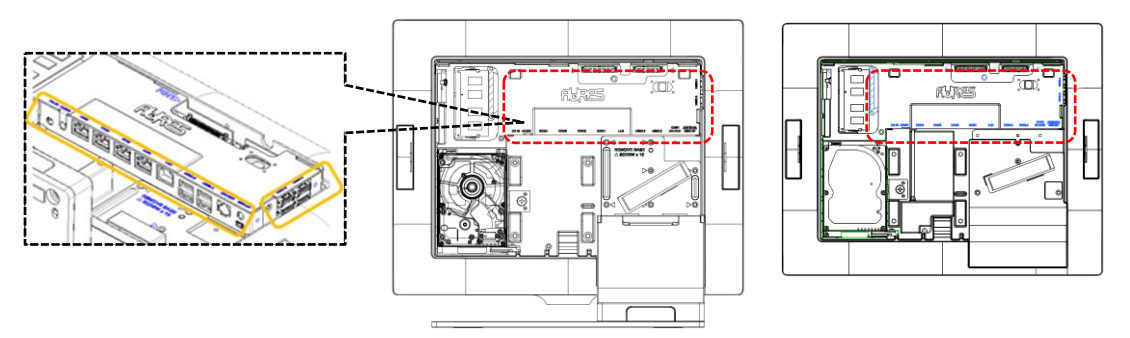

YUNO151 / 156 / 156-50KH YUNO151K

Bottom-up View

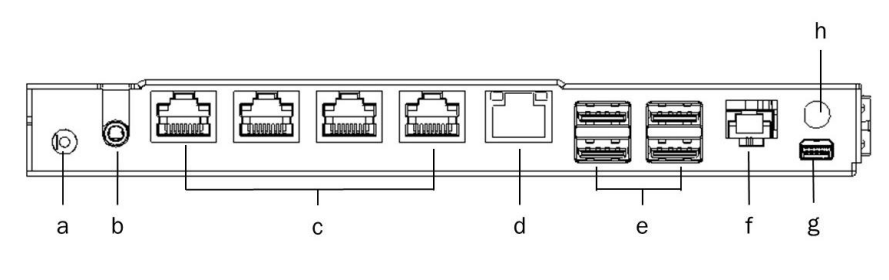

Right-side View

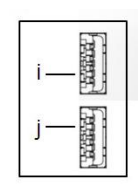

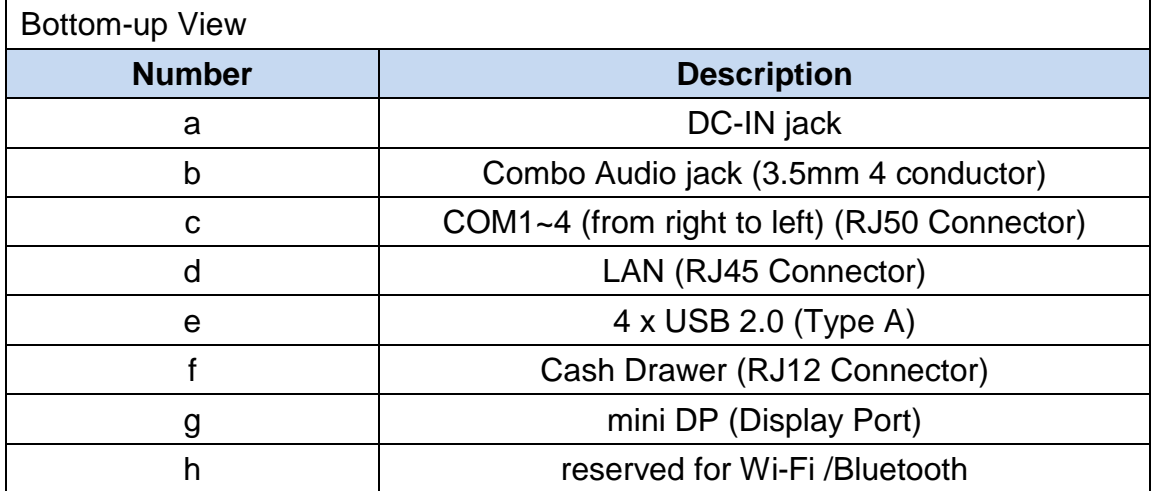

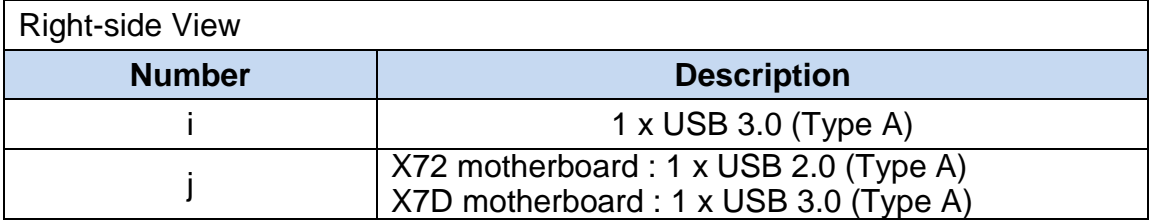

## <span id="page-14-0"></span>3. POS System Assembly & Disassembly

Since YUNO151K is an alternative Panel PC SKU out from standard YUNO151, its difference is without the L-Base part. Diagrams of YUNO151 are used as a representative of all YUNO POS System series for elaboration in the rest of this manual.

#### <span id="page-14-1"></span>**3.1 Open the System Cover**

Open the System Cover by pressing the System Cover Release Button.

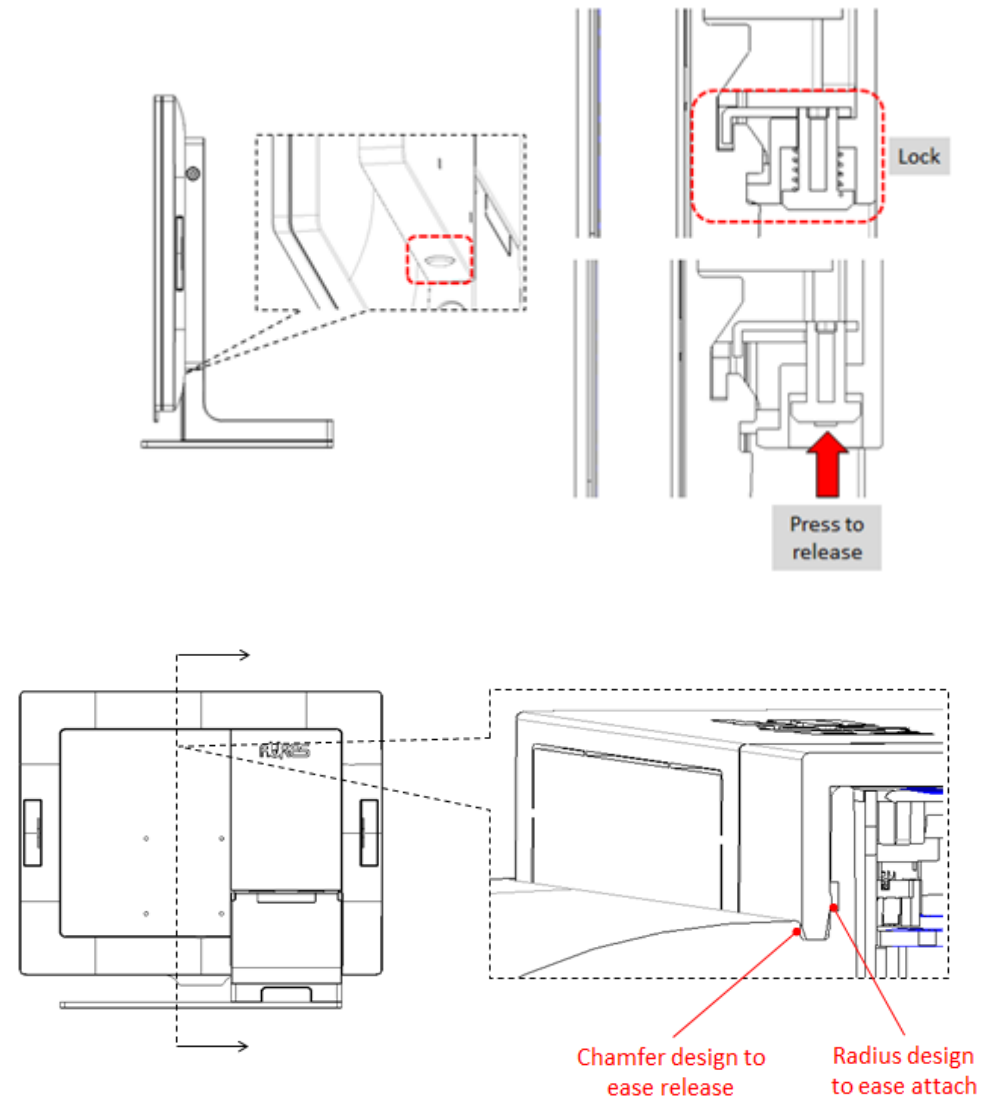

#### <span id="page-15-0"></span>**3.2 Replace the Storage Disk Drive**

YUNO POS System series offers two 2.5" drive bays of height 7 mm each to allow you to equip it with a configuration of one primary HDD or SSD on the upper bay and one secondary SSD on the lower bay.

\*Please note that if you are replacing your only HDD or SSD, you will need to reinstall your operating system after replacing it.

Make sure the unit is powered off before starting.

Please follow the below steps to finish the replacement :

1. Remove the System Cover

To open the System Cover, please refer to the procedures described in Chapter 3-1 and remove it.

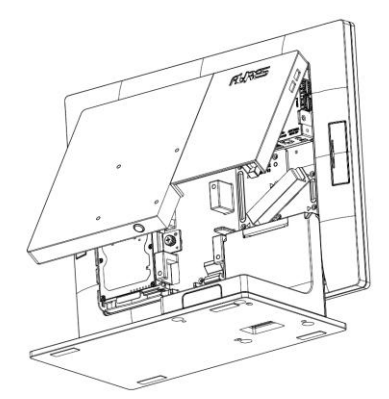

YUNO151 / 156 / 156-50KH YUNO151K

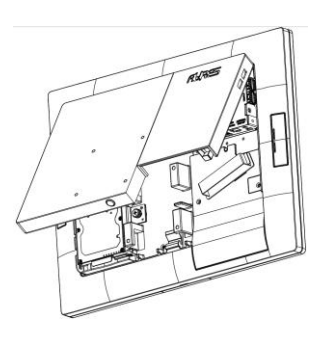

2. Remove the old drive (if applicable).

If you are removing a HDD or SSD, make sure all of the cables are disconnected from both the motherboard and the power supply. Rotate the Releasing Handler to unlock the storage disk drive and slide it out of the housing.

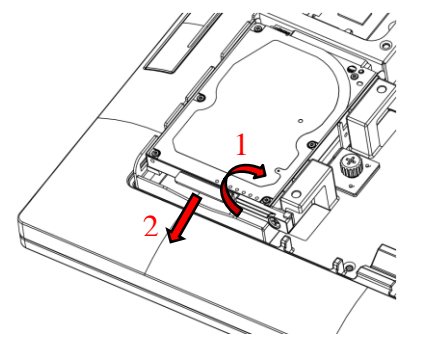

3. Insert your new drive.

Remove it from the antistatic packaging and slide it into your target drive bay of the storage housing.

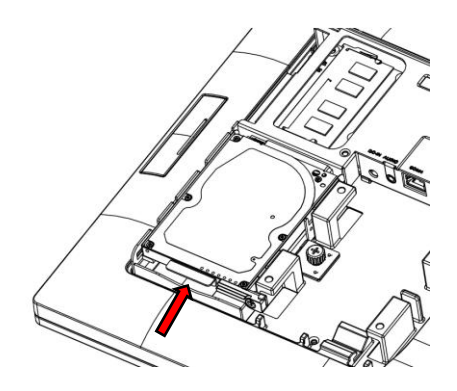

4. Secure the storage disk drive.

Once the storage disk drive has been completely inserted, rotate the Releasing Handler to lock it properly.

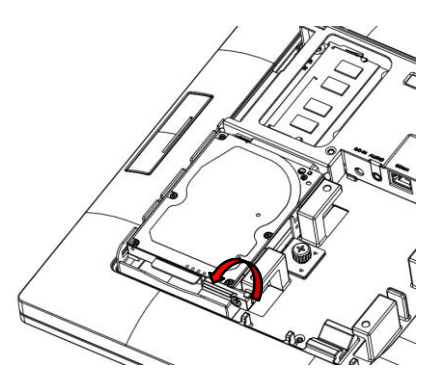

5. Connect the storage disk drive to the motherboard.

\*If you are connecting your primary storage disk drive, the SATA cable should be plugged into the first SATA channel, which is labeled as SATA0. Refer to Chapter 6 about the motherboard configuration for detailed information.

Secondary drive should be connected to the next available SATA1 channel.

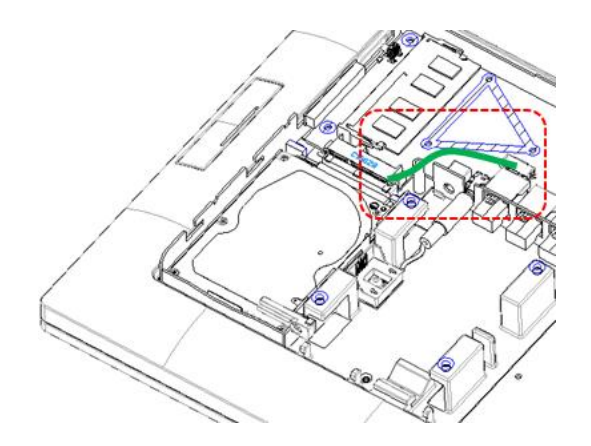

- 6. Connect the power supply to the storage disk drive. HDD1 labeled on the motherboard provides power supply to the primary storage disk drive, while HDD2 is for the secondary storage disk drive. Make sure that all of your connections are secure.
- 7. Get ready to power on the system.

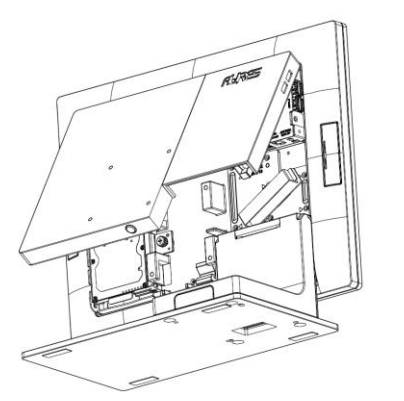

YUNO151 / 156 / 156-50KH YUNO151K

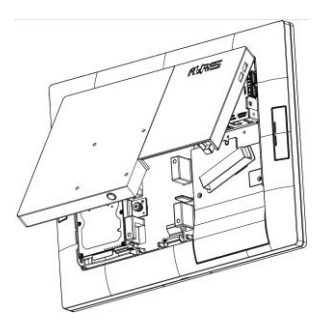

Close up the System Cover.

Reconnect the cable plug onto the wall socket and turn your YUNO on.

8. Finish the replacement.

If you are replacing your primary drive, you'll have to reinstall your operating system.

If you are adding a new drive, you'll need to format the drive before you can use it.

#### <span id="page-18-0"></span>**3.3 Replace the Memory**

Make sure the system is powered off before starting.

Please follow the below steps to finish the replacement :

1. Remove the System Cover

To open the System Cover, please refer to the procedures described in Chapter 3-1 and remove it.

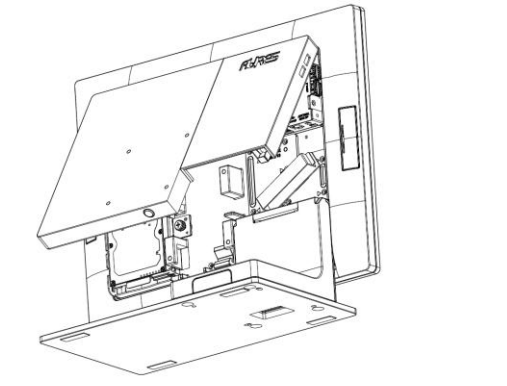

YUNO151 / 156 / 156-50KH YUNO151K

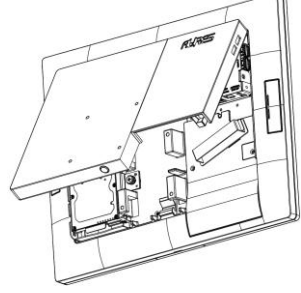

2. Locate the memory slot at the left rear side of the system.

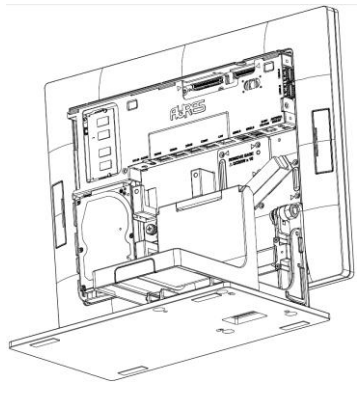

YUNO151 / 156 / 156-50KH YUNO151K

3. Flip the ejector clips outwards to remove the memory module from the memory slot.

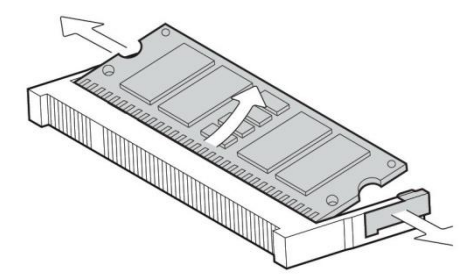

4. Slide the memory module into the memory slot and press down until the ejector clips snaps in place.

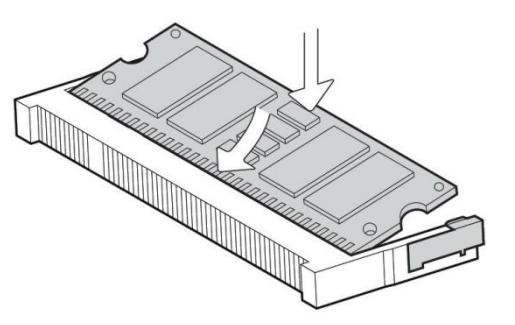

5. Close up the System Cover.

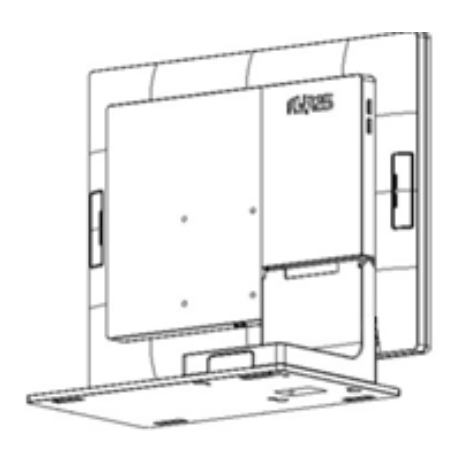

YUNO151 / 156 / 156-50KH YUNO151K

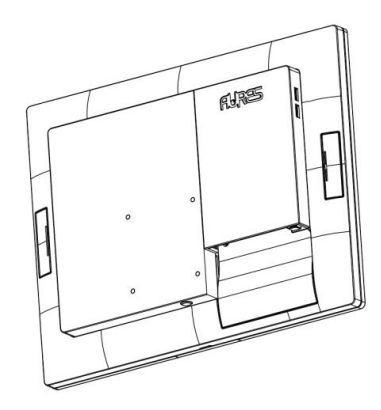

### <span id="page-20-0"></span>**3.4 Install the Power Adapter**

The system is equipped with a 65W power adapter. Please follow below procedures to get it plugged into the system.

1. To open the System Cover, please refer to the procedures described in Chapter 3-1, and remove it.

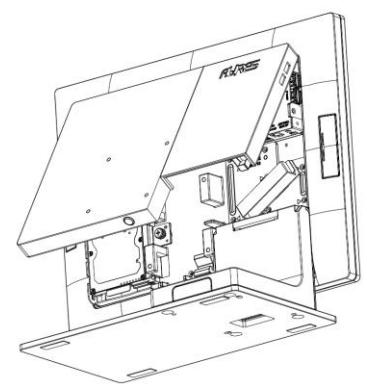

YUNO151 / 156 / 156-50KH YUNO151K

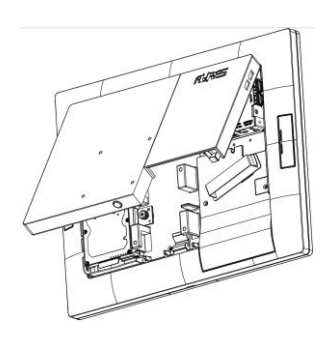

2. Locate the power connector on the I/O panel (please refer to Chapter 2-5) and connect the plug of power adapter directly to the DC-IN jack. Route the DC cord connection securely.

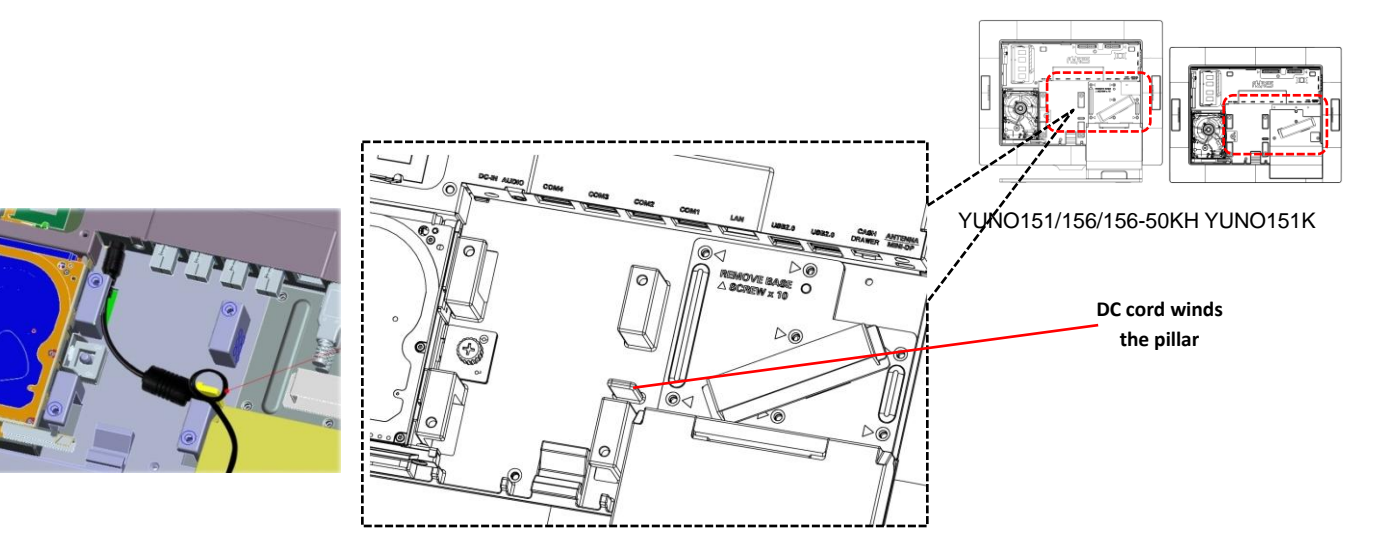

3. Remove the L-Stand / VESA Cover to locate the rest of DC cord properly.

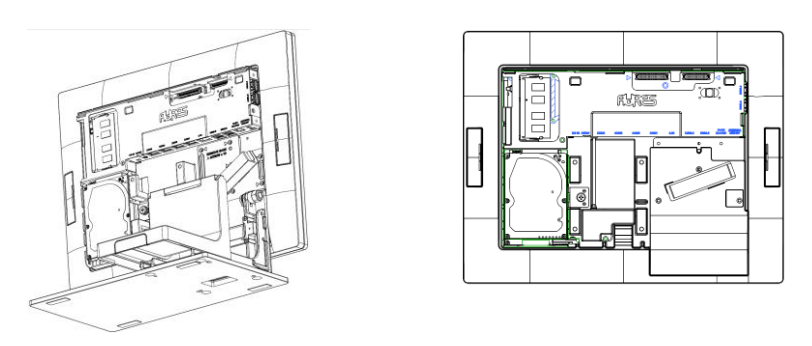

YUNO151 / 156 / 156-50KH YUNO151K

4. After finish, slide in the L-Stand / VESA Cover and close up the System Cover.

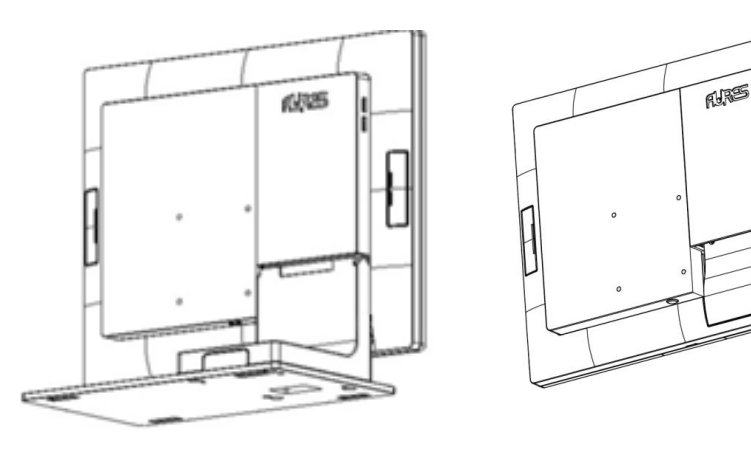

YUNO151 / 156 / 156-50KH YUNO151K

#### <span id="page-22-0"></span>**3.5 Install the Wall-mount**

Before you begin, make sure you have two screws that indicate a diameter measurement of 0.1377nches (3.5mm).

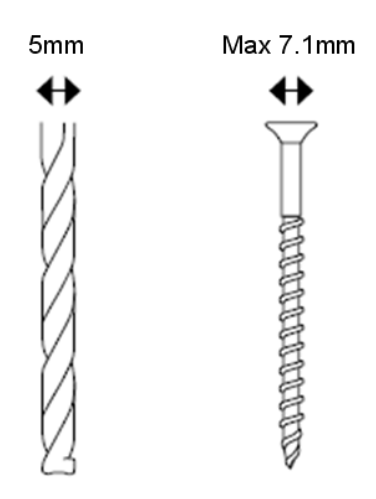

- 1. Determine where you want to mount the YUNO POS System series.
- 2. Drill two holes into the wall. Make sure adjacent holes are 2.95 inches (75mm) apart.
- 3. Insert a screw into each hole, and leave 0.2inches (5mm) of its head exposed.
- 4. Maneuver the YUNO POS System series so the wall-mount slots line up with the two screws.
- 5. Place the wall-mount slots over the screws and slide the YUNO POS System series down until the screws fit snugly into the wall-mount slots.

YUNO POS System series follows VESA Mounting Interface Standard to allow you to mount the elegant bezel-free panel PC to a stand or wall with four M4 screws easily.

The horizontal and vertical distance between the tapped holes on YUNO POS System series is 75 mm.

Make sure the system is powered off before starting.

Please follow the below steps to get it ready for the mounting process :

1. Remove the System Cover.

To open the System Cover, please refer to the procedures described in Chapter 3-1, and remove it.

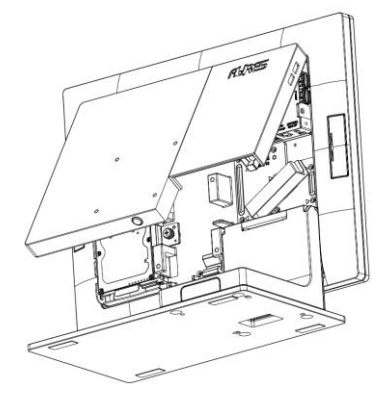

2. Remove the L-Stand Cover.

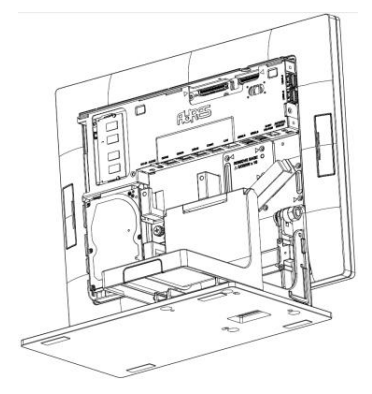

- 3. Detach the panel PC by unscrewing the **10** pcs of screws from the L-Stand Cover.
- 4. Remove the 4 pcs of rubber cap from the System Cover.

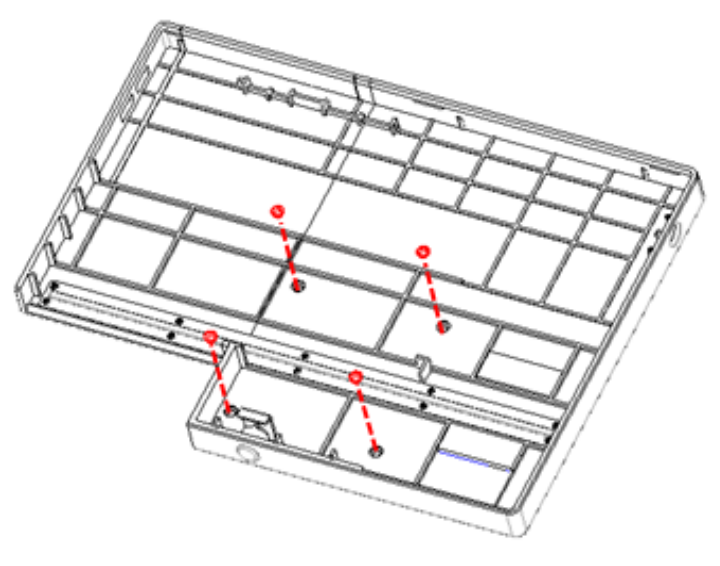

5. Get ready to the mounting process.

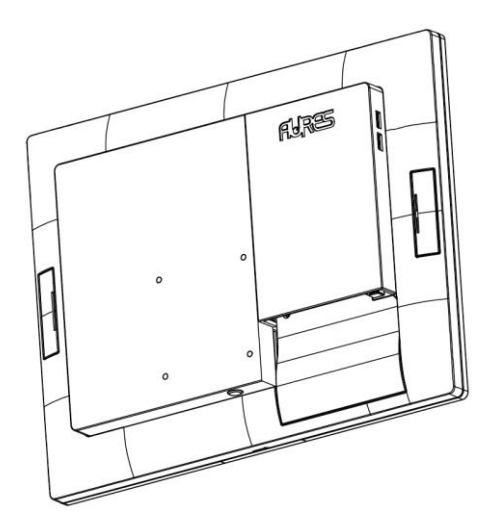

YUNO151 / 156 / 156-50KH and YUNO151K

Close up the System Cover and then mount it to a stand or wall with four M4 screws easily.

## <span id="page-25-0"></span>4. Peripherals Installation

#### <span id="page-25-1"></span>**4.1 Install the Cash Drawer**

You can install a cash drawer through the cash drawer port. Please verify the pin assignment before installation.

#### **Cash Drawer Pin Assignment**

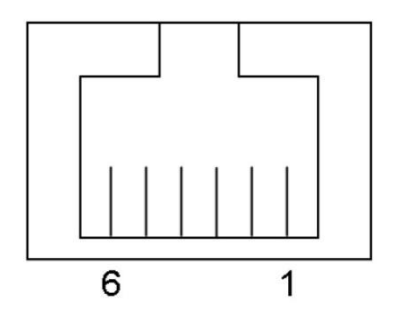

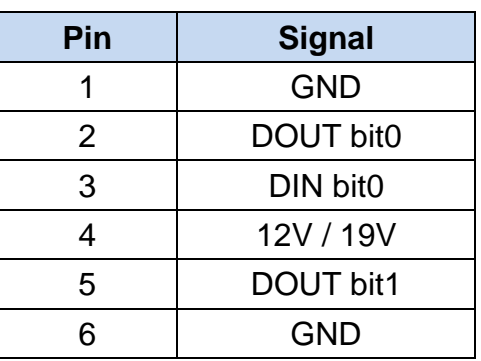

#### **Cash Drawer Controller Register**

The Cash Drawer Controller use one I/O addresses to control the Cash Drawer.

Register Location : 48Ch Attribute : Read / Write Size : 8-bit

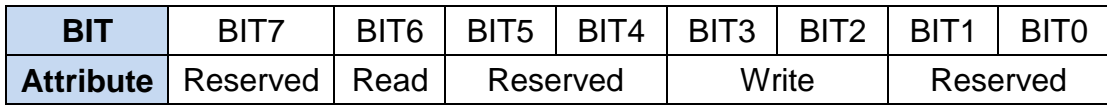

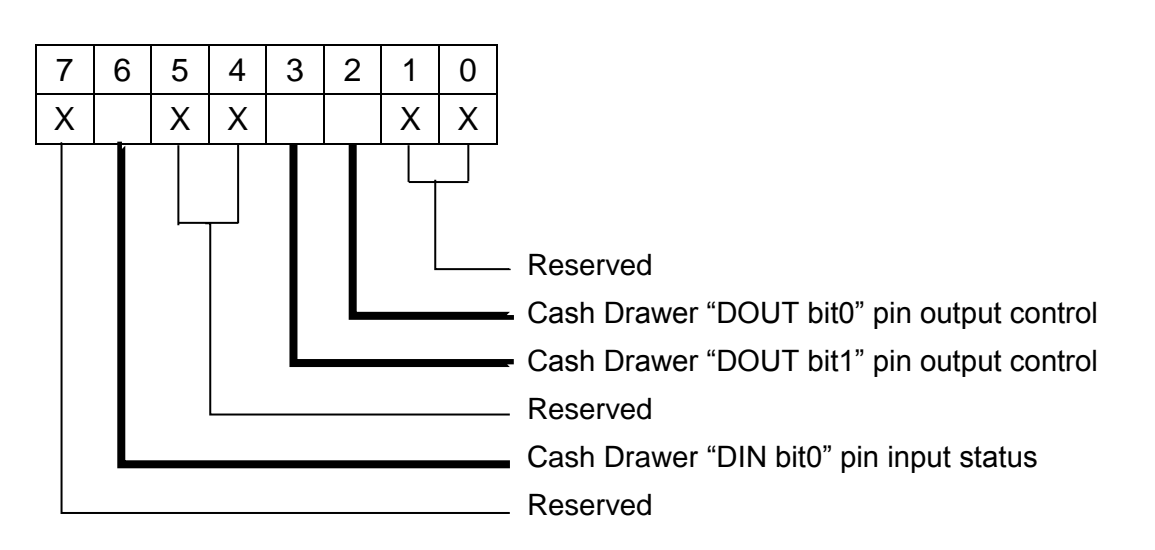

- BIT7: Reserved
- BIT6: Cash Drawer "DIN bit0" pin input status.
	- = 1: the Cash Drawer closed or no Cash Drawer
	- = 0: the Cash Drawer opened
- BIT5: Reserved
- BIT4: Reserved
- BIT3: Cash Drawer "DOUT bit1" pin output control.
	- = 1: Opening the Cash Drawer
	- = 0: Allow close the Cash Drawer
- BIT2: Cash Drawer "DOUT bit0" pin output control.
	- = 1: Opening the Cash Drawer
	- = 0: Allow close the Cash Drawer
- BIT1: Reserved
- BIT0: Reserved

Note: Please follow the Cash Drawer control signal design to control the Cash Drawer.

#### **Cash Drawer Control Command Example**

Use Debug.EXE program under DOS or Windows98

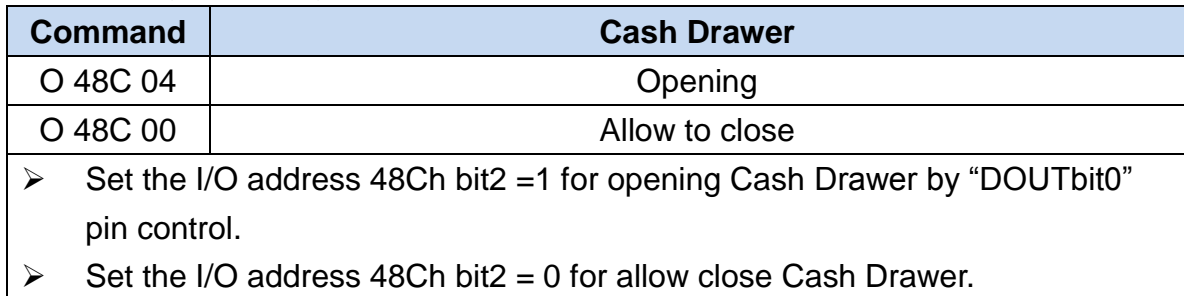

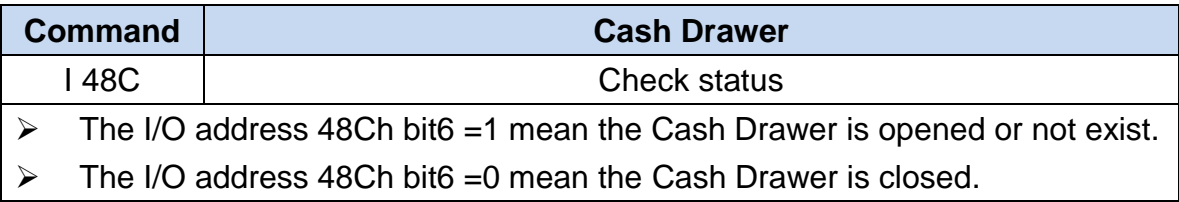

### <span id="page-27-0"></span>**4.2 Install the Attachment-type Customer Display (YUNO-VFD) and Second Display (YUNO-2NDLCD10.1)**

The Attachment-type Customer Display (YUNO-VFD) and Second Display (YUNO-2NDLCD10.1) can be installed from the rear top side of the system. Make sure the unit is powered off before starting.

Please follow the below steps to finish the installation :

- 1. Unscrew the two pcs of screws from the rear top service door and remove it.
- 2. Connect the Customer Display cable with the connector of the system. Locate this connection properly.
- 3. Insert the Customer Display in place and fasten the two pcs of screws to make it secure.

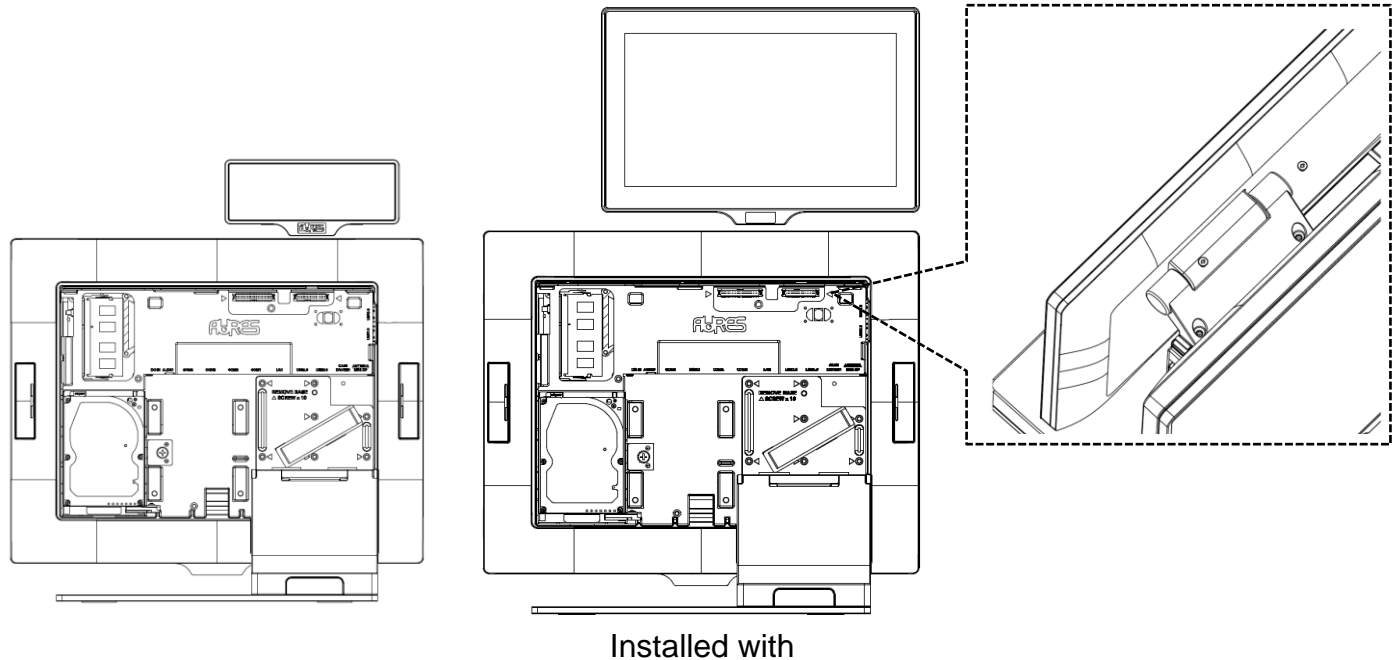

Installed with YUNO-VFD

YUNO-2NDLCD10.1

#### <span id="page-28-0"></span>**4.3 Install other Attachment-type Peripherals**

Attachment-type peripherals, including YUNO-MSRLONG, YUNO-SCANNER2D, YUNO-DALLAS and YUNO-ADDIMAT Reader, may be easily installed at either side of the system. YUNO-MSRLONG is used as an installation representative for elaboration.

Make sure the unit is powered off before starting.

Please follow the below steps to finish the installation :

1. Unscrew the two pcs of screws from the selected side service door and remove its cover.

2. Place the Peripheral Adapter and connect the peripheral with the connector of the system. Locate this connection properly.

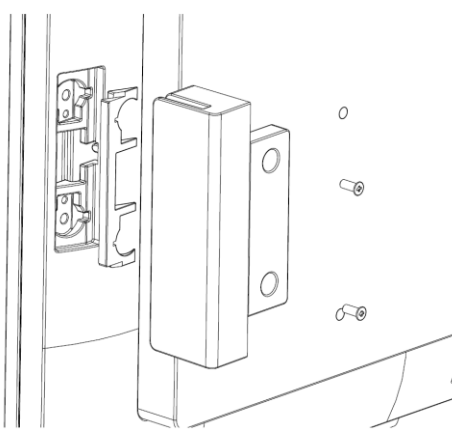

3. Insert the peripheral in place and fasten the two pcs of screws to make it secure.

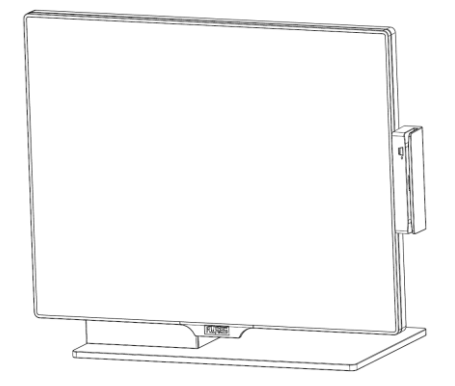

## <span id="page-29-0"></span>**4.4 Install the Wi-Fi Bluetooth Module (YUNO-KIT-WIFI)**

- 1. Package Content
	- Intel® Dual Band Wireless-AC 3160 802.11ac, dual band, 1x1, Wi-Fi + Bluetooth 4.0 adapter (named as the "adapter" throughout the rest of this document)
	- Wi-Fi Antenna
	- Bluetooth Antenna

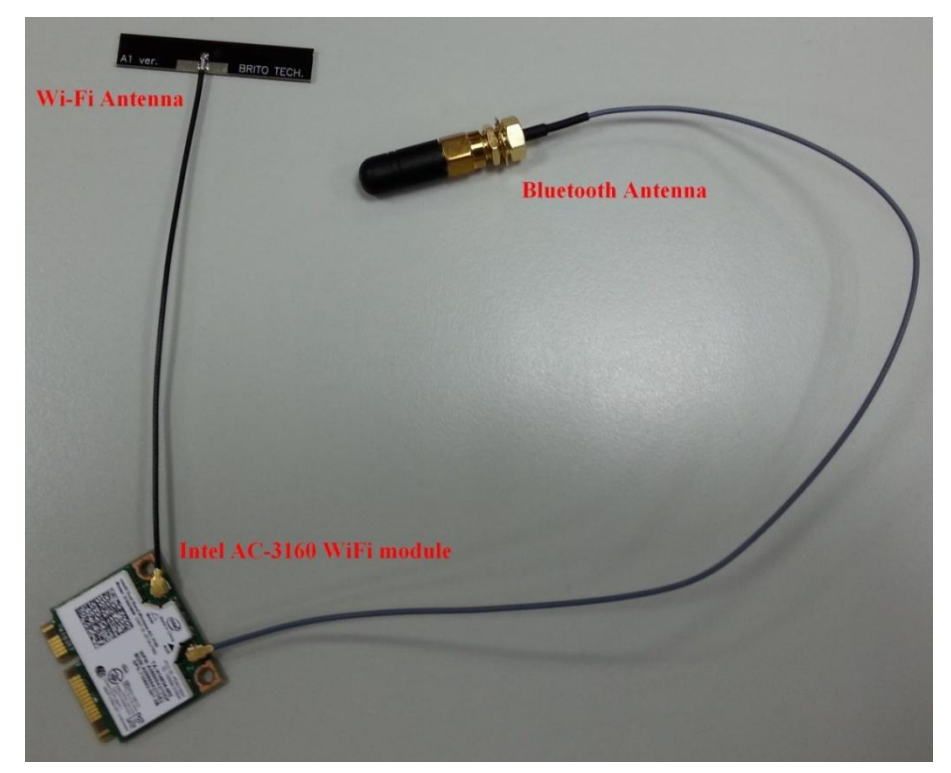

2. Before you begin

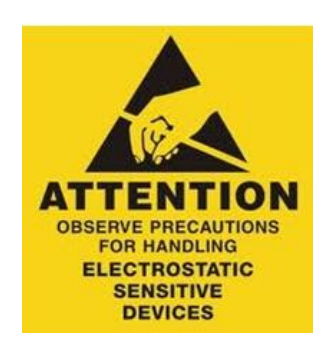

**Warning:** Avoid static discharge by grounding yourself using a wrist grounding strap or by touching a bare metal surface like a connector on the back of the system and remove all of the power including the battery and power adapter.

#### **3. Tools needed**

1 x small phillips head screwdriver

#### **4. Installation and Removal Instructions**

Make sure the system is powered off before starting.

#### **Step 1**

- Detach the Kit Box from your YUNO POS system
- Remove two screws

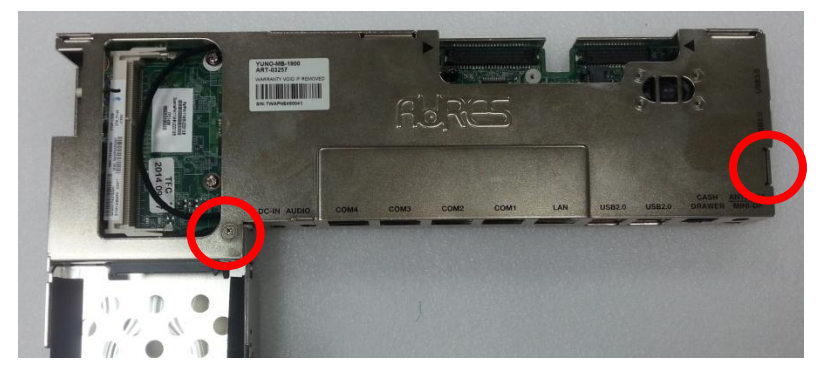

Remove the top cover

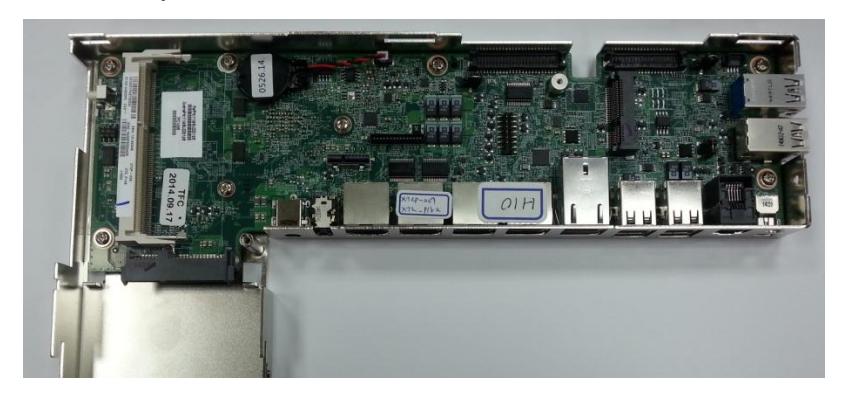

#### **Step 2**

 Locate the Bluetooth Antenna at the right side of the Kit Box bottom cover and screw it securely

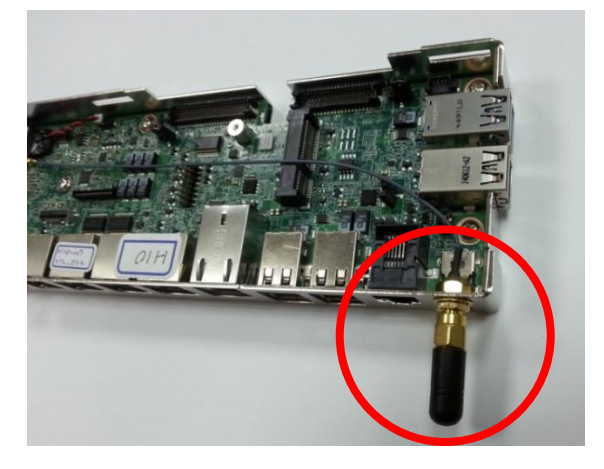

 Locate the Wi-Fi Antenna at the left side of the Kit Box top cover and glue it securely

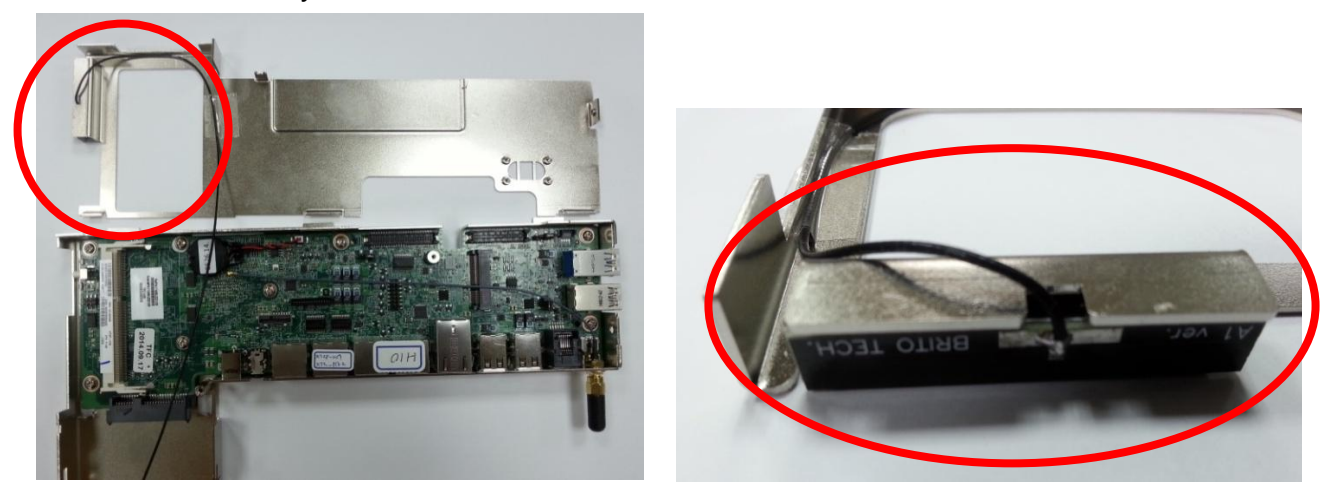

Install the adapter on the mini PCI-E slot of the motherboard

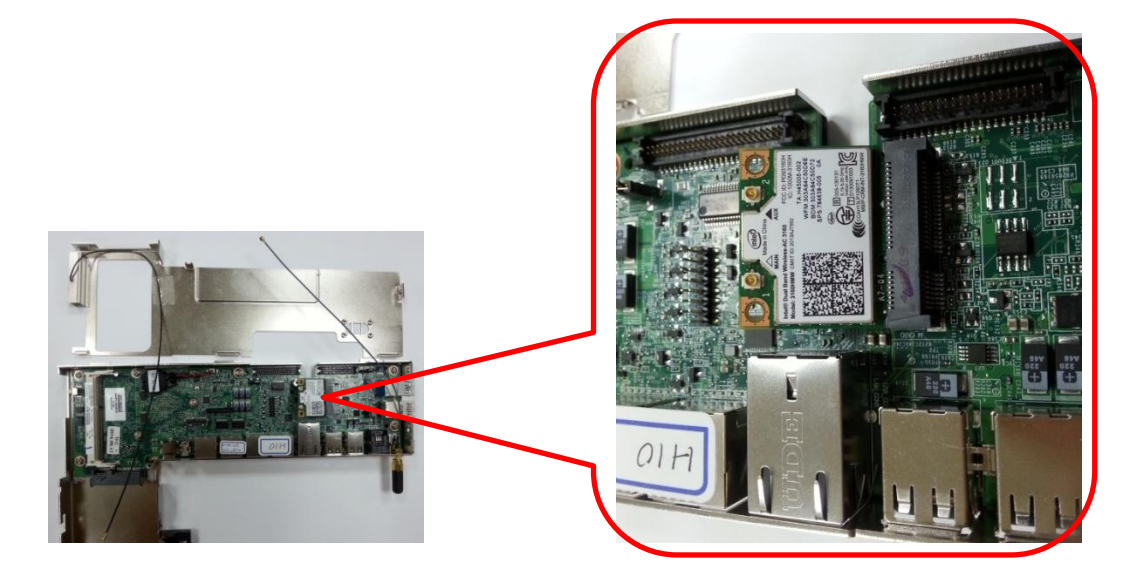

Secure both connection wires of the two antenna with the adapter

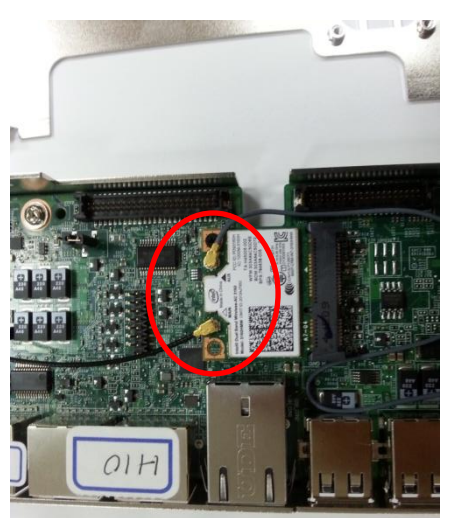

#### **Step 3**

- Locate the two connection wires properly and place back the top cover onto the Kit Box
- Secure the two screws properly

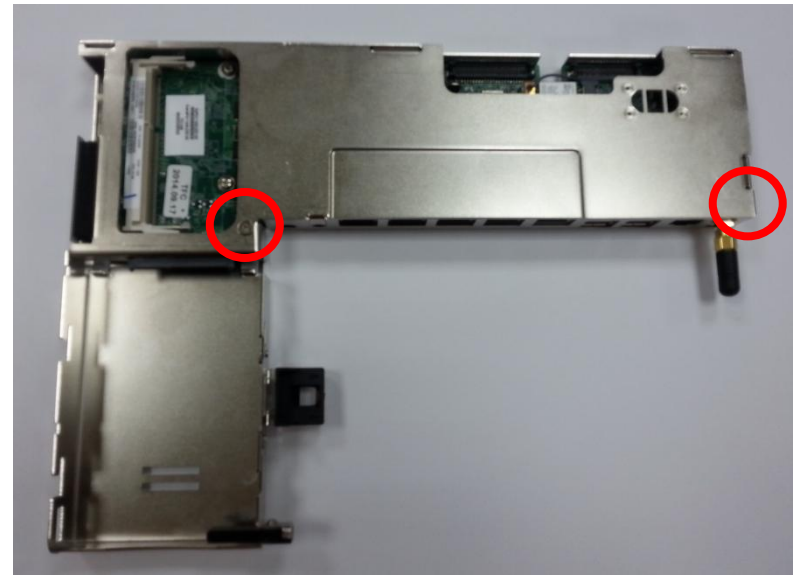

Install the Kit Box back to YUNO POS system

\*Please refer to below link to download its device drivers per your needs : <https://downloadcenter.intel.com/search?keyword=Intel%C2%AE+Dual+Band+Wireless-AC+3160>

# <span id="page-33-0"></span>5. Specification

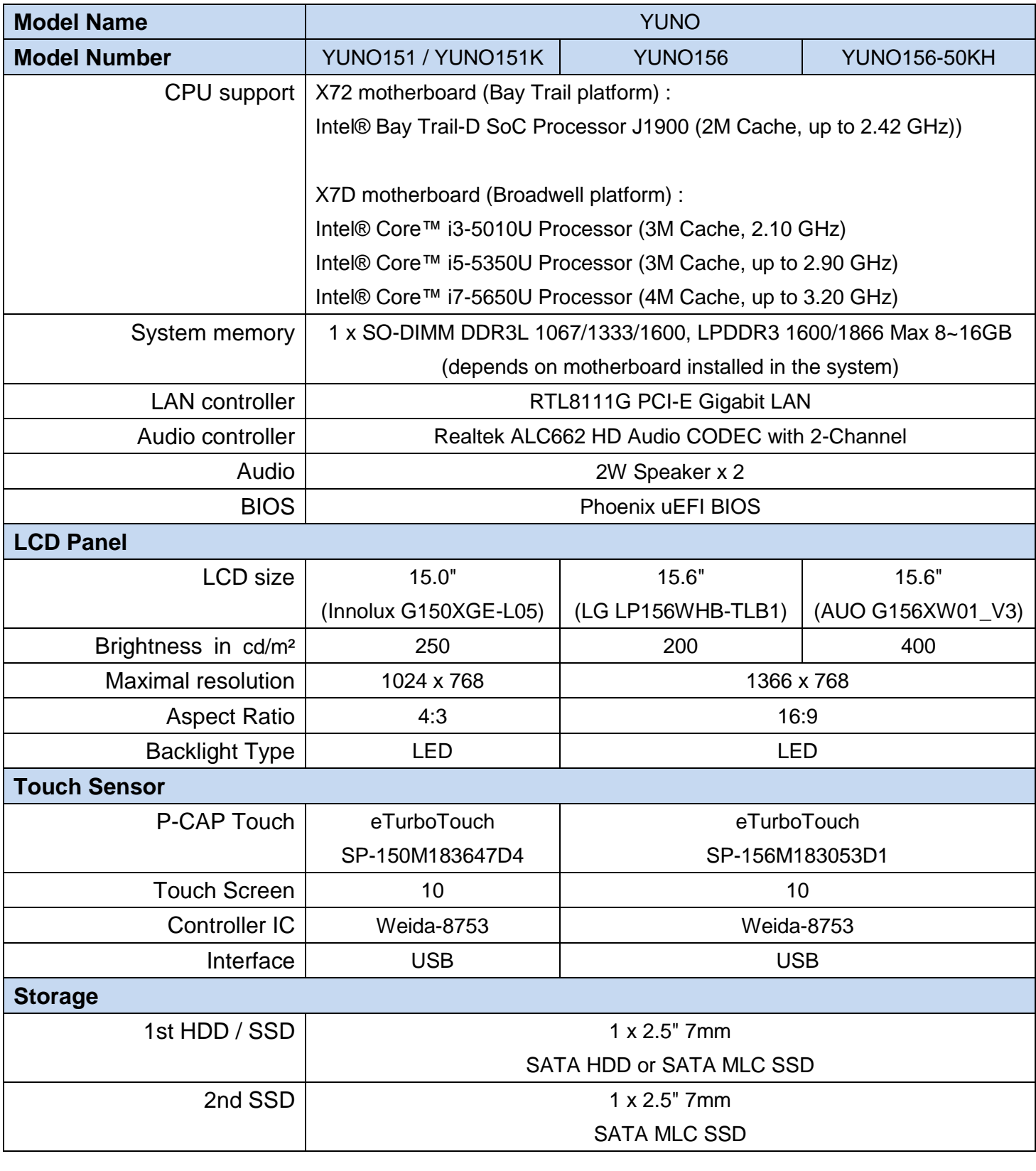

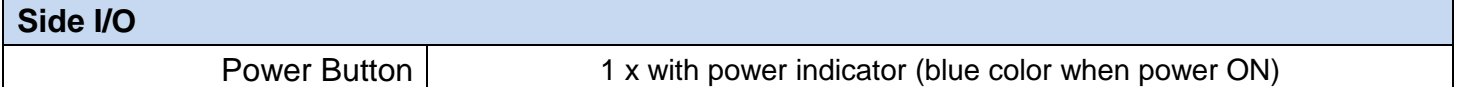

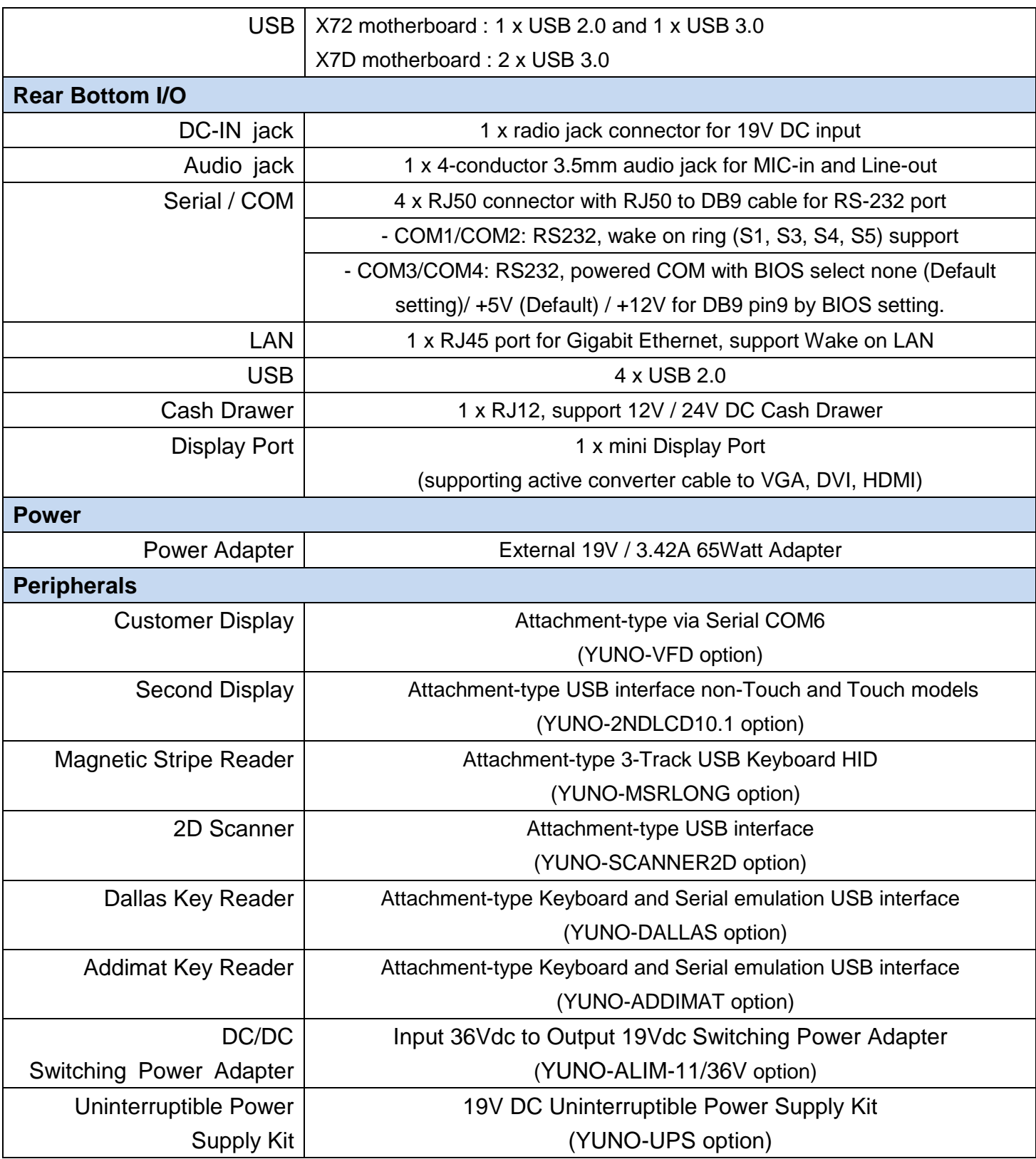

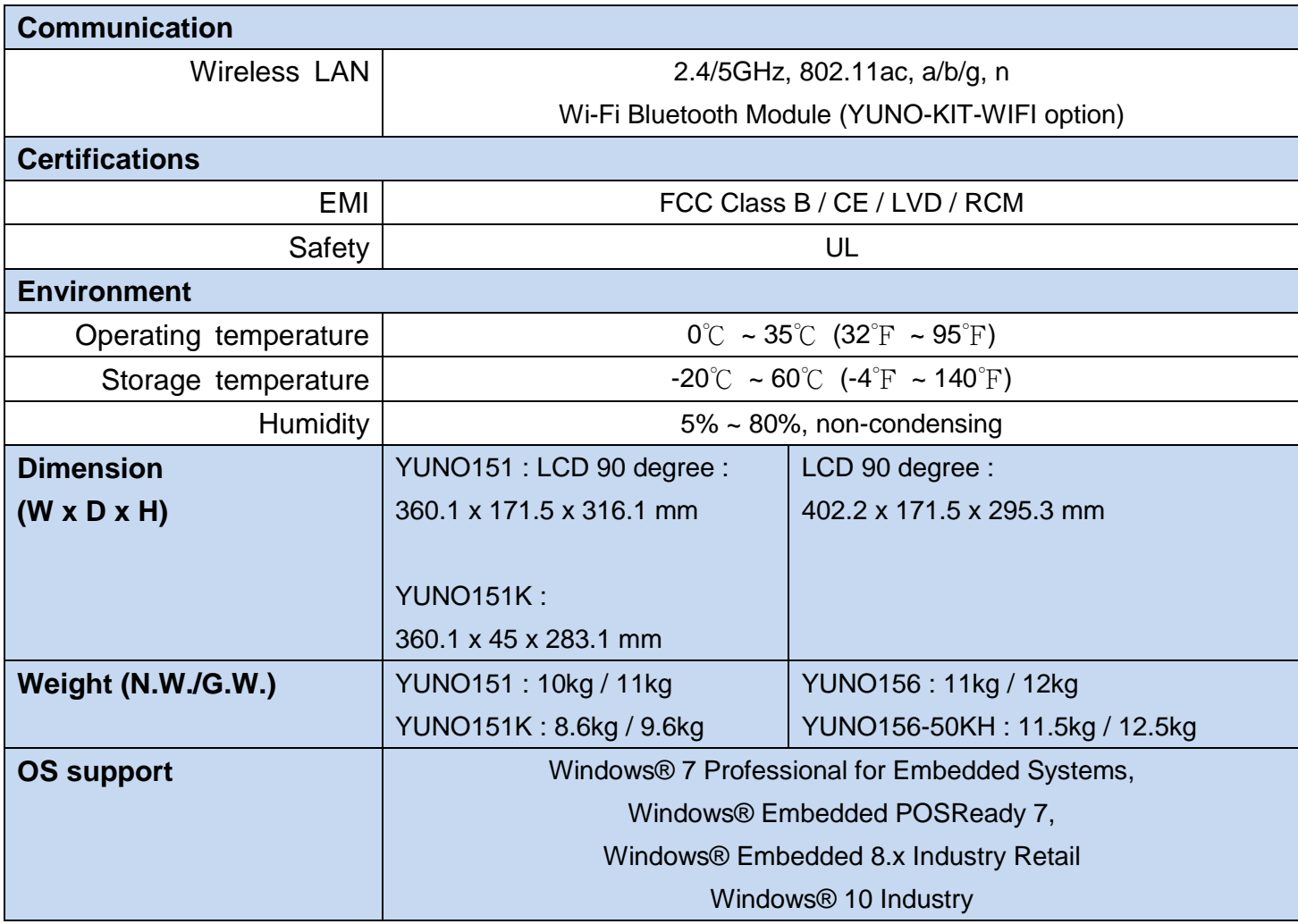

\* This specification is subject to change without prior notice.
# 6. Configuration

## **6.1 X72 Motherboard**

## **6.1.1 Motherboard Layout**

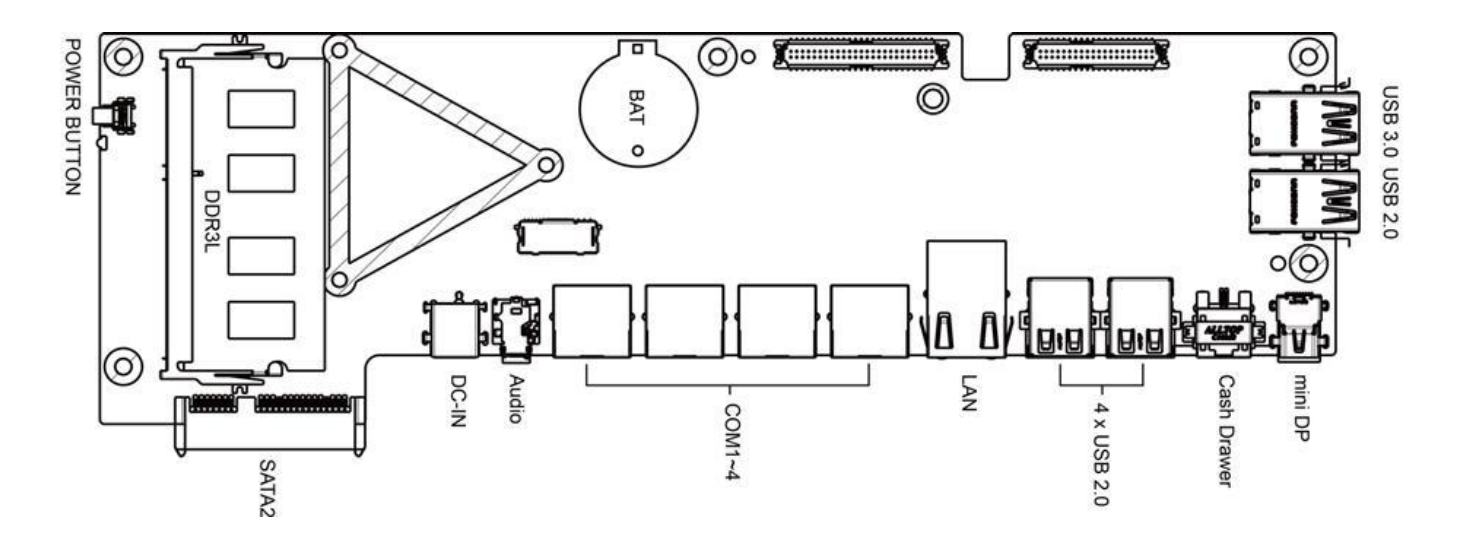

## **6.1.2 Connectors & Functions**

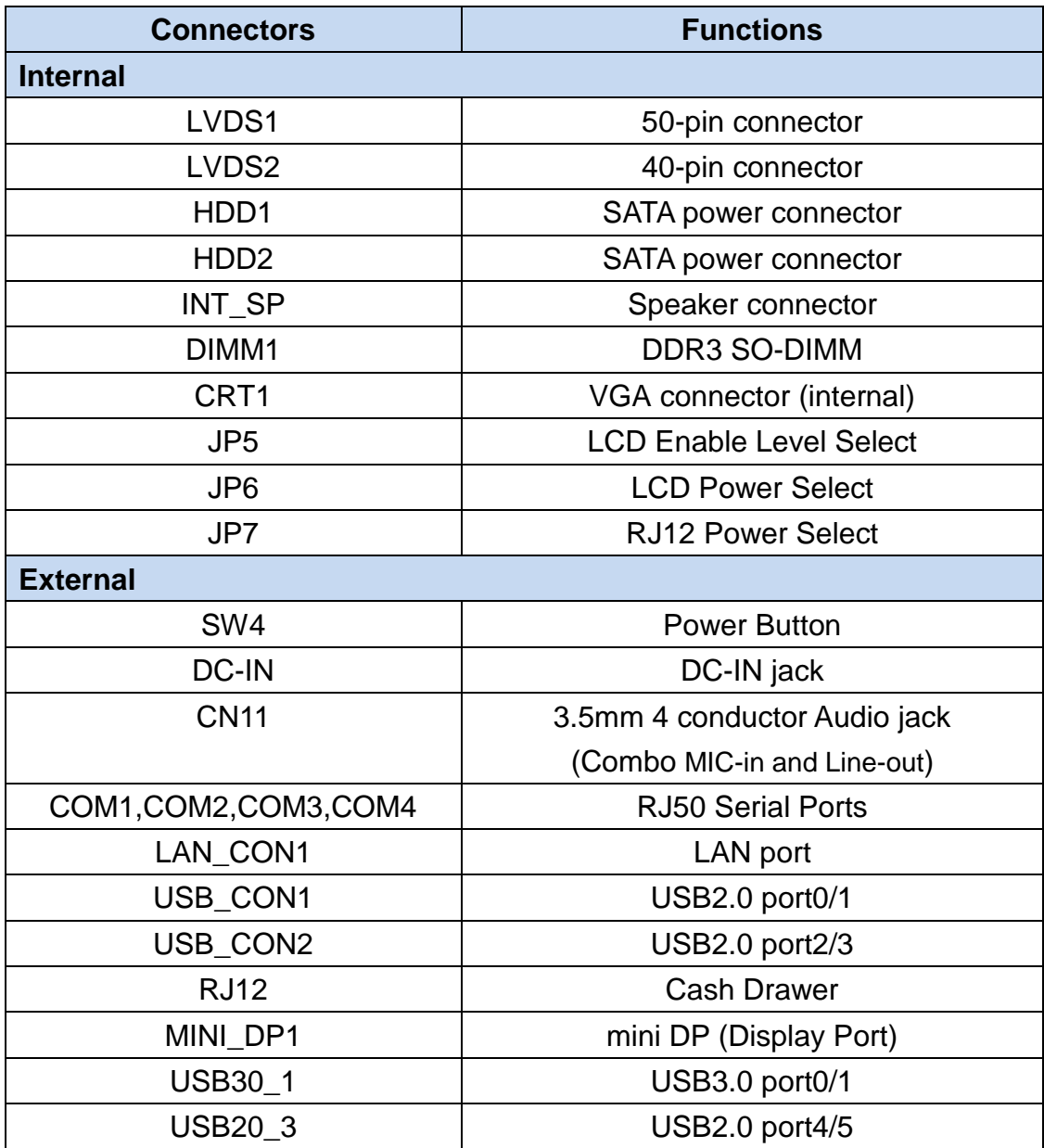

## **6.1.3 Jumper Settings**

#### **LCD Enable Level Select**

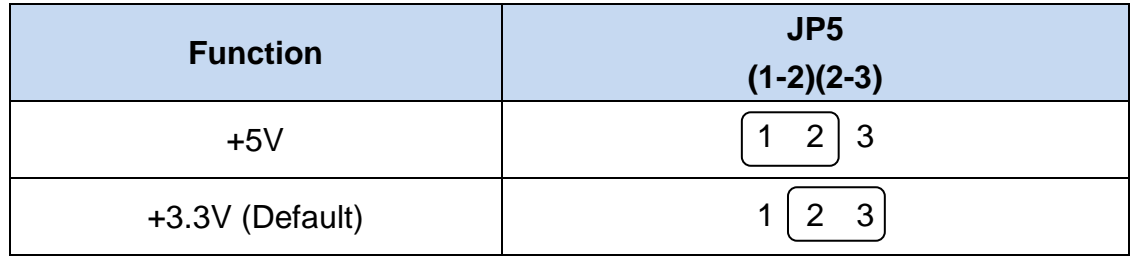

#### **LCD Power Select**

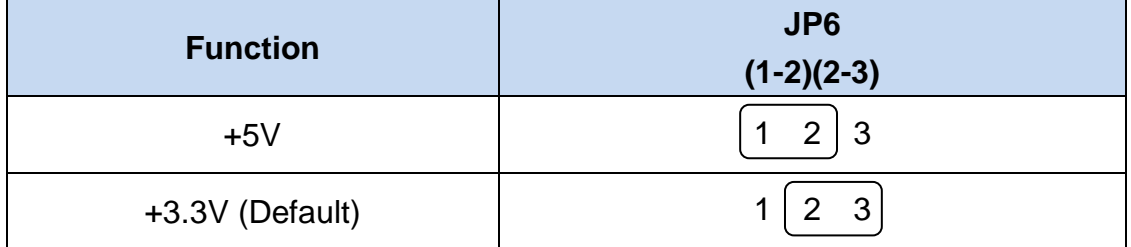

#### **RJ12 Cash drawer Power Select**

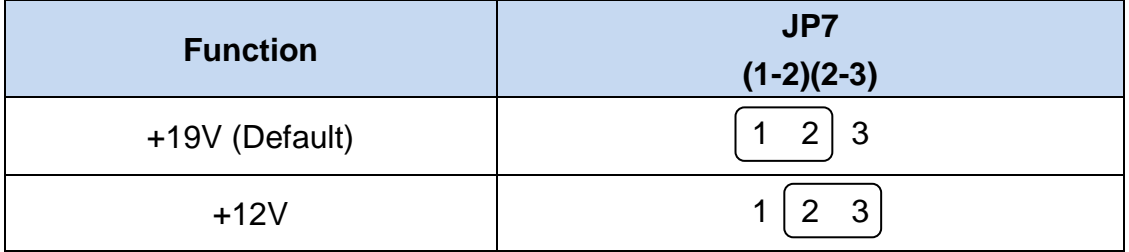

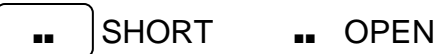

## **6.2 X7D Motherboard**

## **6.2.1 Motherboard Layout**

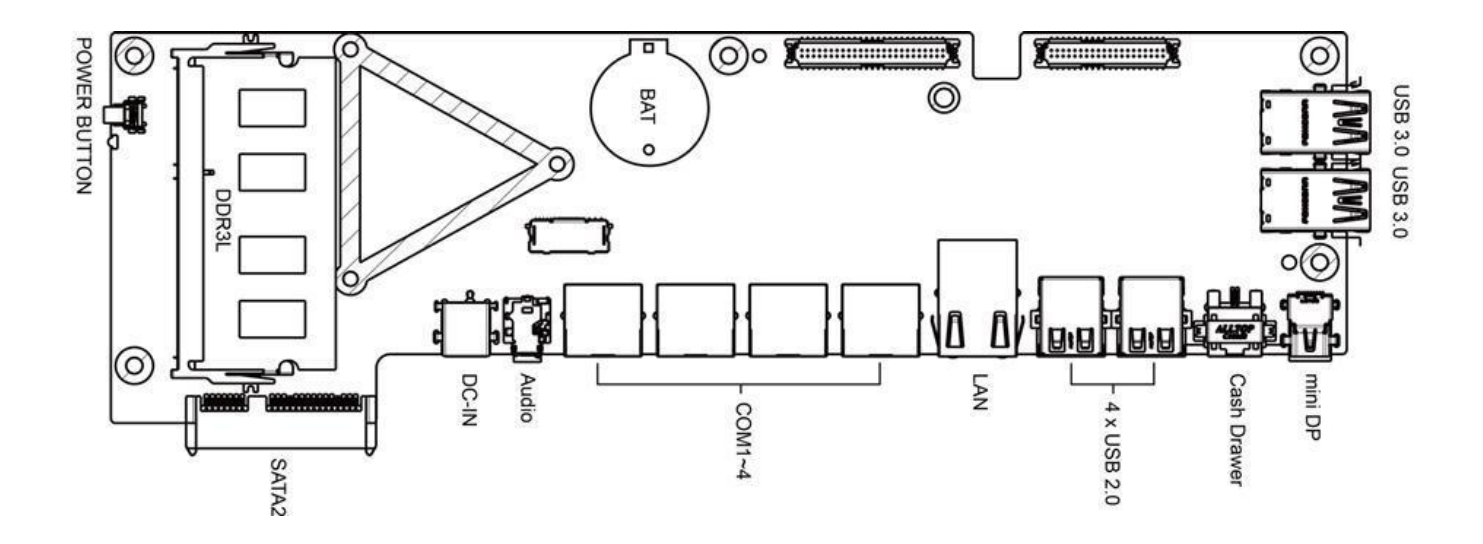

## **6.2.2 Connectors & Functions**

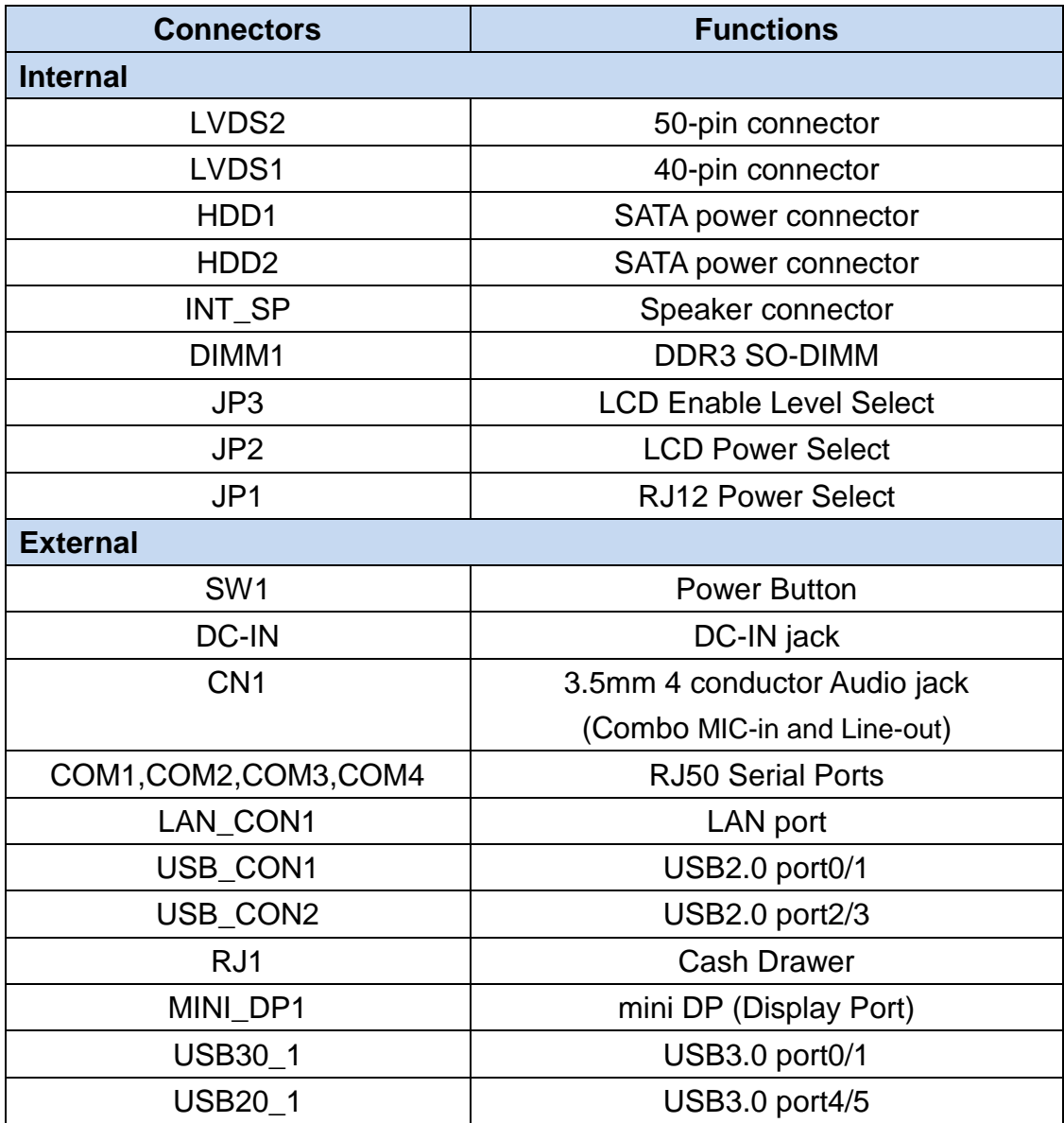

### **6.2.3 Jumper Settings**

#### **LCD Enable Level Select**

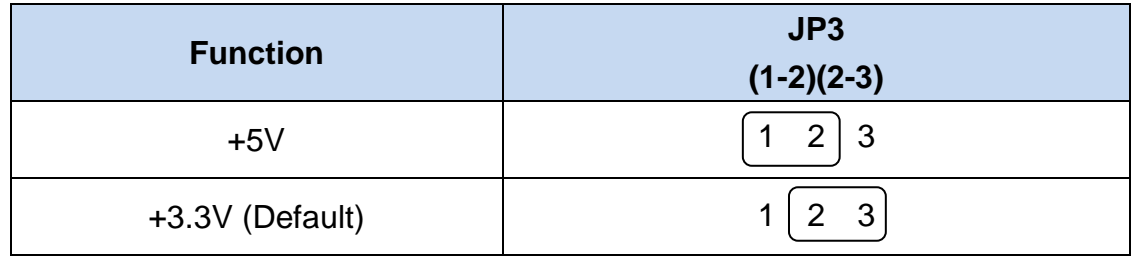

#### **LCD Power Select**

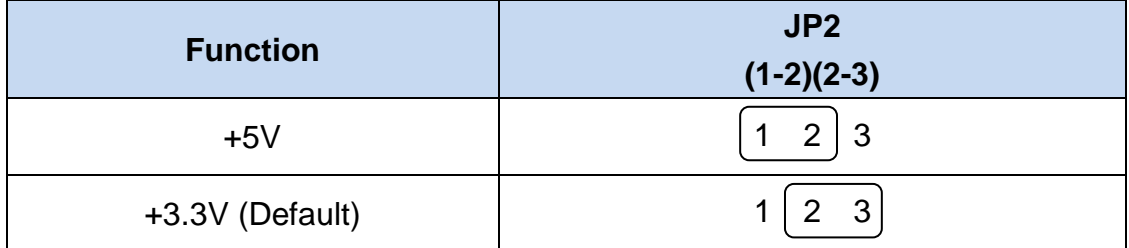

#### **RJ12 Cash drawer Power Select**

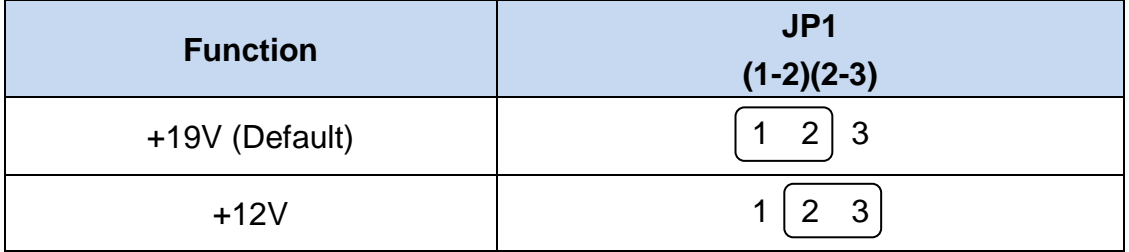

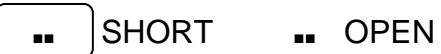

## Appendix A: Driver Installation

To download the most recent drivers and utilities, and obtain advice regarding the installation of your equipment, please visit the AURES Technical Support Website:

**[www.aures-support.fr\(](http://www.aures-support.fr/)French) [www.aures-support.fr/UK\(](http://www.aures-support.fr/UK)English) [www.aures-support.fr/GE\(](http://www.aures-support.fr/GE)German)**

## **1. Installation Note of USB 3.0 Driver with Bay Trail YUNO**

Please follow below steps to make YUNO able to access USB 3.0 devices.

#### Step 1. Enter "**Advanced**" Tab

Select "**South Cluster Configuration**"

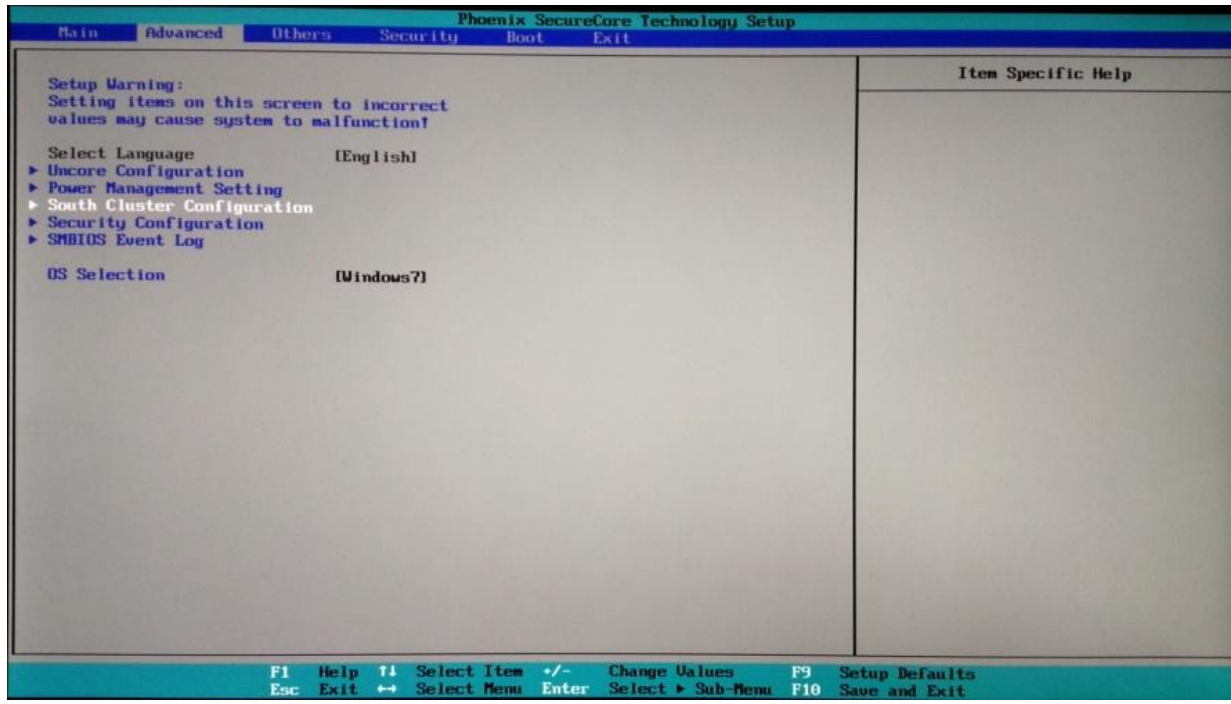

#### Step 2. Select "**USB Configuration**"

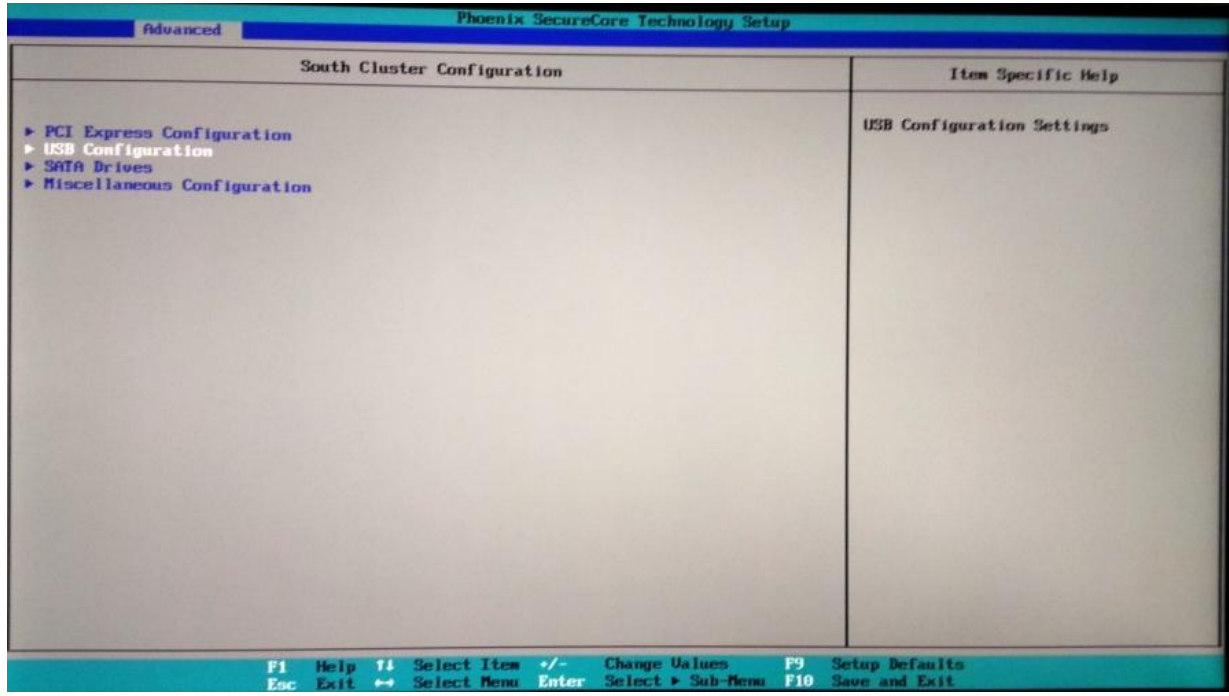

Step 3. Set xHCI Mode → Smart Auto

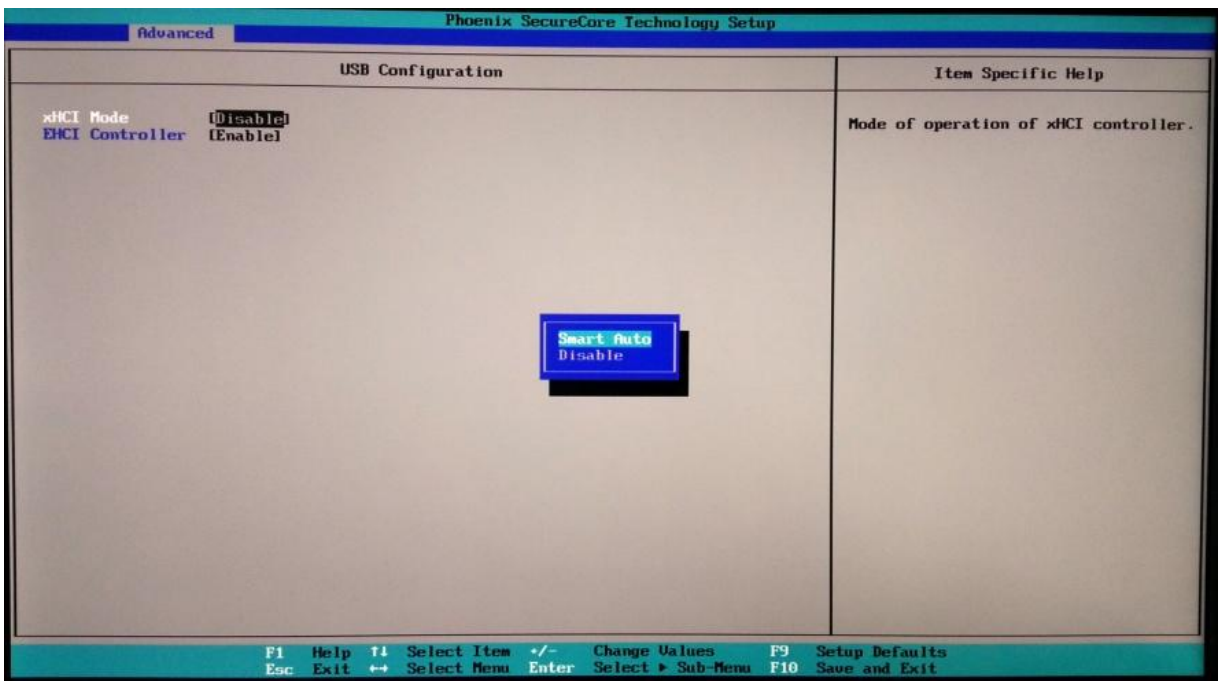

Step 4. Save the above settings and boot into POS Ready 7 or Windows 7

Step 5. Install USB 3.0 driver on POS Ready 7 or Windows 7

#### **Install Windows OPK**

Install USB 3.0 driver at POSReady 7 DVD "sources" folder boot.wim.

Dism /mount-wim /wimfile:f:\sources\boot.wim /mountdir:e:\winpeusb30 /index:1

Tips:

/wimfile:f:\sources\boot.wim

this is the POSReady 7 DVD "sources" folder file name "boot.wim"

/mountdir:e:\winpeusb30

 $\rightarrow$  this is a temporary folder. It could be drive : c, or drive : d, as you create and name it.

/index:1

 $\rightarrow$  this is always 1.

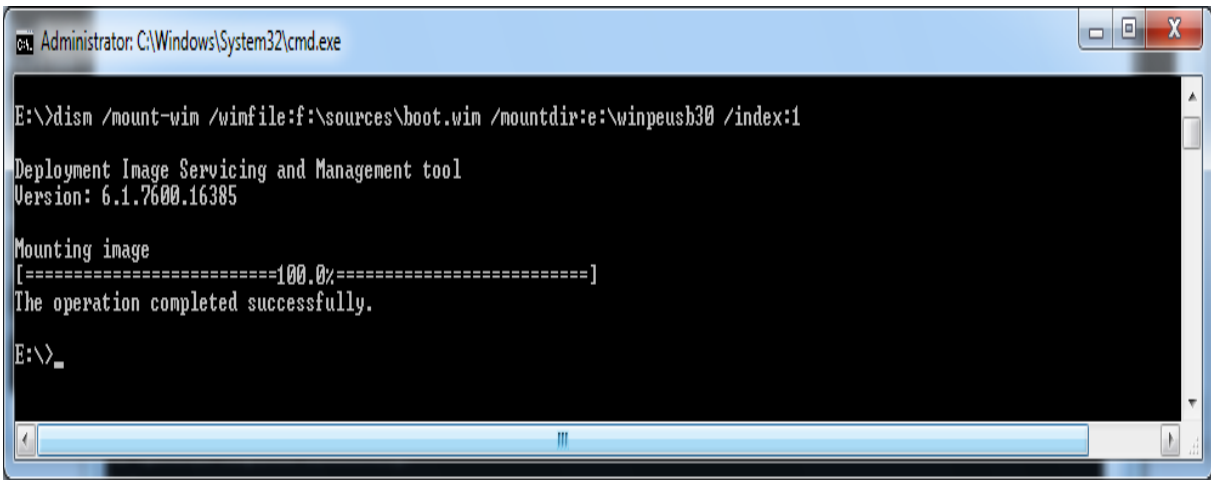

Dism /image:e:\winpeusb30 /add-driver /driver:f:\test\setupusb3\drivers /recurse

Tips:

/image:e:\winpeusb30

 $\rightarrow$  this is a temporary folder.

/driver:f:\test\setupusb3\drivers

 $\rightarrow$  this is the USB 3.0 driver folder

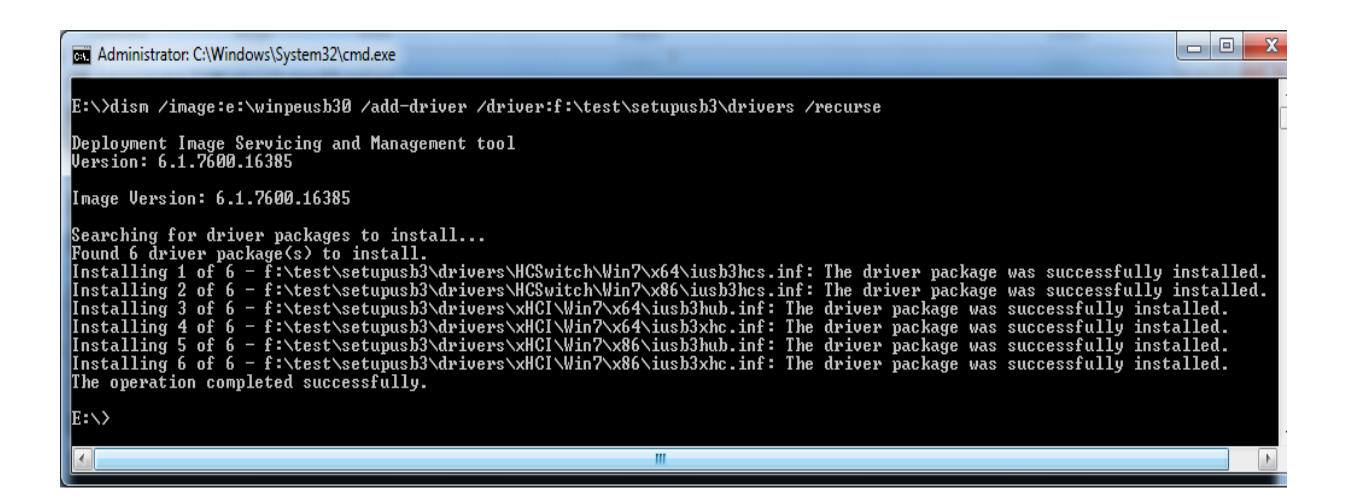

Dism /unmount-wim /mountdir:e:\winpeusb30 /commit

Tips: /image:e:\winpeusb30  $\rightarrow$  this is a temporary folder.

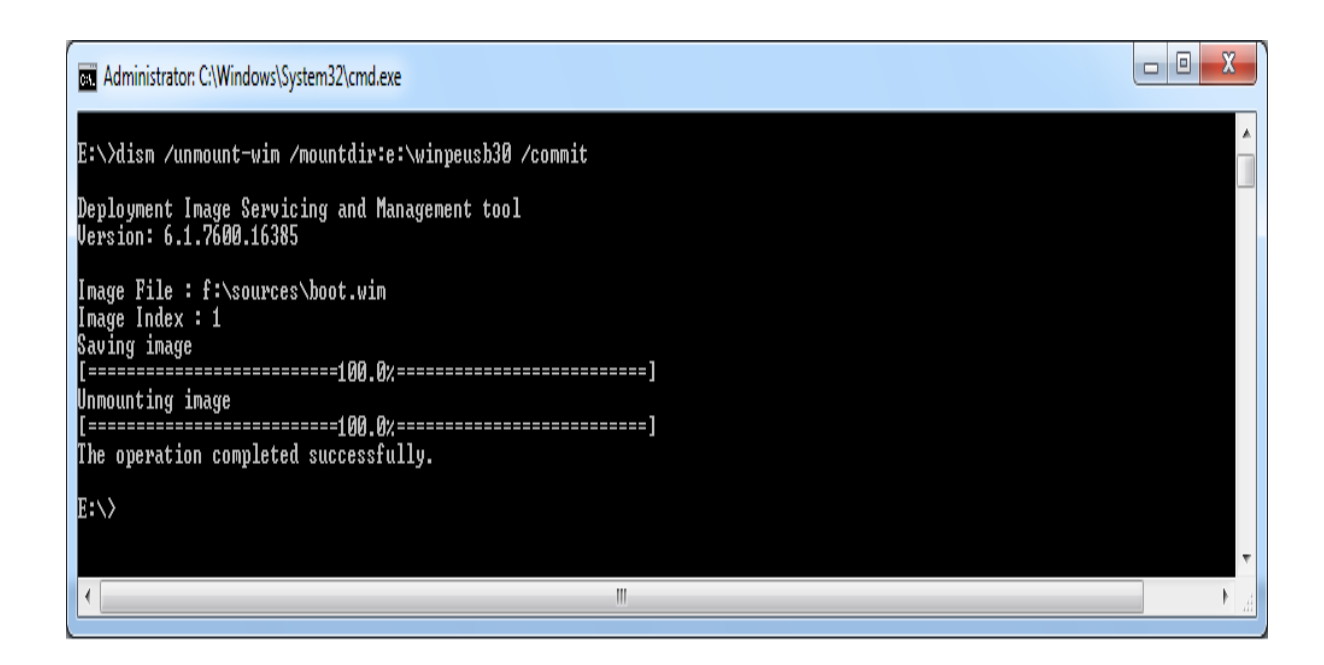

During install the POSReady 7, there will have an installation of additional driver option.

Please select it and install additional USB 3.0 driver.

Or, follow the above step to install USB 3.0 at POSReady 7 DVD "sources" folder file name "install.wim".

After installation of Windows 7 USB 3.0 driver, reboot and enter BIOS setup menu to change following setting to make USB 3.0 driver with xHCI Mode effect. Enter "**Advanced**" Tab, select "**South Cluster Configuration**", select "**USB Configuration**".

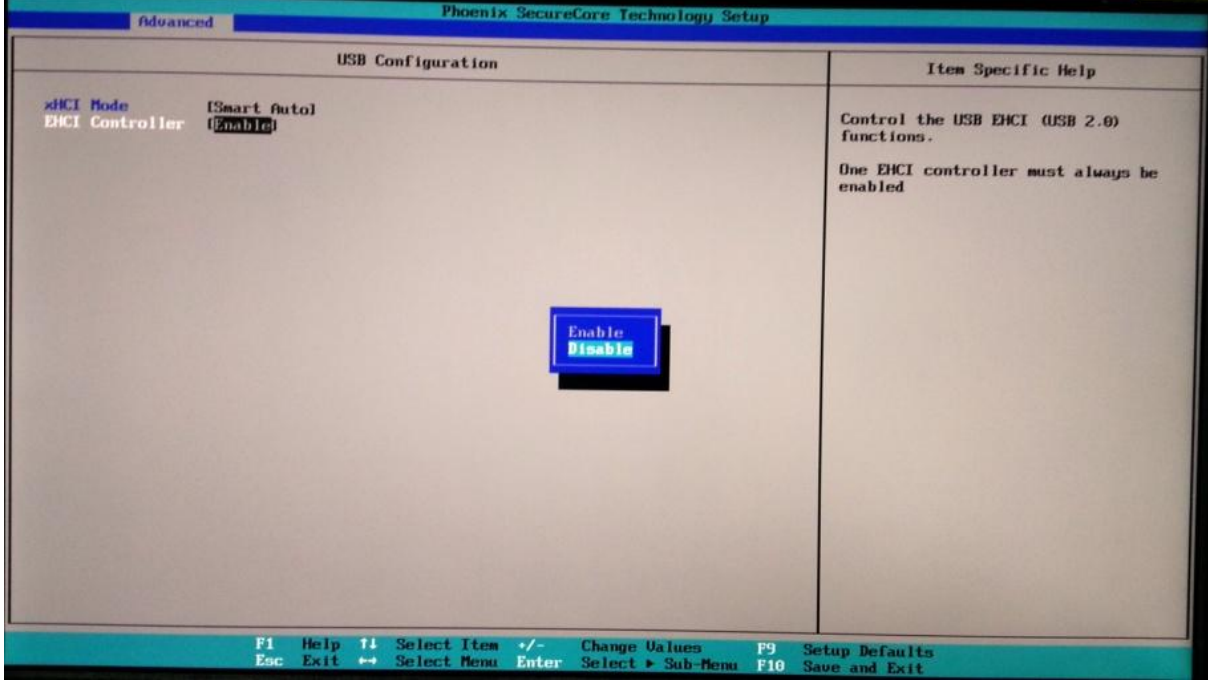

Step 5. Setting **EHCI Controller → Disable** 

#### Step 6. Setting **xHCI Mode → Enable**

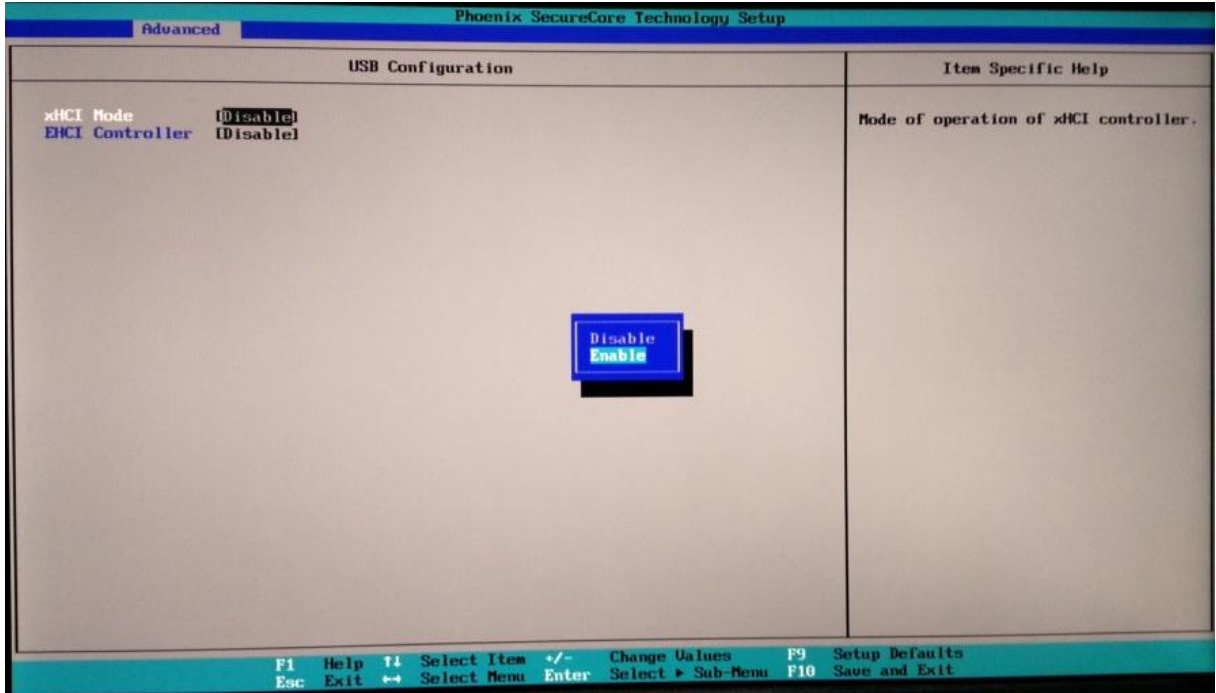

### **2. Application Note of installing POSReady 7 or Windows 7 with Broadwell YUNO**

Please follow below steps to install POSReady 7 or Windows 7 with Broadwell YUNO.

Step 1. XHCI option (Advanced – USB Configuration) needs to be set at "Auto" in BIOS, and then start to install POSReady 7 or Windows 7.

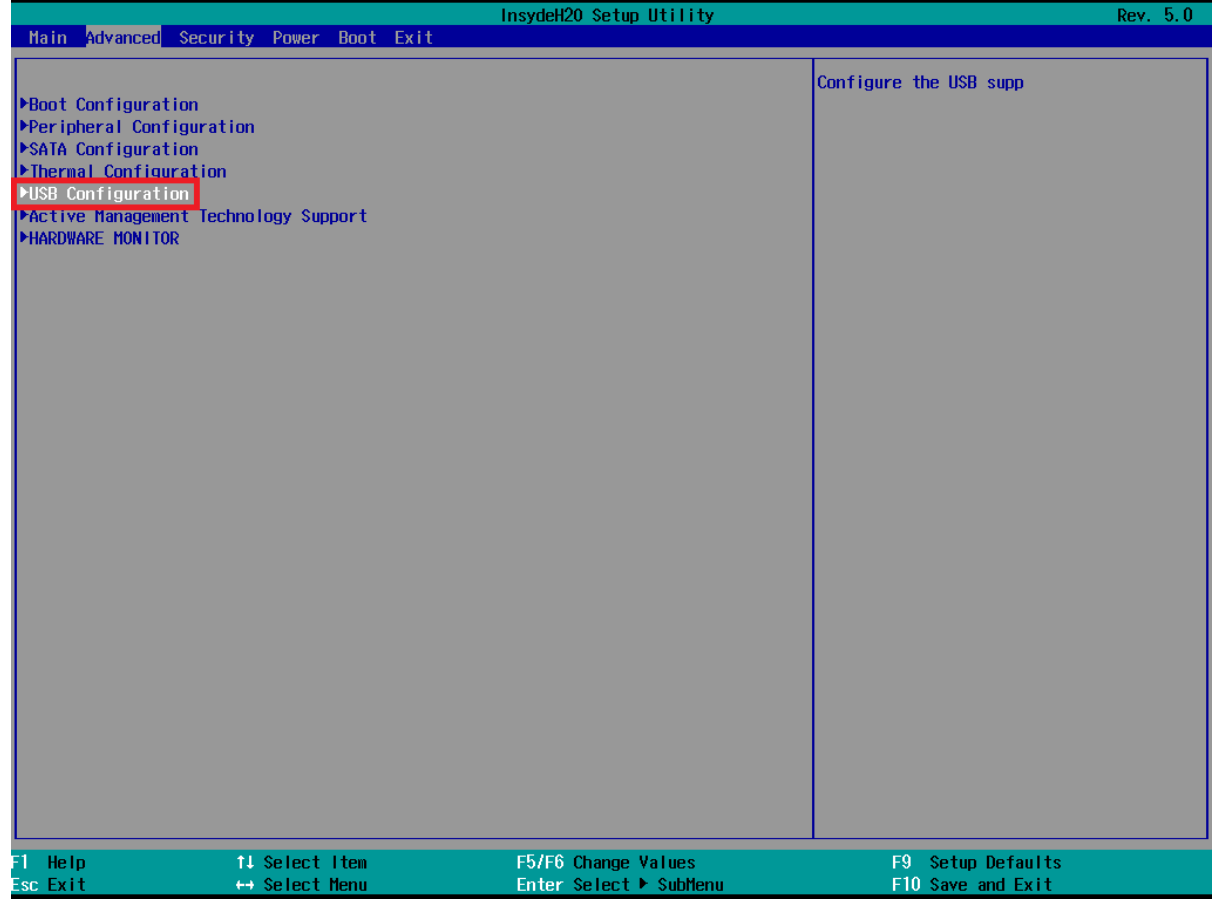

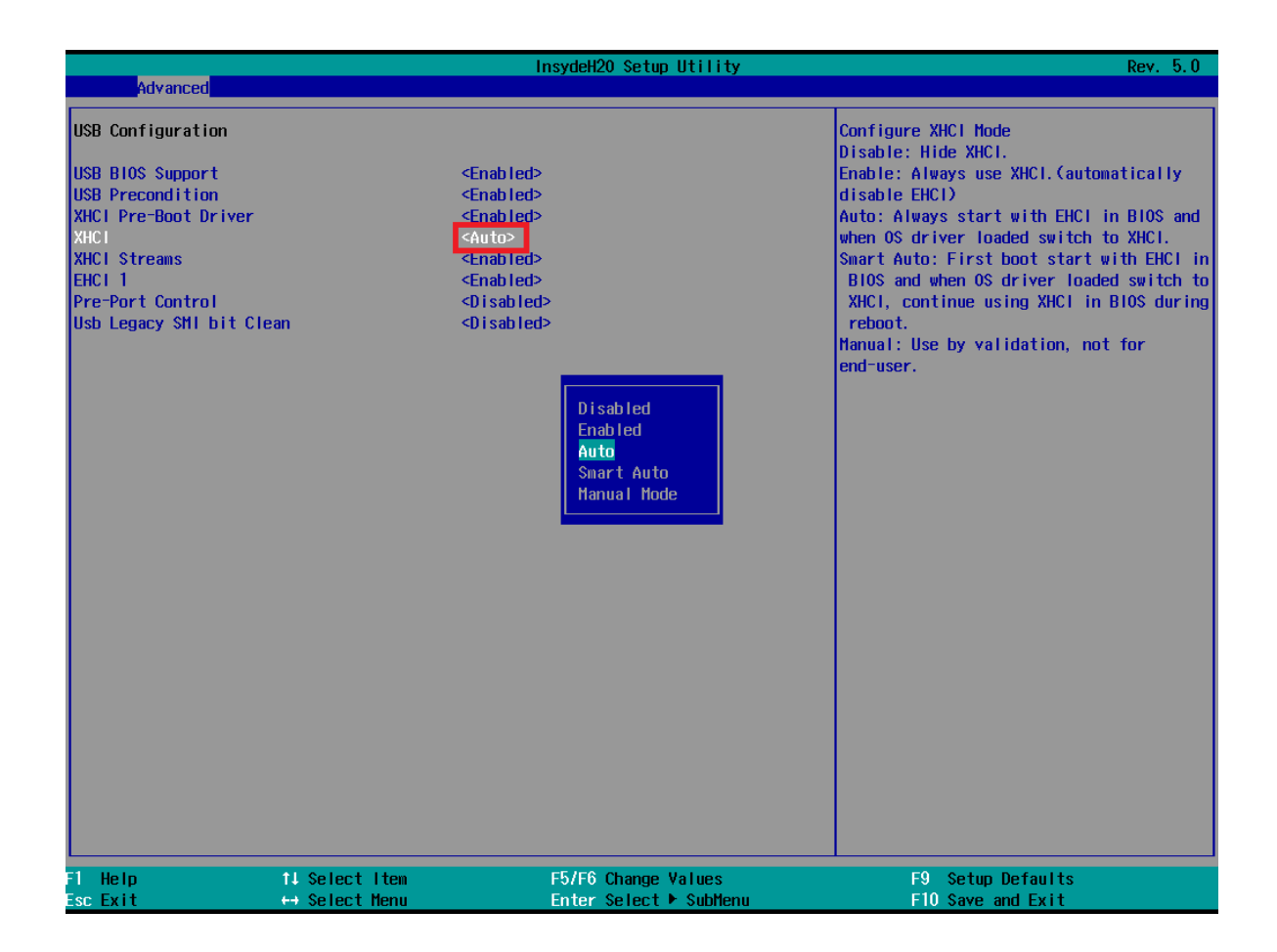

Step 2. When the installation is completed, please install all the drivers (including USB 3.0 driver)

Step 3. When USB 3.0 driver has been installed, the XHCI option has to be set to "Enabled" in BIOS.

Appendix B: Customer Display Command Settings (F/W : v1.06)

## **1. FEATURES**

- (1) Data can be displayed on 20 columns x 2 lines.
- (2) Blue-green color and large characters are easy to eye.s
- (3) The commands modes, fonts, baud rate and other parameters are selected by software.
- (4) CD5220 / UTC / EMAX / ADM / EscPOS / DSP-800 emulation command sets.
- (5) User-defined characters can be downloaded (for EscPOS /CD5220/DSP-800 command).
- (6) Provides an interface based on RS-232C or USB (baud rate: 4800, 9600, 19200, 38400, 115200 bps).
- (7) Powered by 5V.

## **2. GENERAL SPECIFICATIONS**

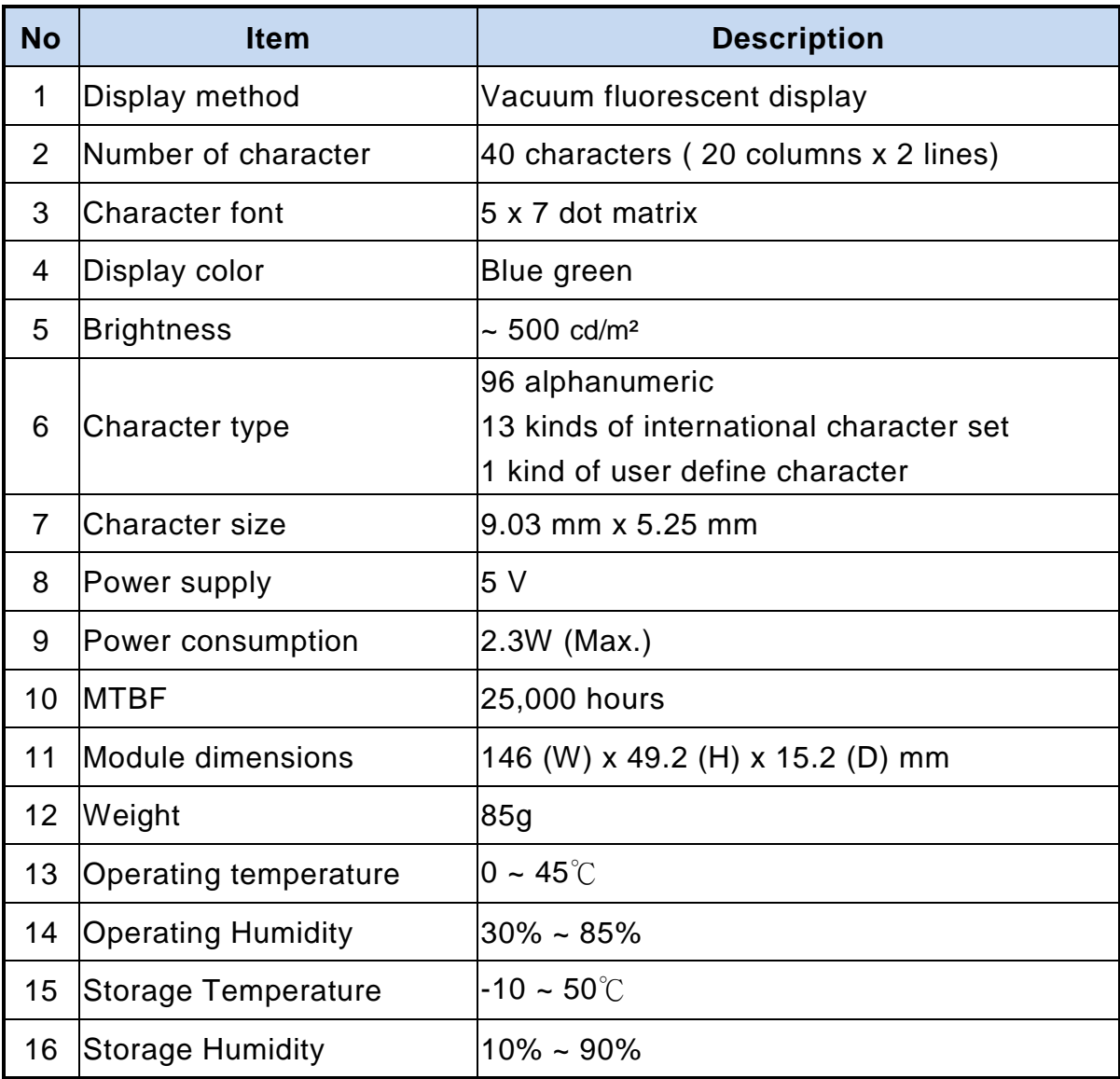

## **3. INTERFACE**

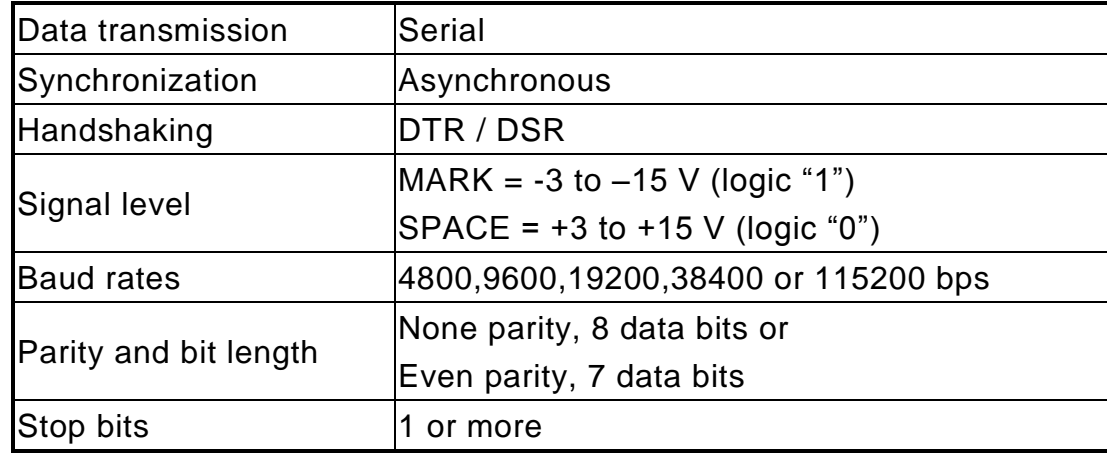

### **3.1 RS-232C Specifications**

Note: There are 200 bytes resident buffer in the display for pass data to printer. If PC/host keep transmitting the data to printer when the display is inactive DTR or RTS, data will be lost.

## **4. CONNECTOR AND JUMPER**

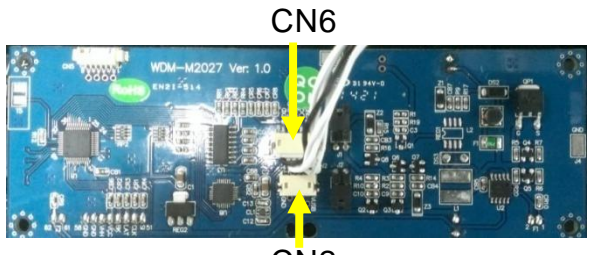

C<sub>N2</sub>

#### **4.1 RS232C connecter (CN6)**

Connector type: JST/ZH/1.5mm/6P Pin assignment

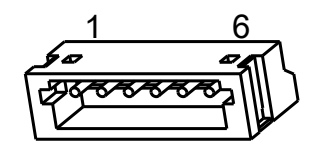

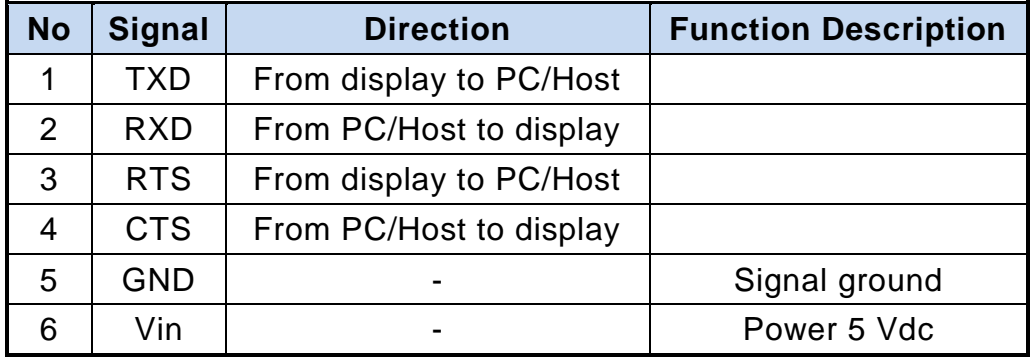

#### **4.2 USB connecter (CN2)**

Connector type: JST/ZH/1.5mm/4P Pin assignment

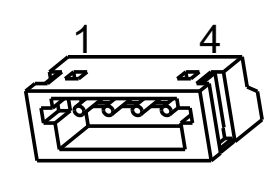

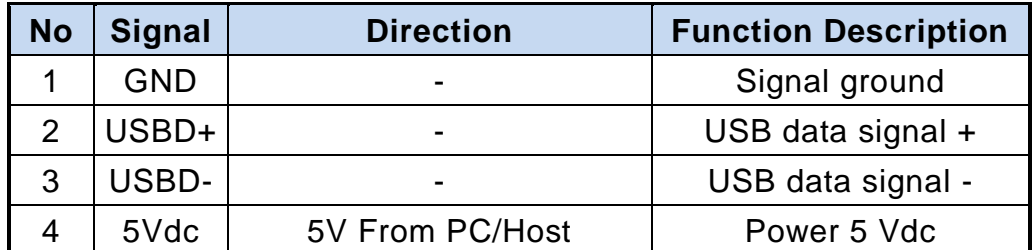

#### **4.3 ON/OFF Switch Connector**

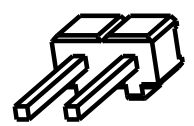

Type: JST/XH/2.5mm/2P

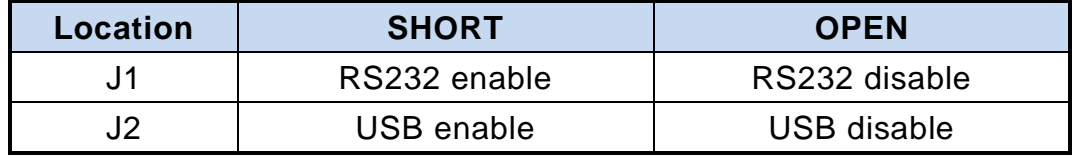

## **5. COMMAND**

### **5.1 CD5220 Standard Mode Command List**

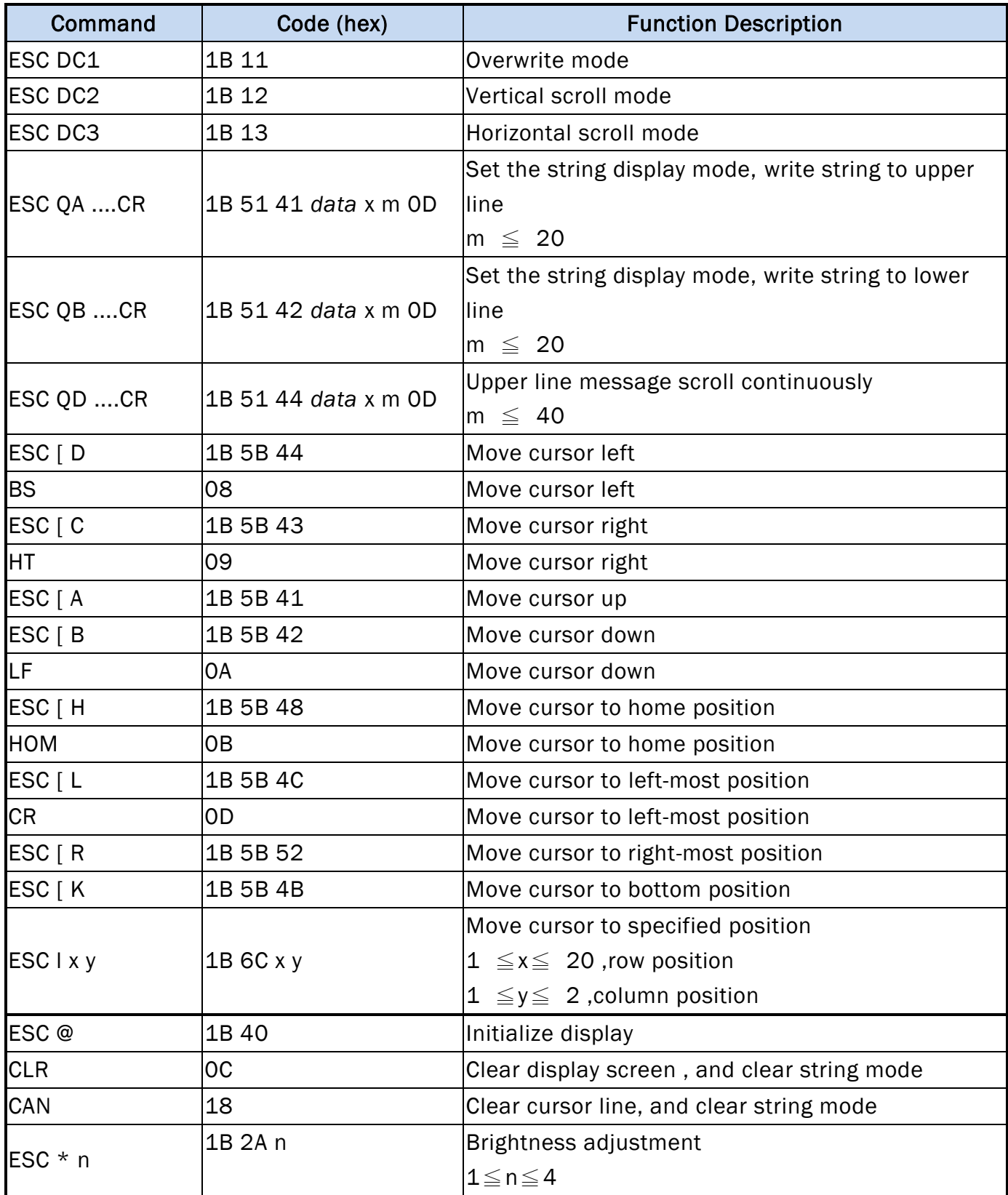

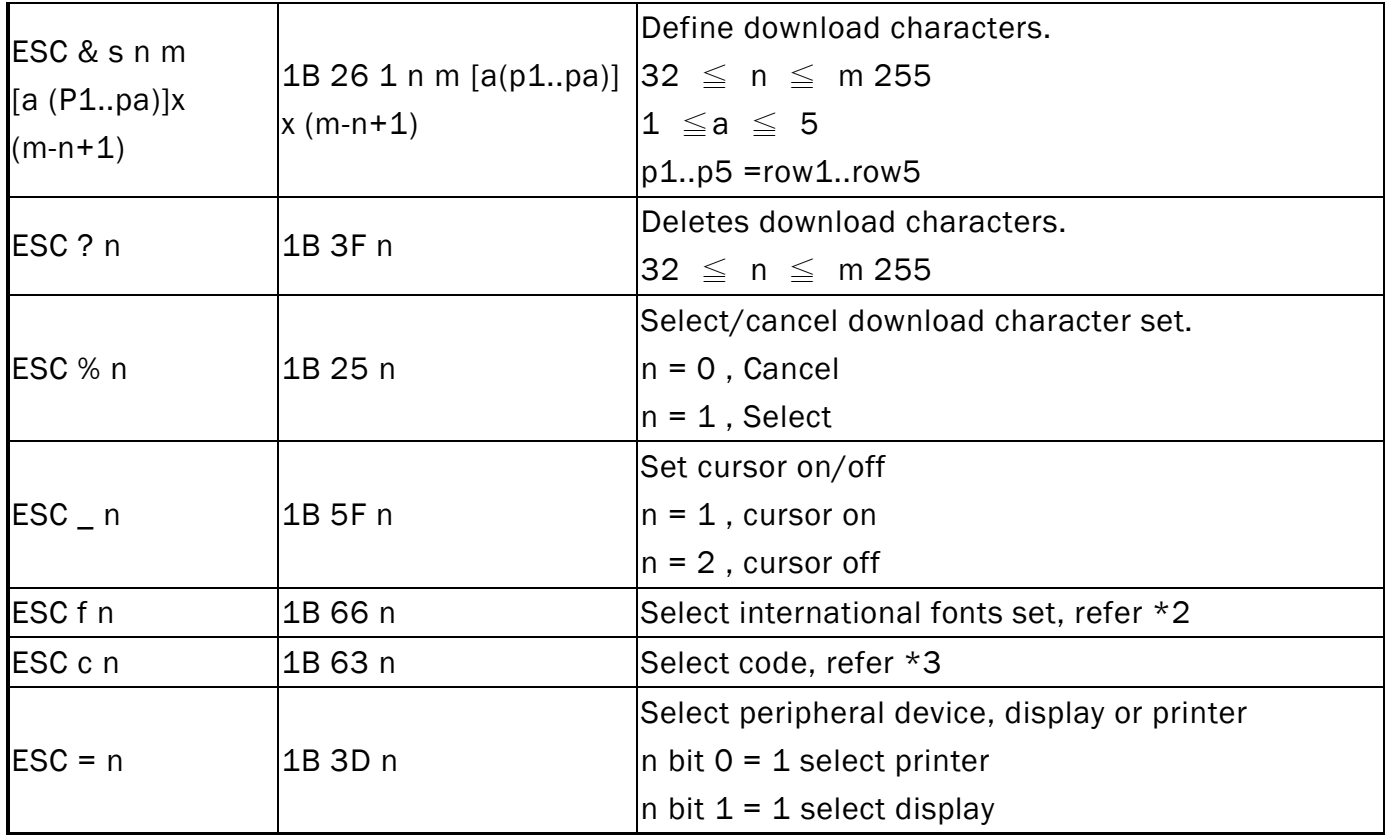

#### \*REMARK :

\*1 The parameter of international fonts set control by command "ESC f n"

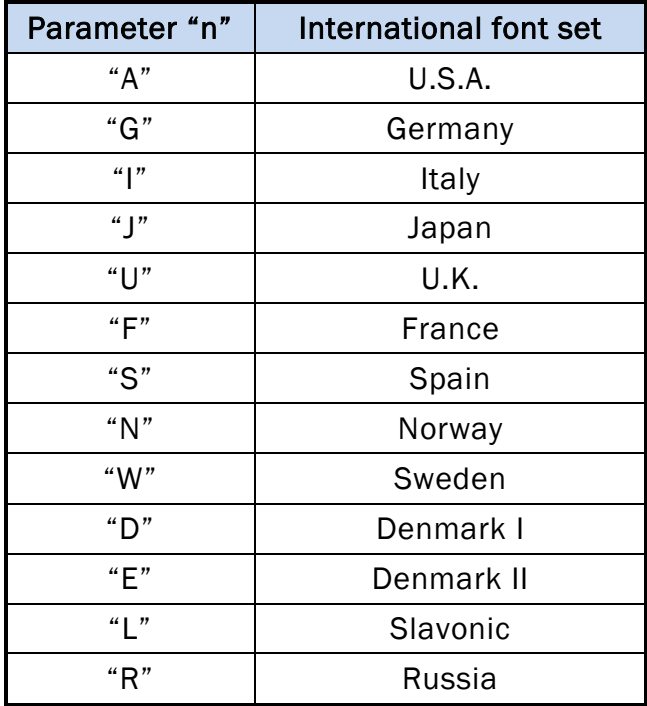

\*2 The parameter of the code table control by command "ESC c n"

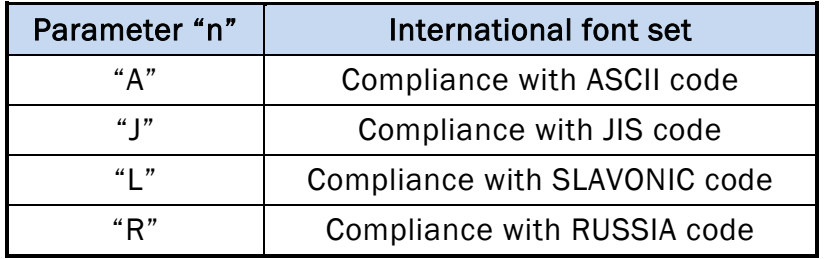

### **5.2 UTC standard mode command list**

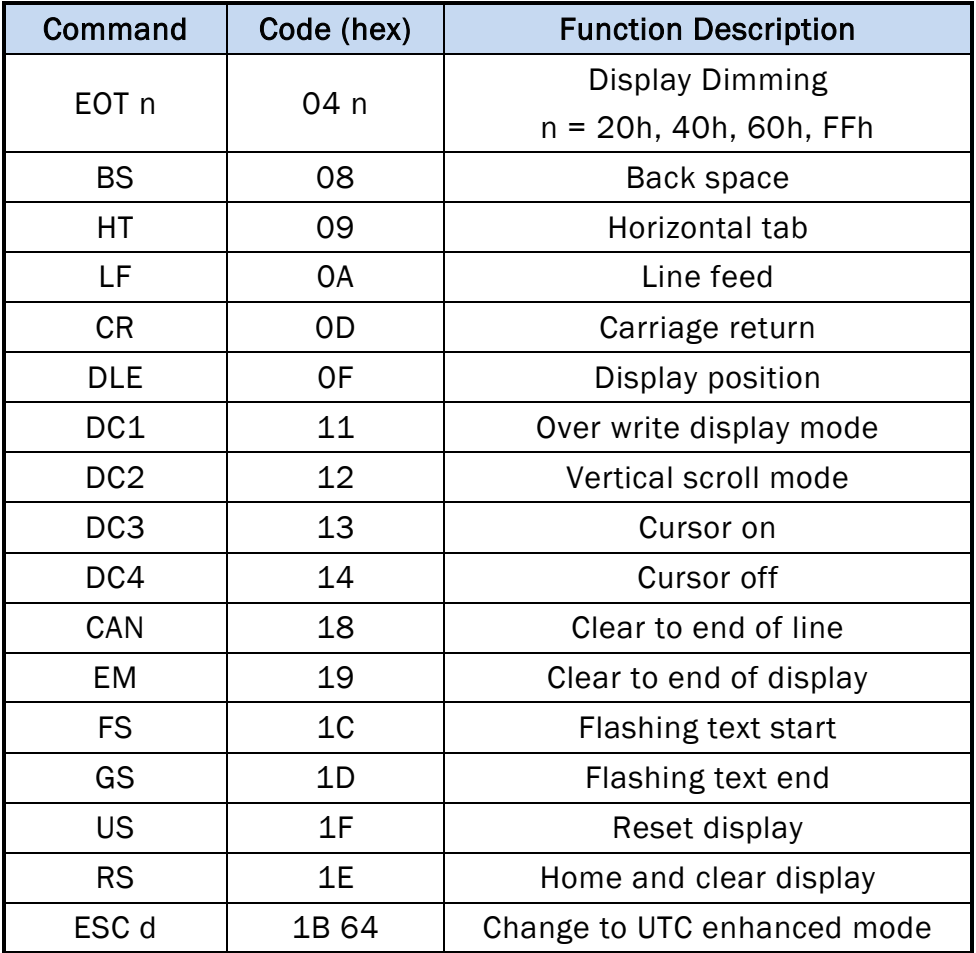

### **5.3 UTC enhanced mode command list**

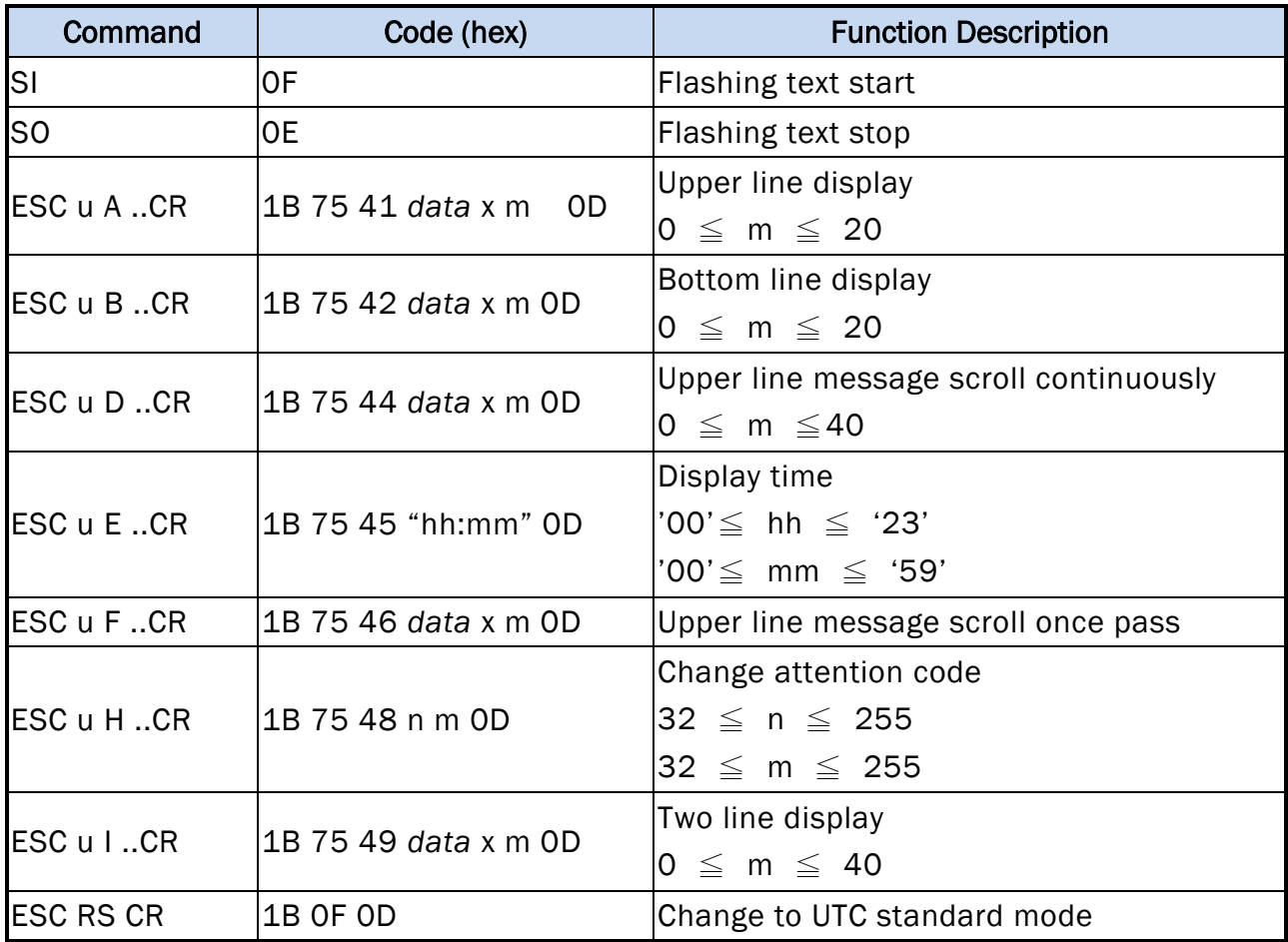

### **5.4 AEDEX mode command list**

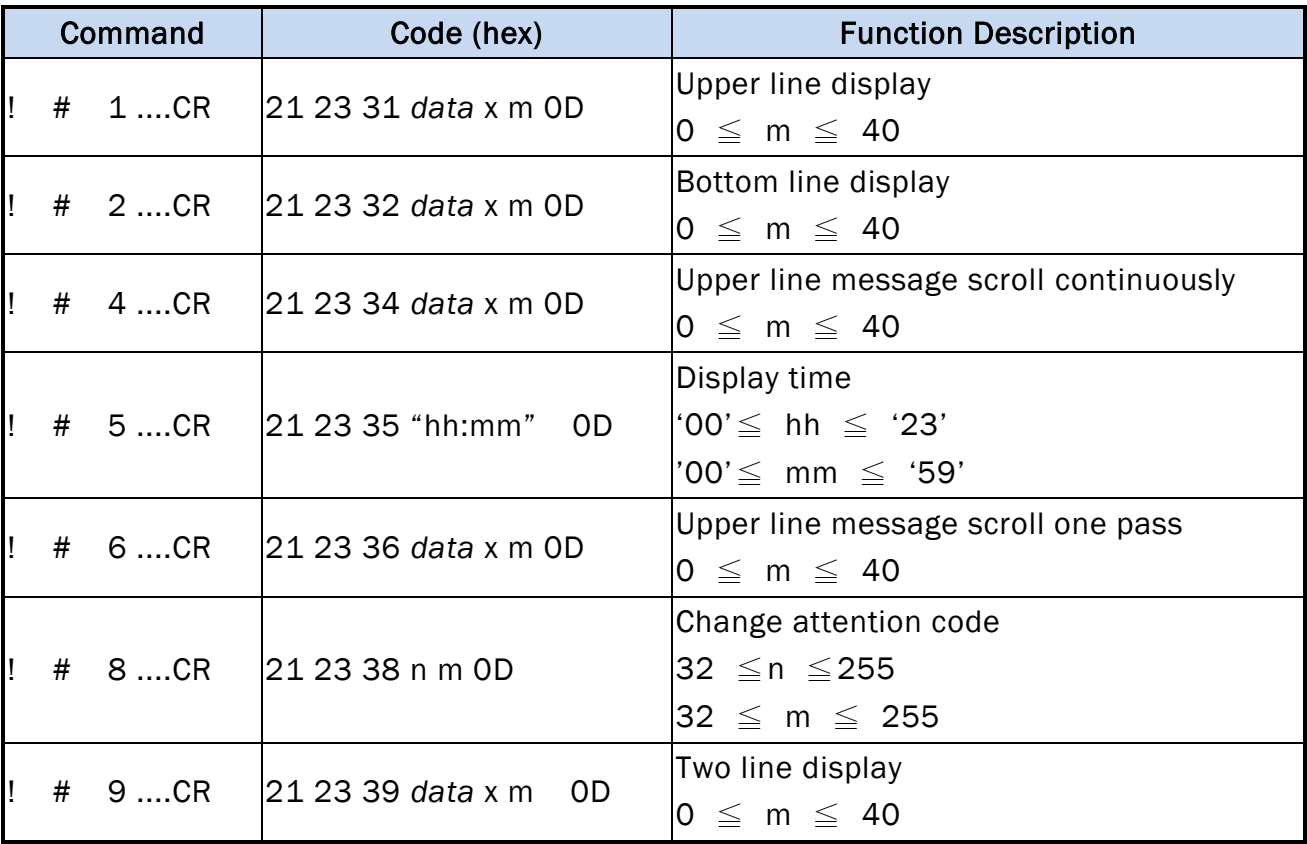

### **5.5 PD3000 mode command list**

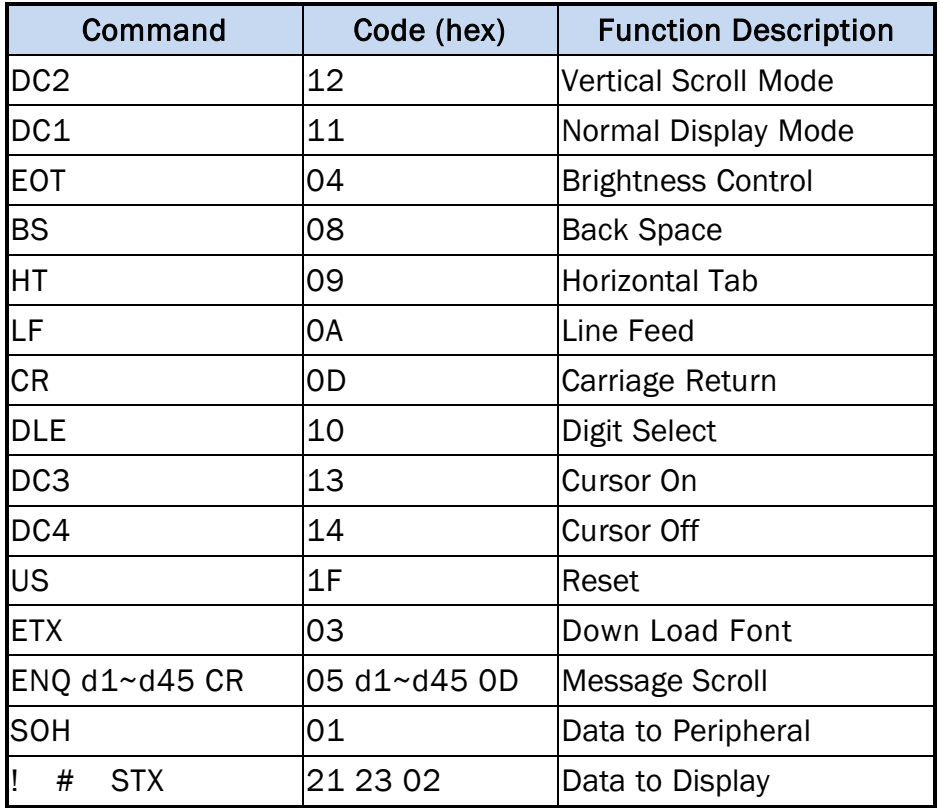

### **5.6 ADM788 mode command list**

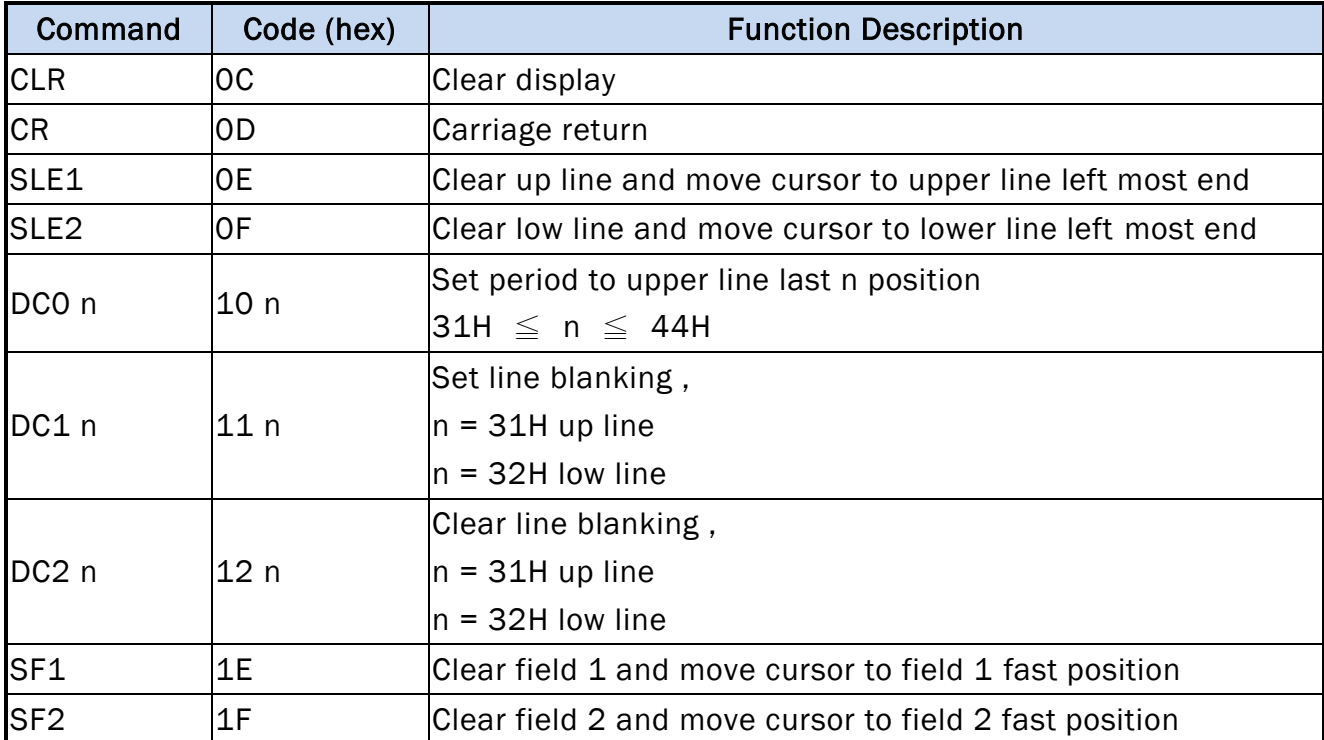

### **5.7 DSP-800 mode command list**

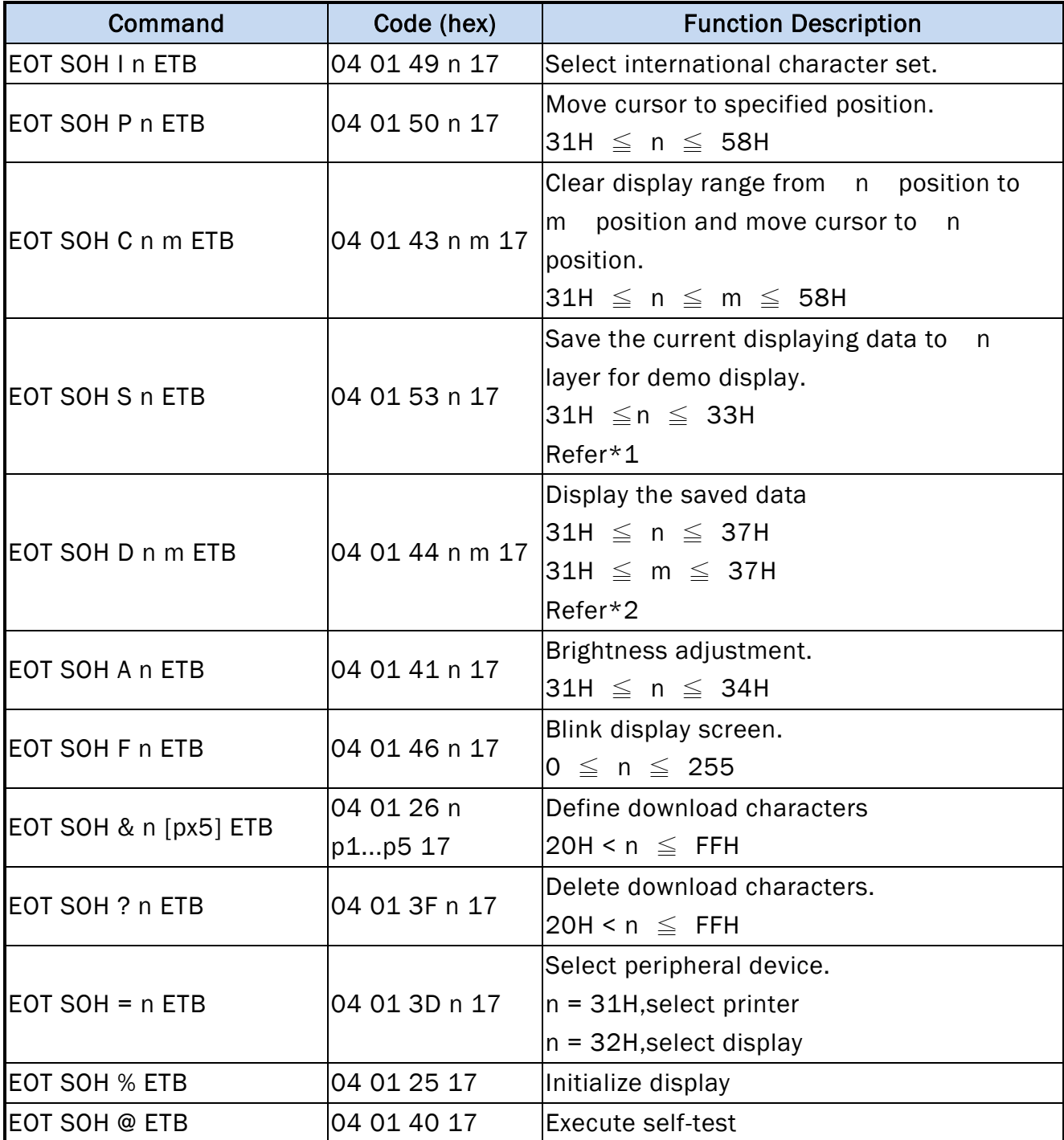

#### \*REMARK :

\*1 Using commands "EOT SOH S n ETB", the value (Hex) of parameter.

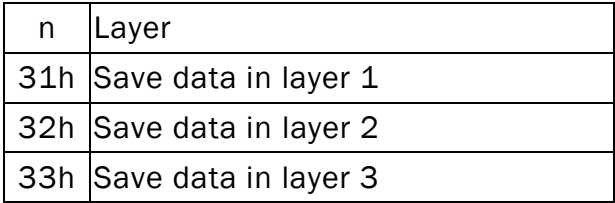

\*2 Using commands "EOT SOH D n m ETB", the value (Hex) of parameter. WinPOS extended "select mode" from 33h to 37h

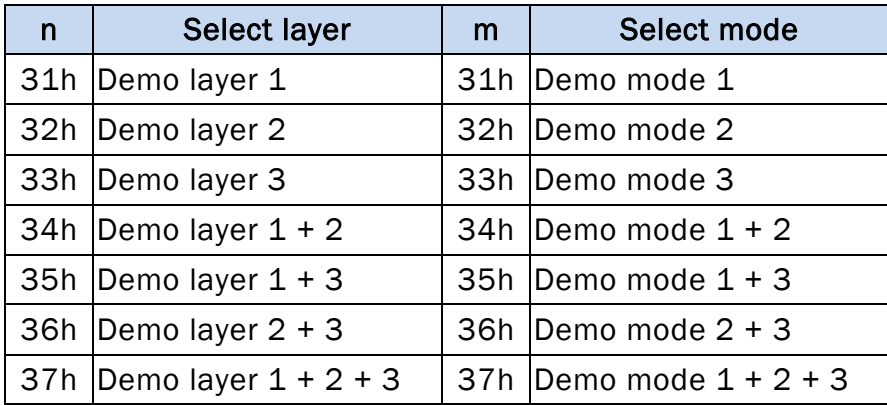

## **5.8 EPSON Esc / pos command list**

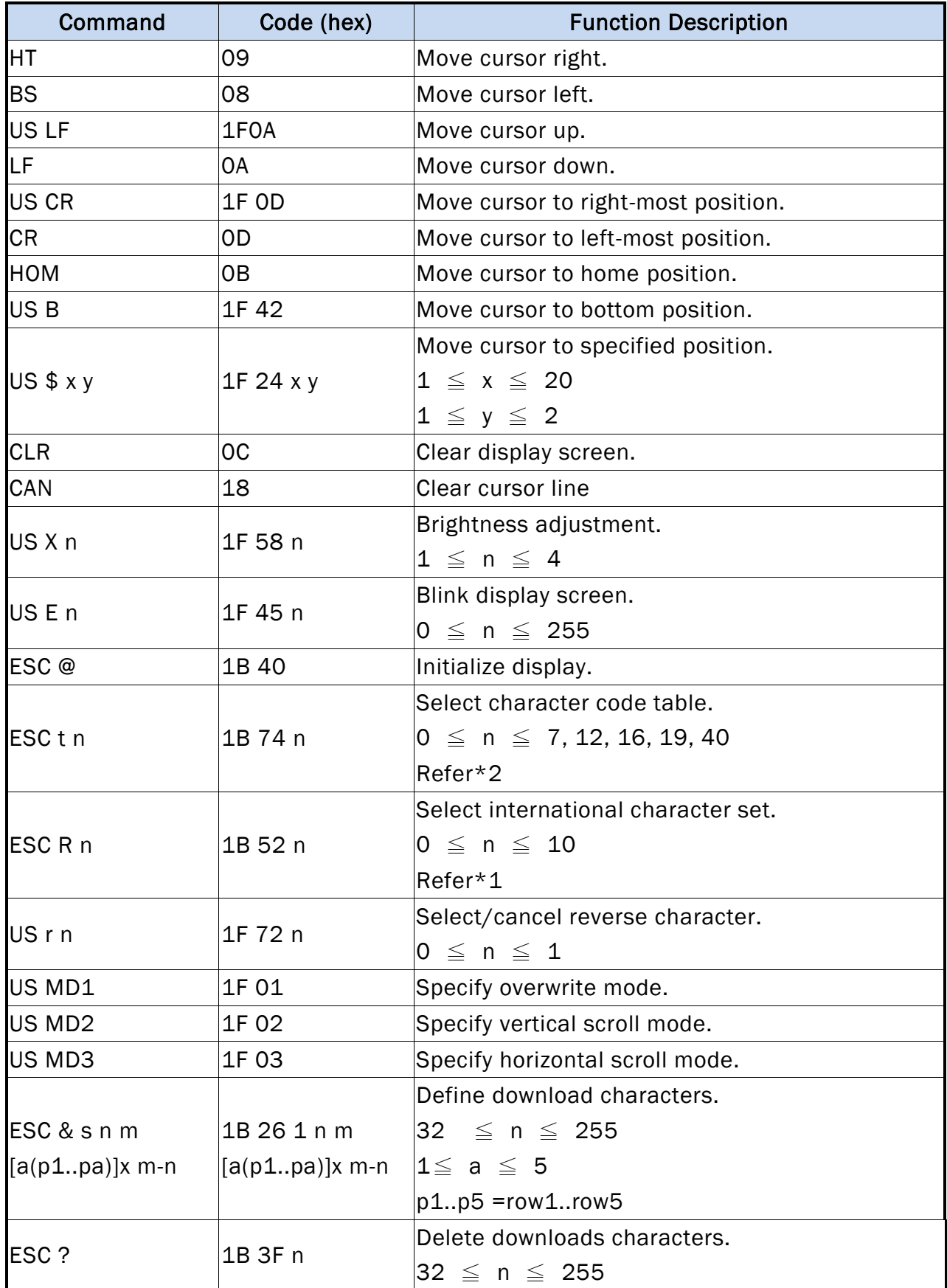

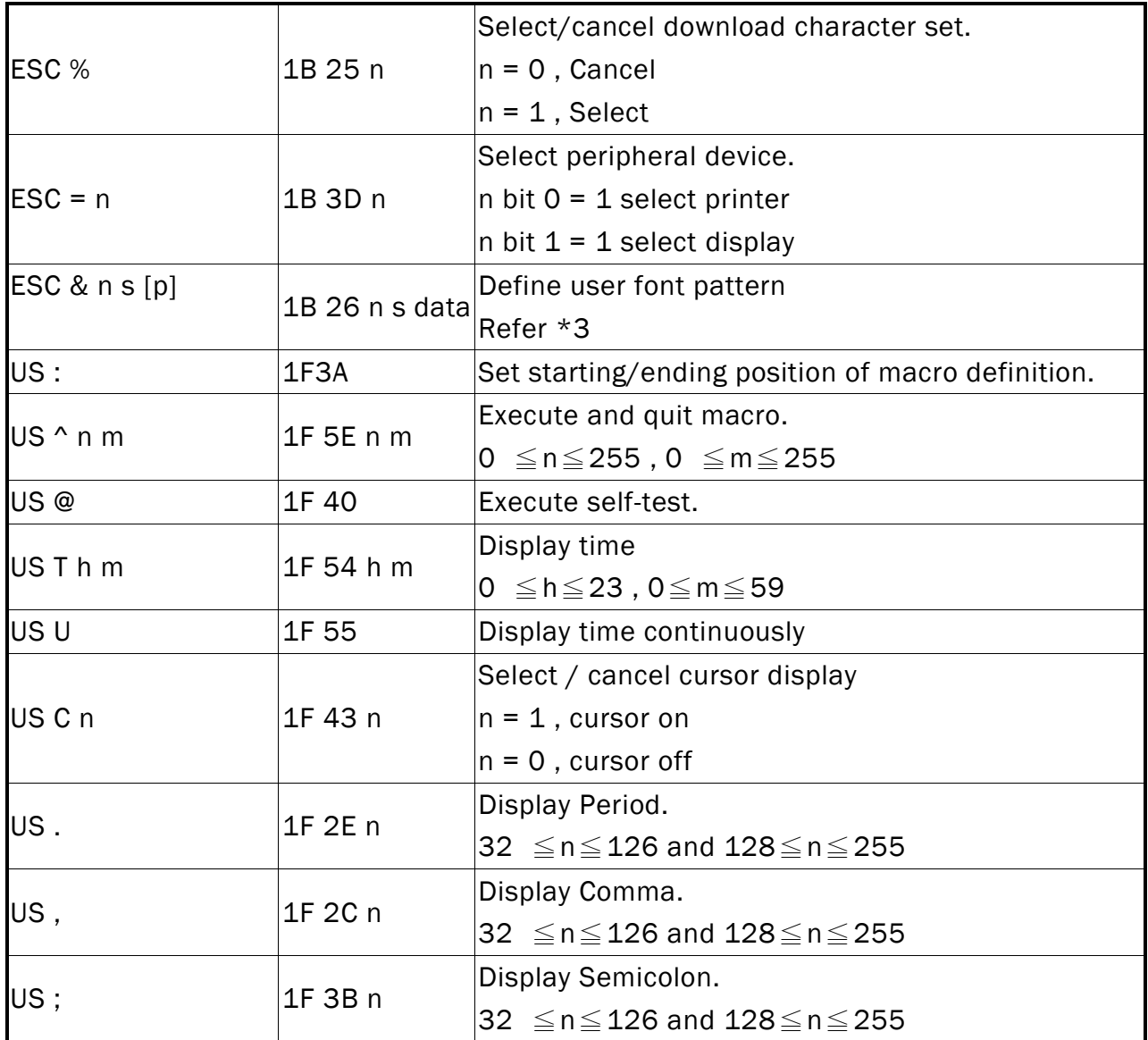

#### \*REMARK :

#### \*1 Select international character set

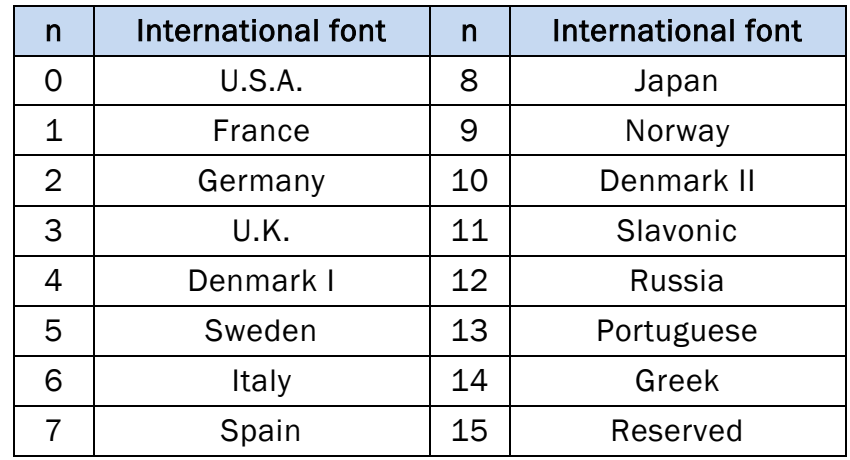

#### \*2 Select character code table

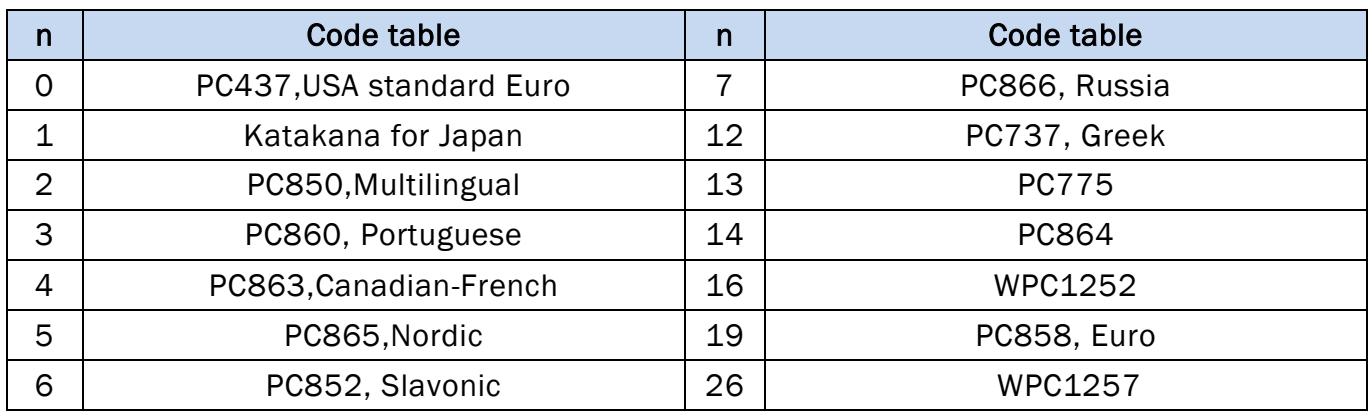

## **6. CHARACTER SET**

### **6.1 International Font**

## **6.1.1 USA, standard character set (20h – 7Fh)**

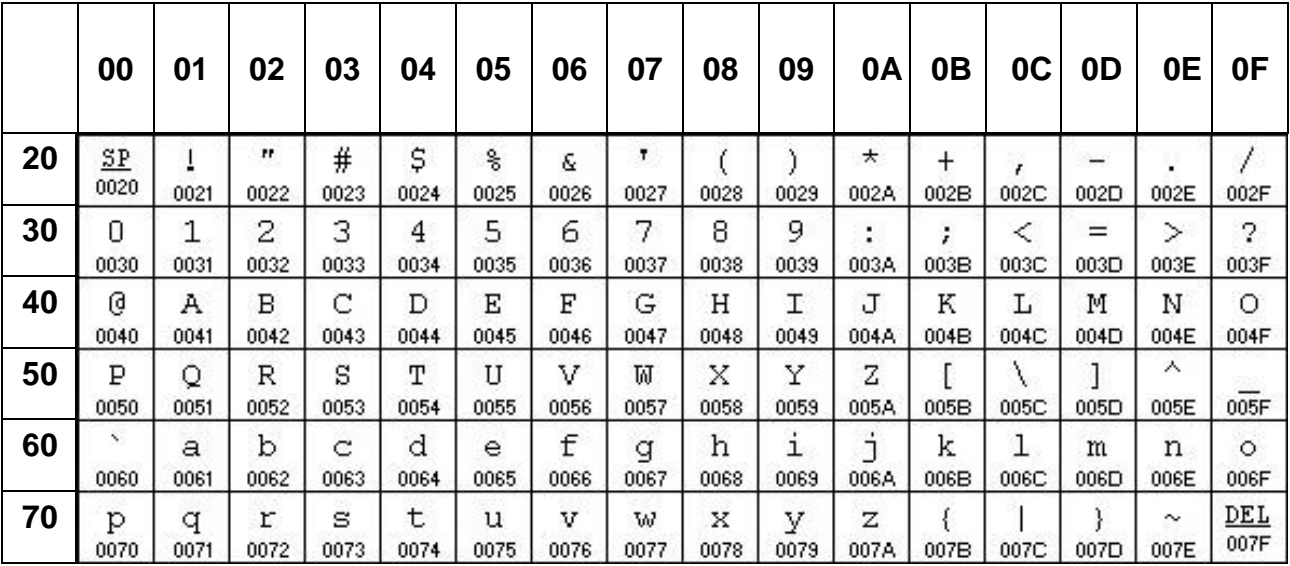

### **6.1.2 Other character sets**

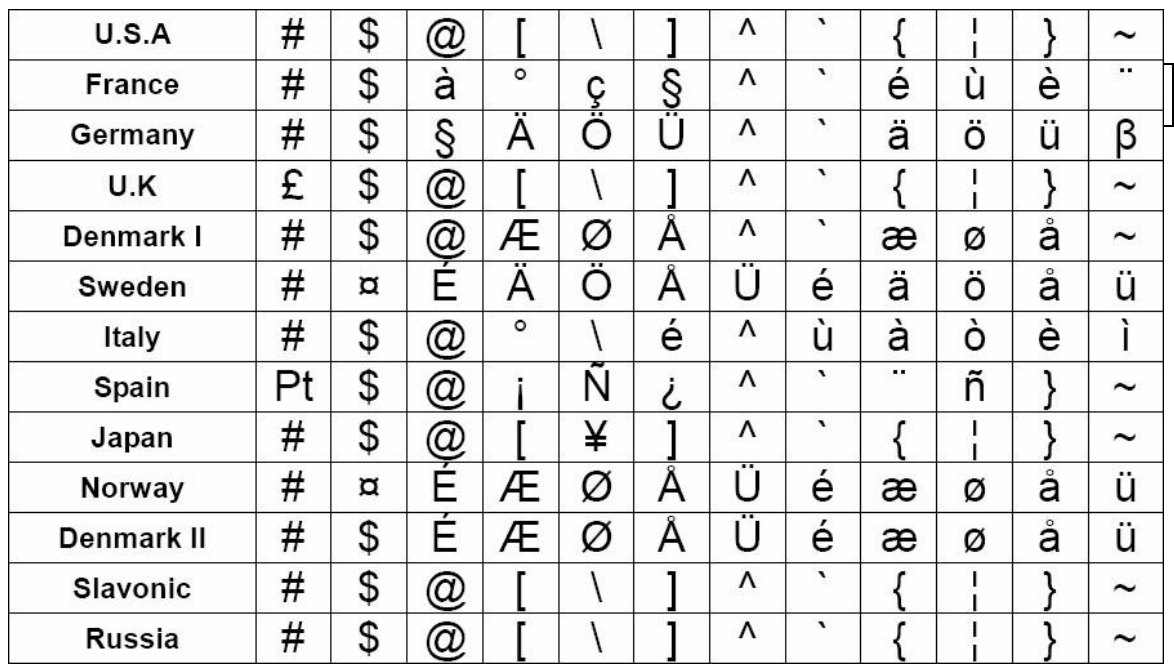

## **6.2 Code Page**

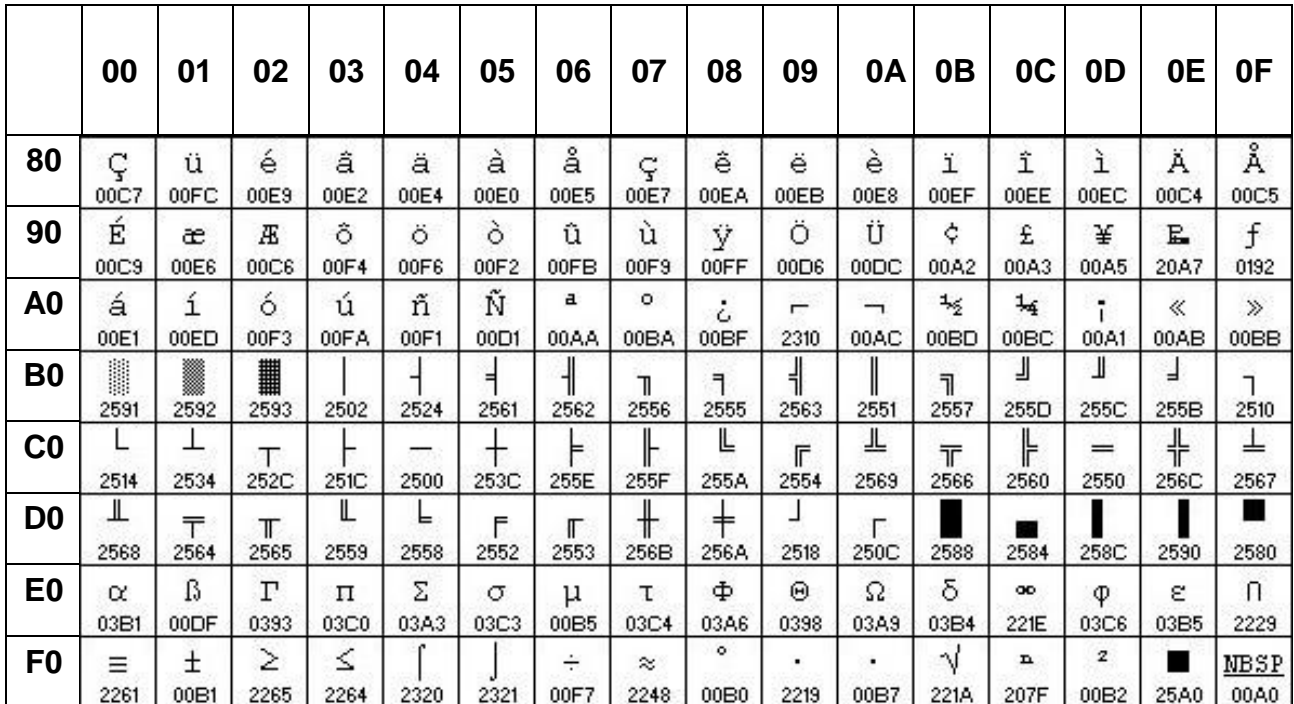

### **6.2.1 PC437 : USA, Standard Europe (80H – FFH)**

## **6.2.2 Katakana (80H – FFH)**

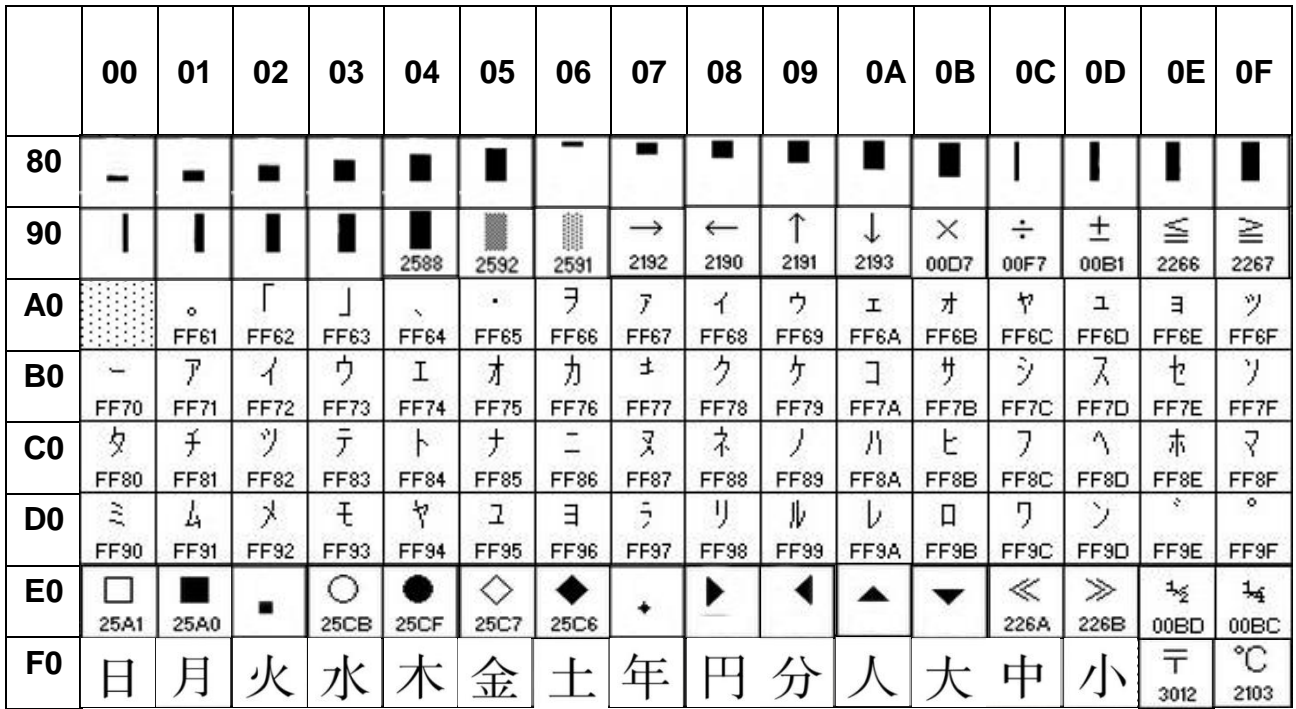

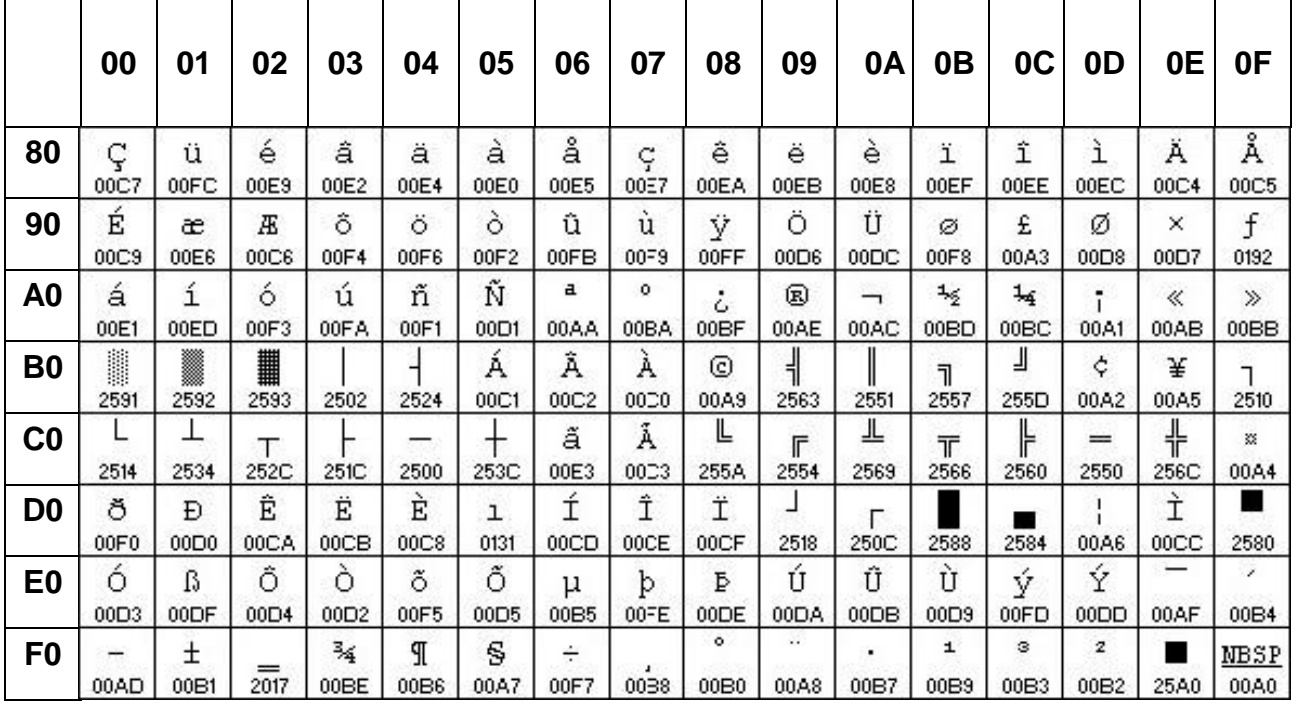

## **6.2.3 PC850 : Multilingual (80H – FFH)**

### **6.2.4 PC860 : Portuguese (80H – FFH)**

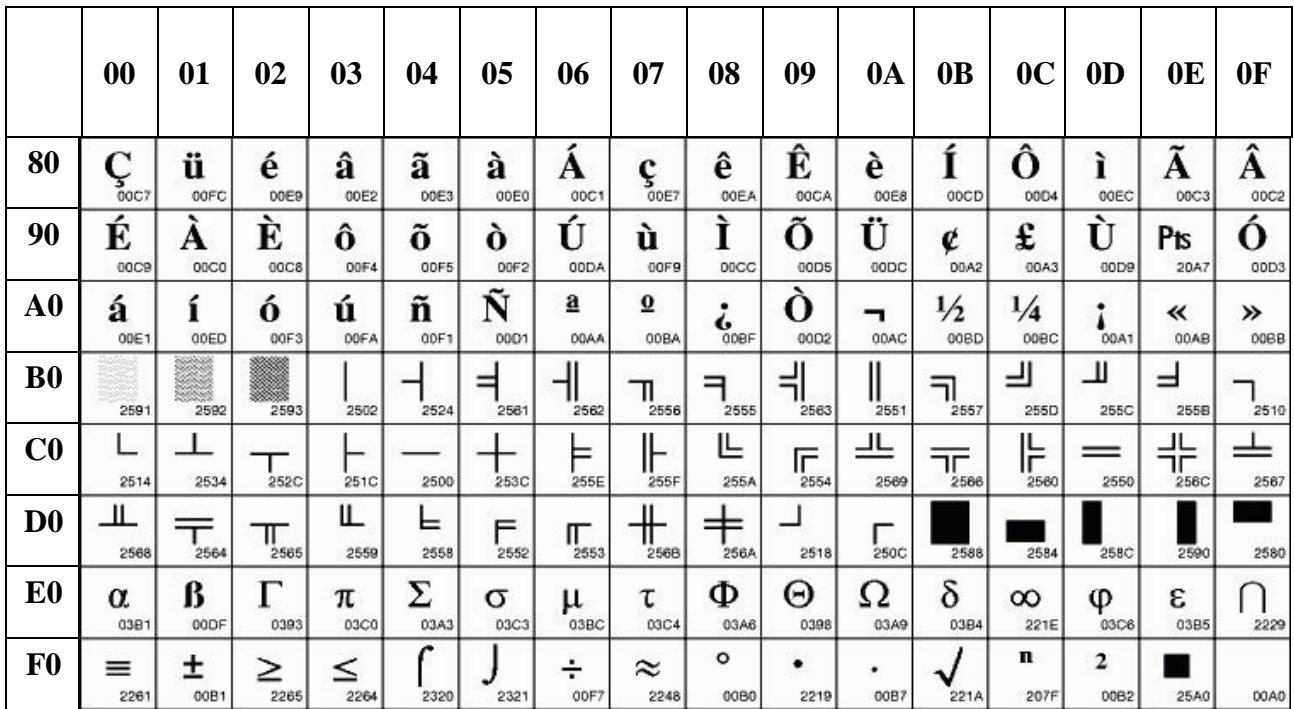
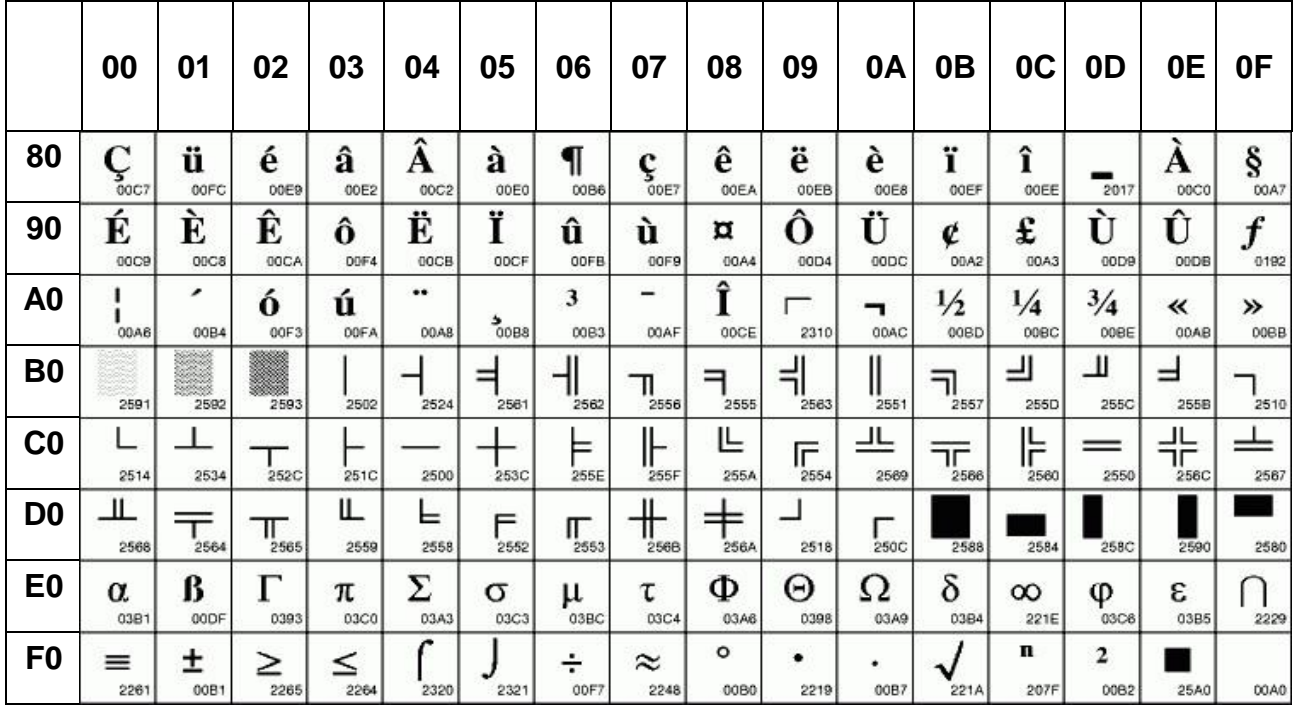

## **6.2.5 PC863 : Canadian-French (80H – FFH)**

## **6.2.6 PC865 : Nordic (80H – FFH)**

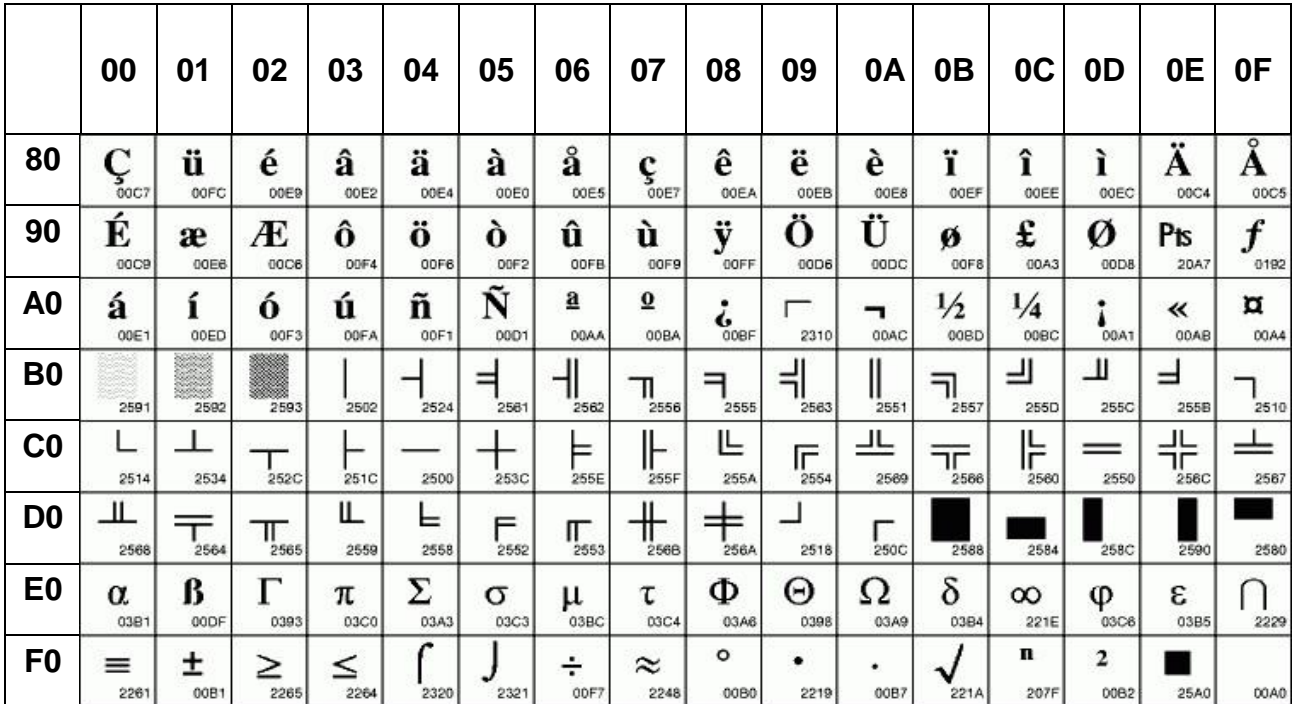

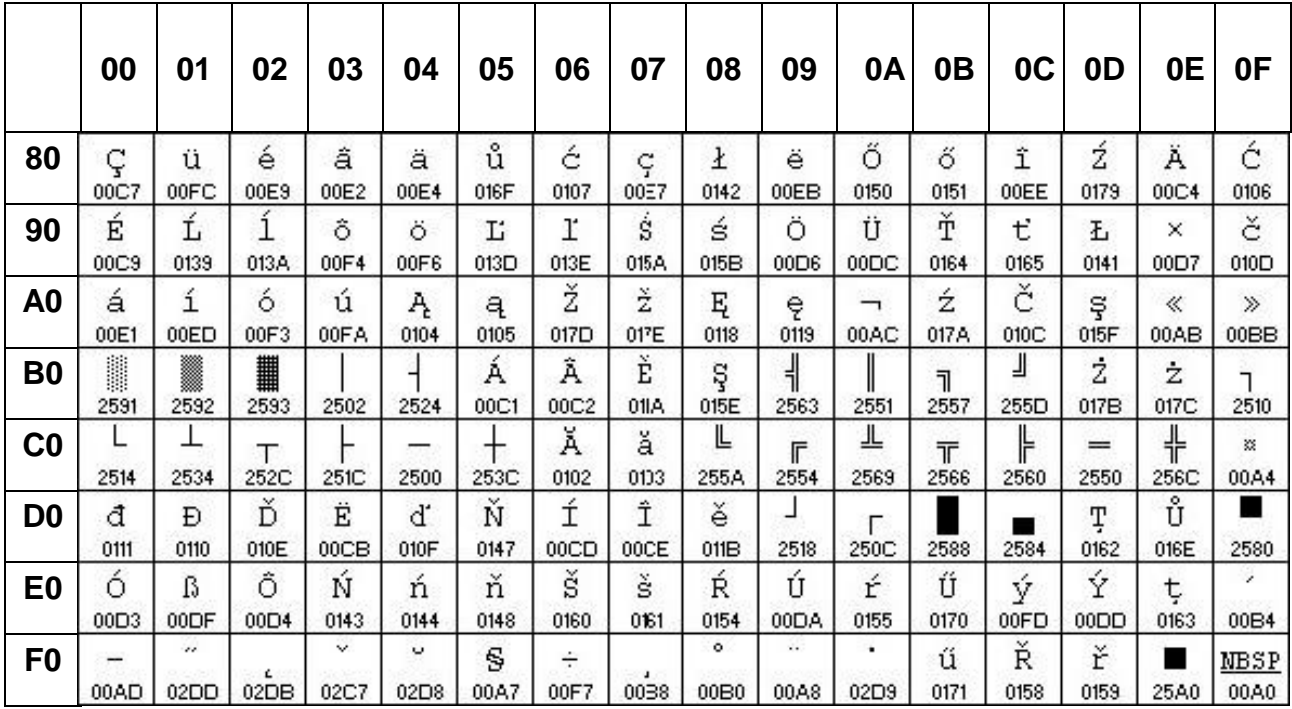

# **6.2.7 PC852 : Slavonic (80H – FFH)**

# **6.2.8 PC866 : Russia (80H – FFH)**

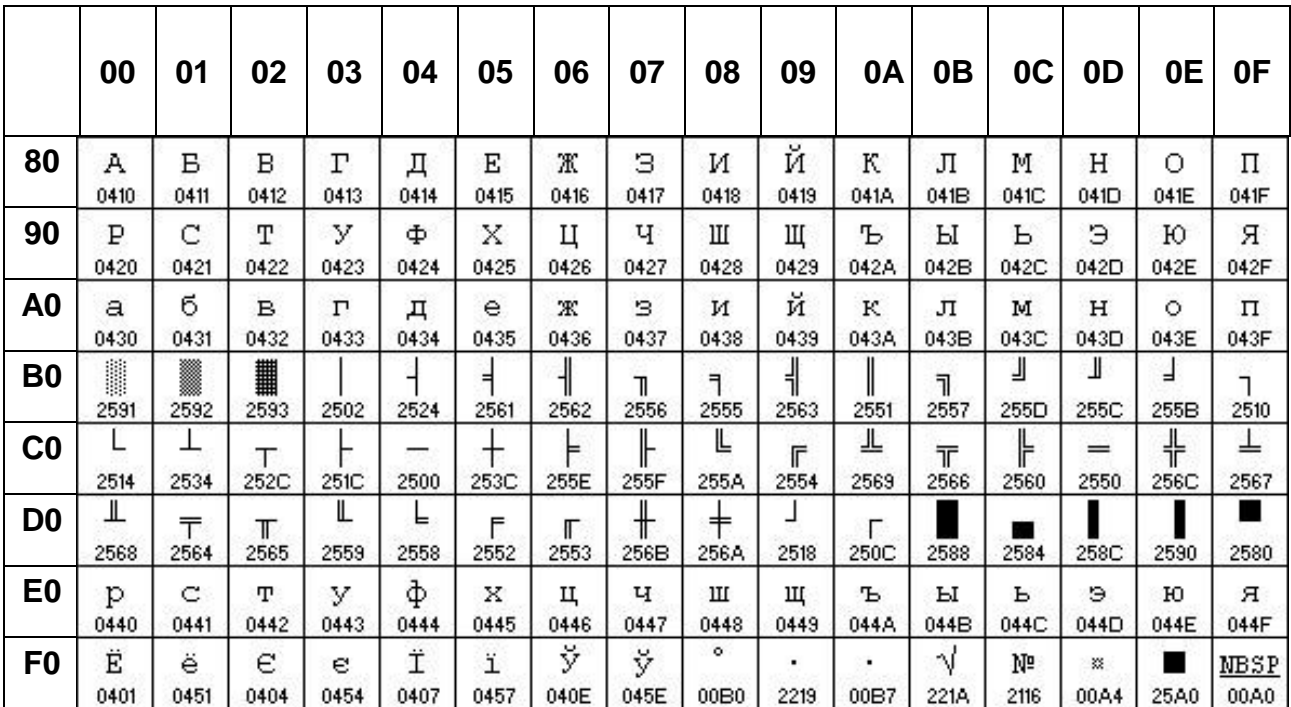

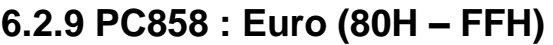

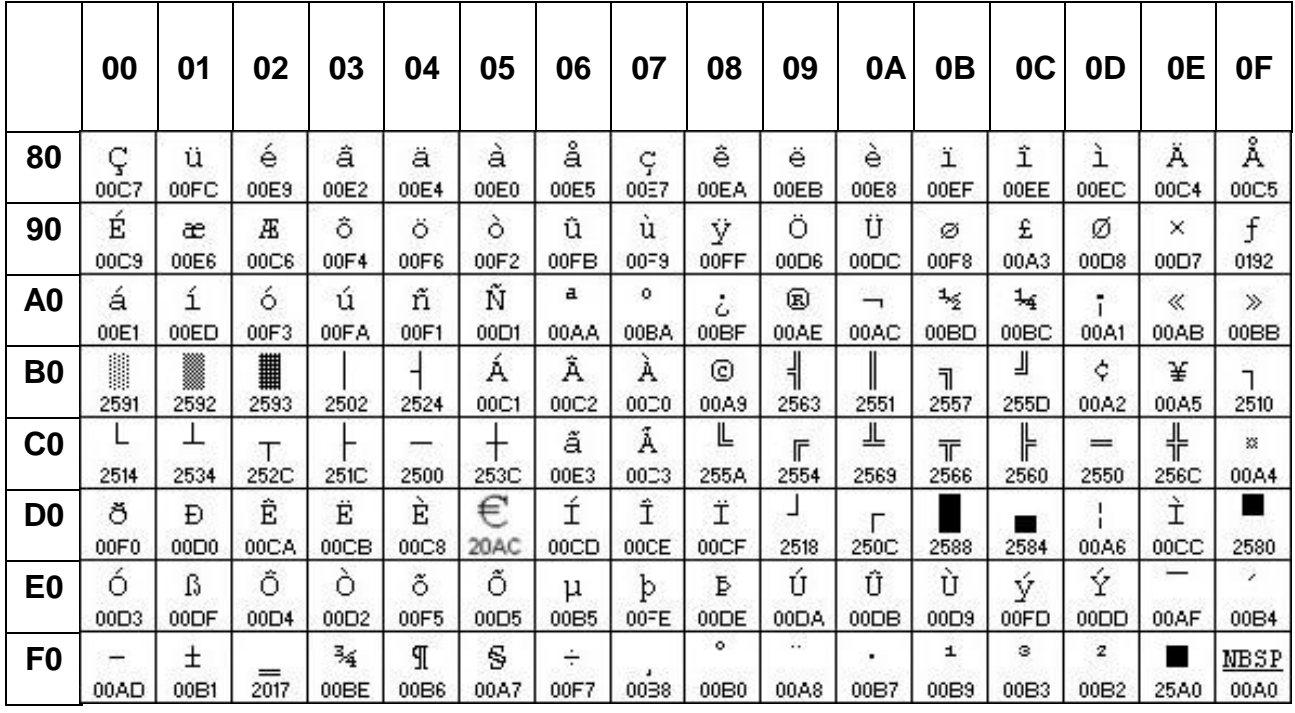

# **6.2.10 WPC1252 (80H – FFH)**

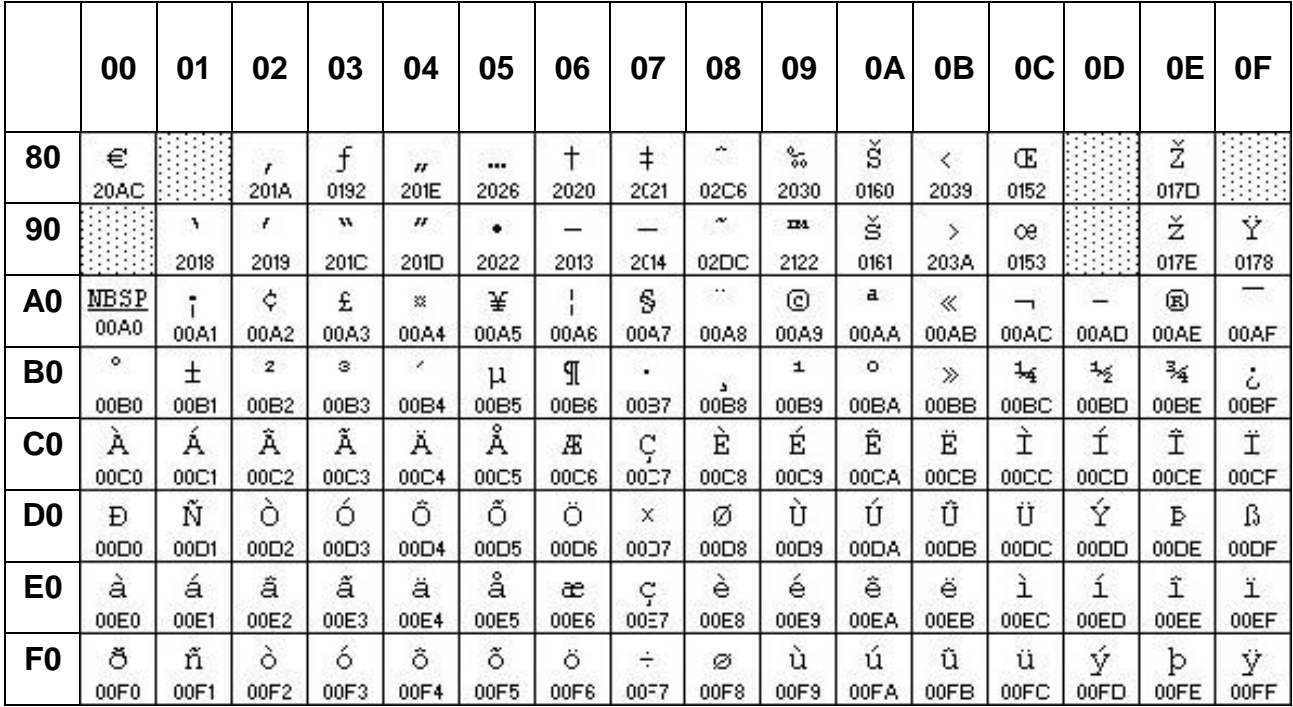

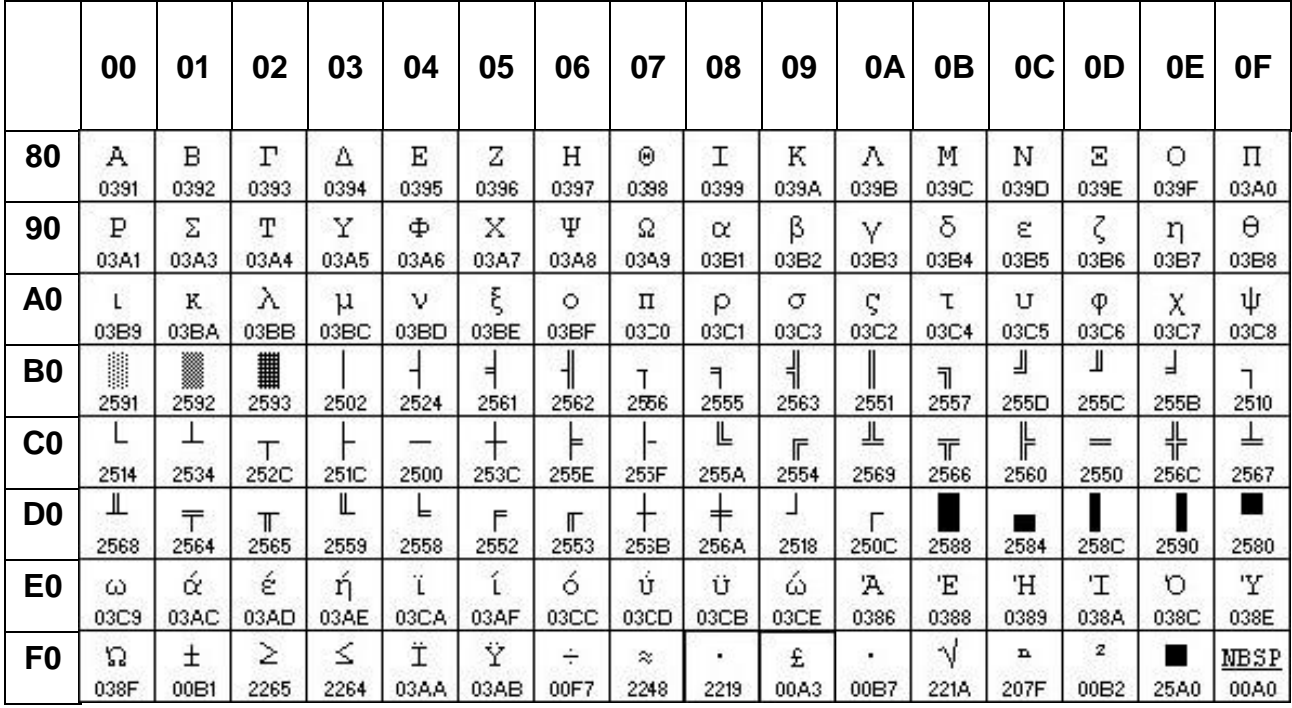

# **6.2.11 PC737 : Greek (80H – FFH)**

## **6.2.12 WPC1257 (80H – FFH)**

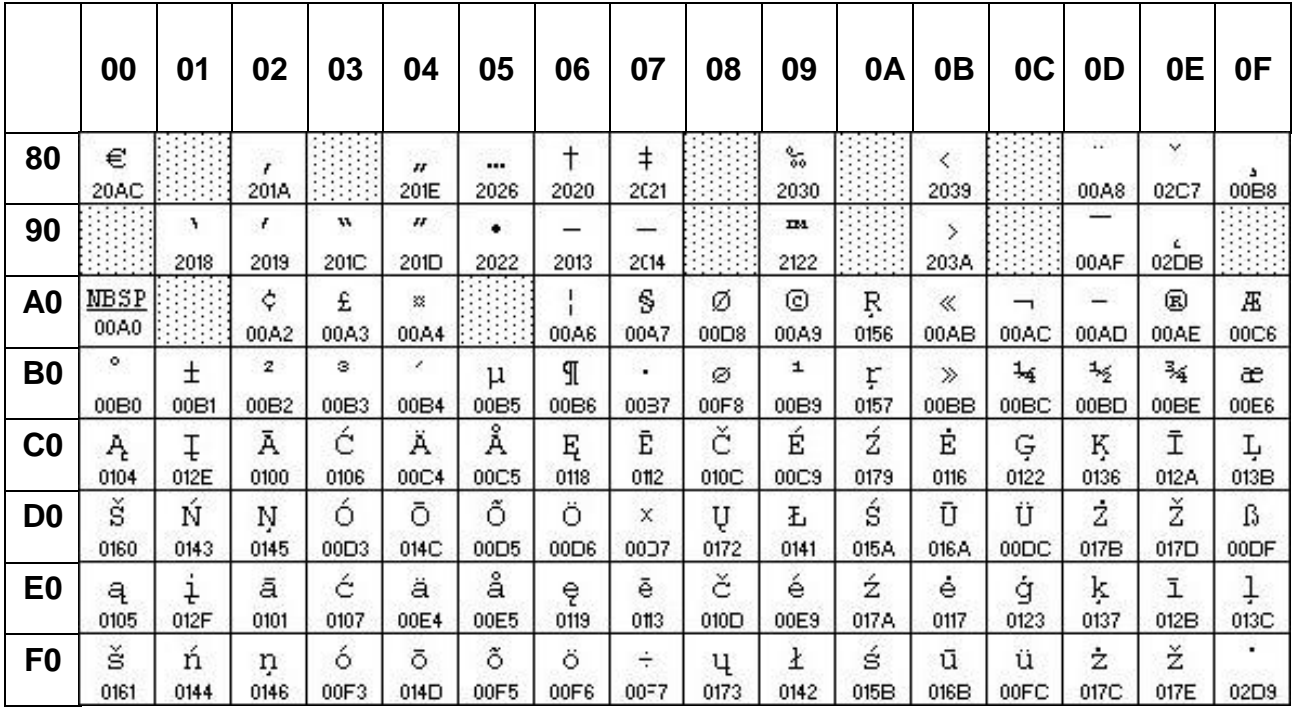

# **6.2.13 PC862 (80H – FFH)**

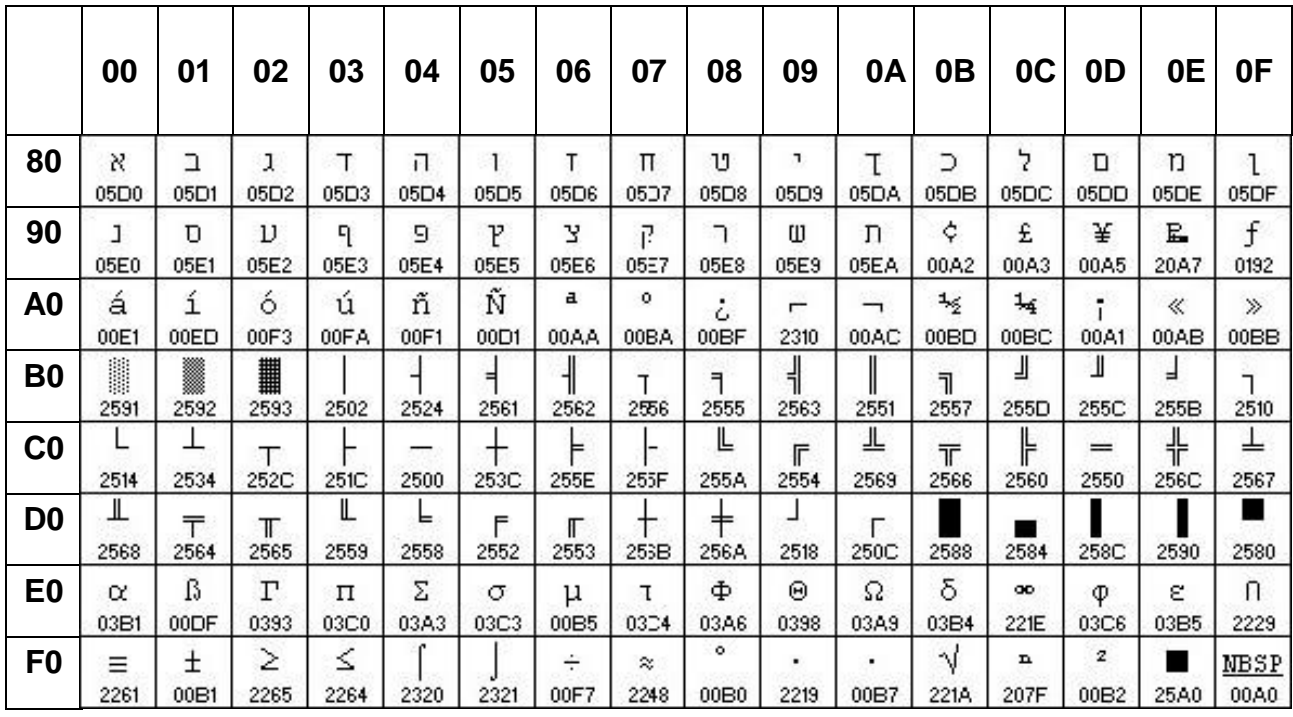

## **6.2.14 WPC1250 (80H – FFH)**

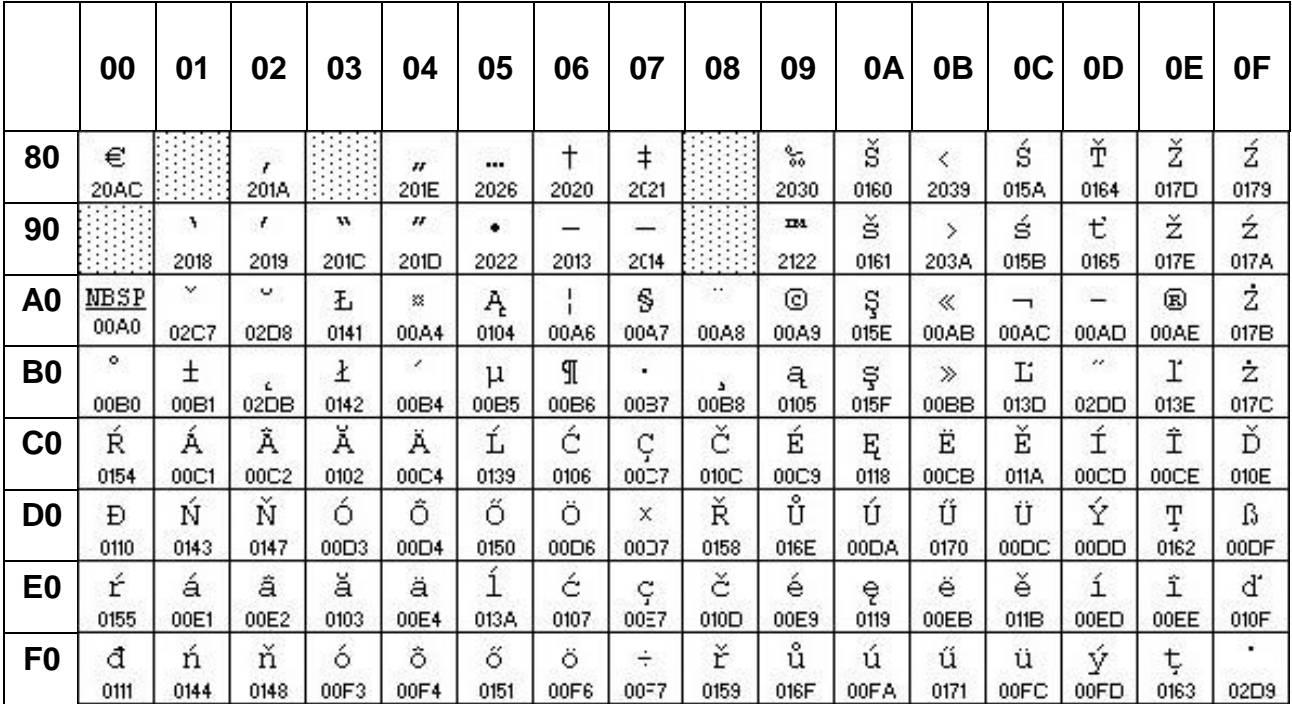

# **6.2.15 WPC1251 (80H – FFH)**

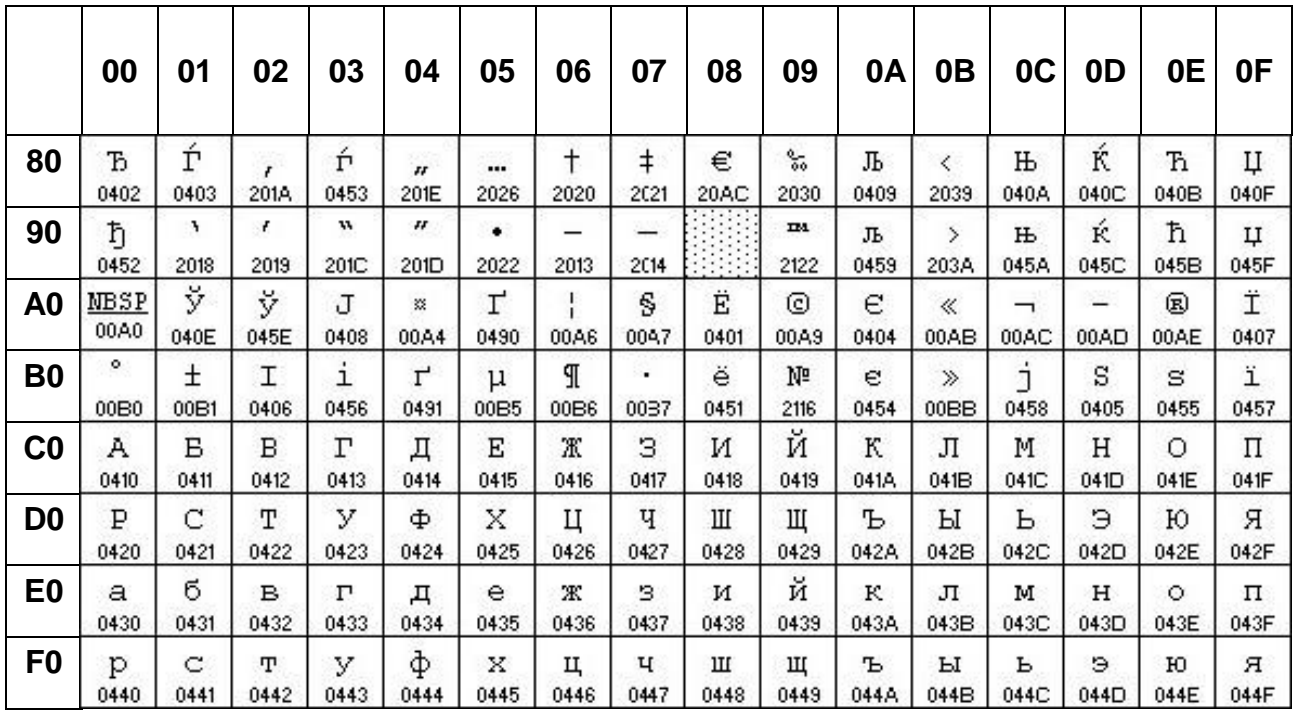

# **6.2.16 WPC1253 (80H – FFH)**

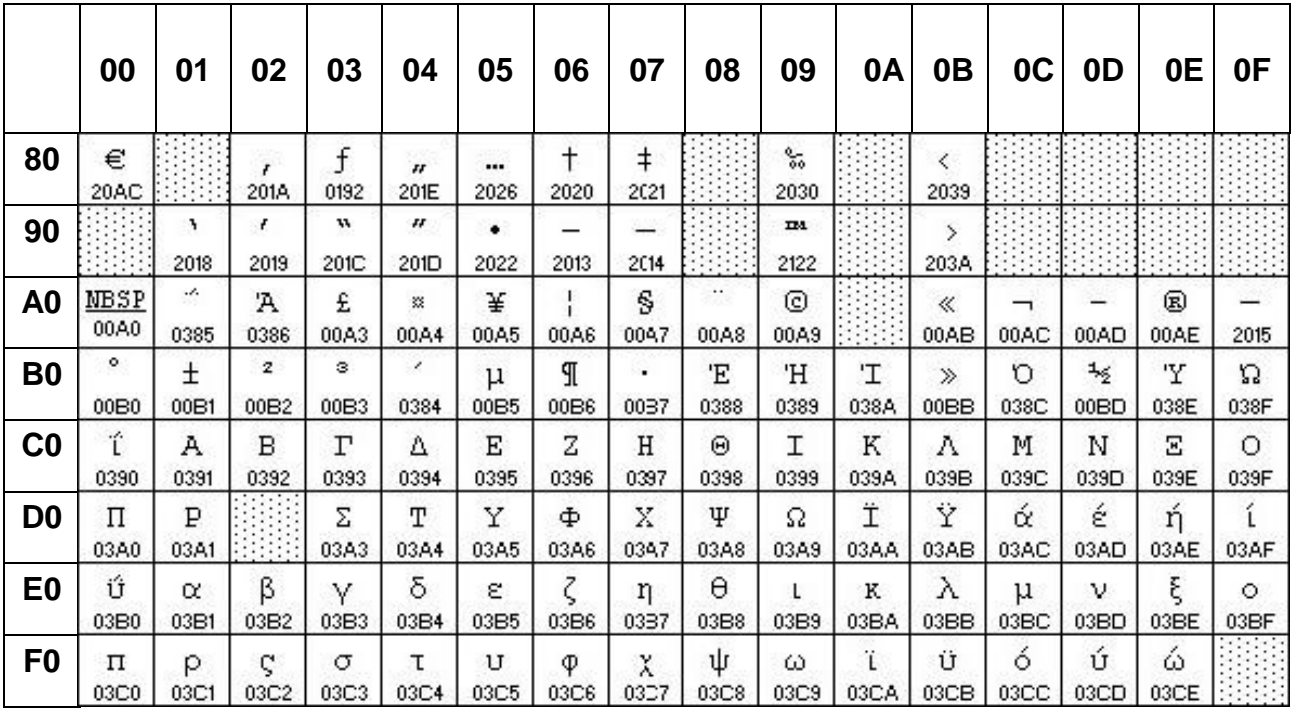

# **6.2.17 WPC1255 (80H – FFH)**

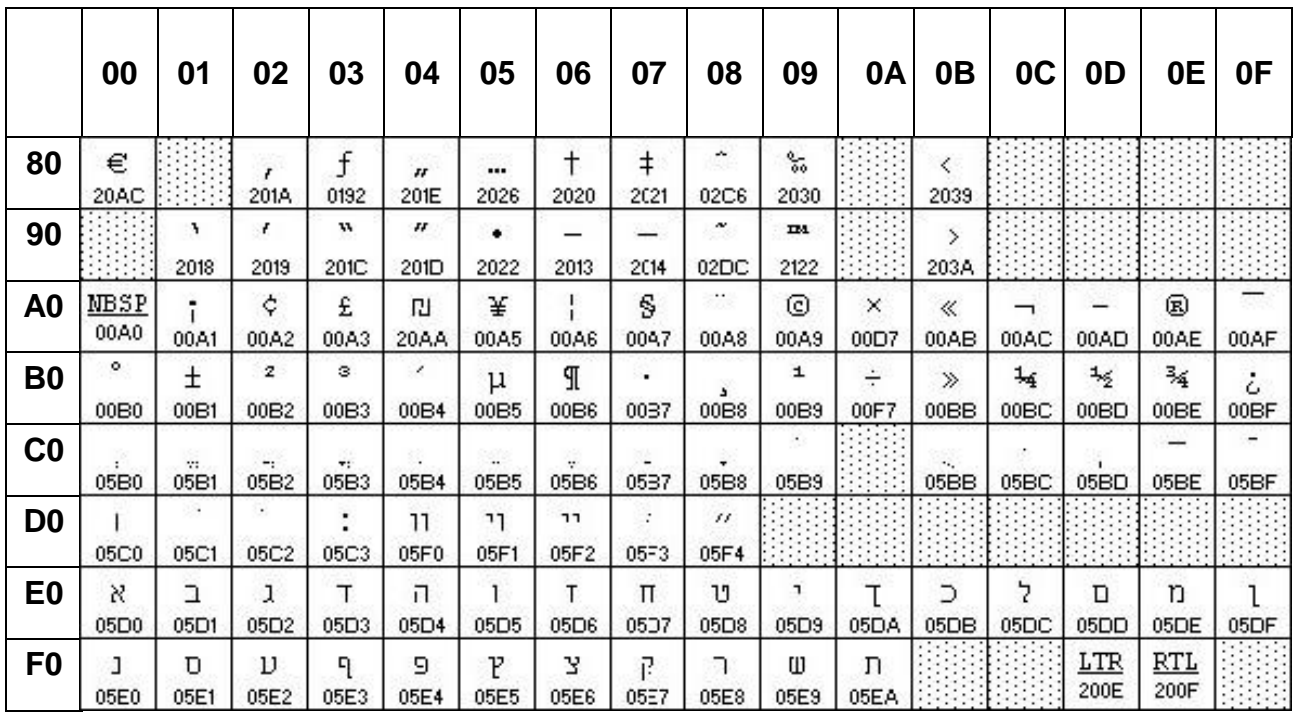

# **6.2.18 PC775 : Baltic (80H – FFH)**

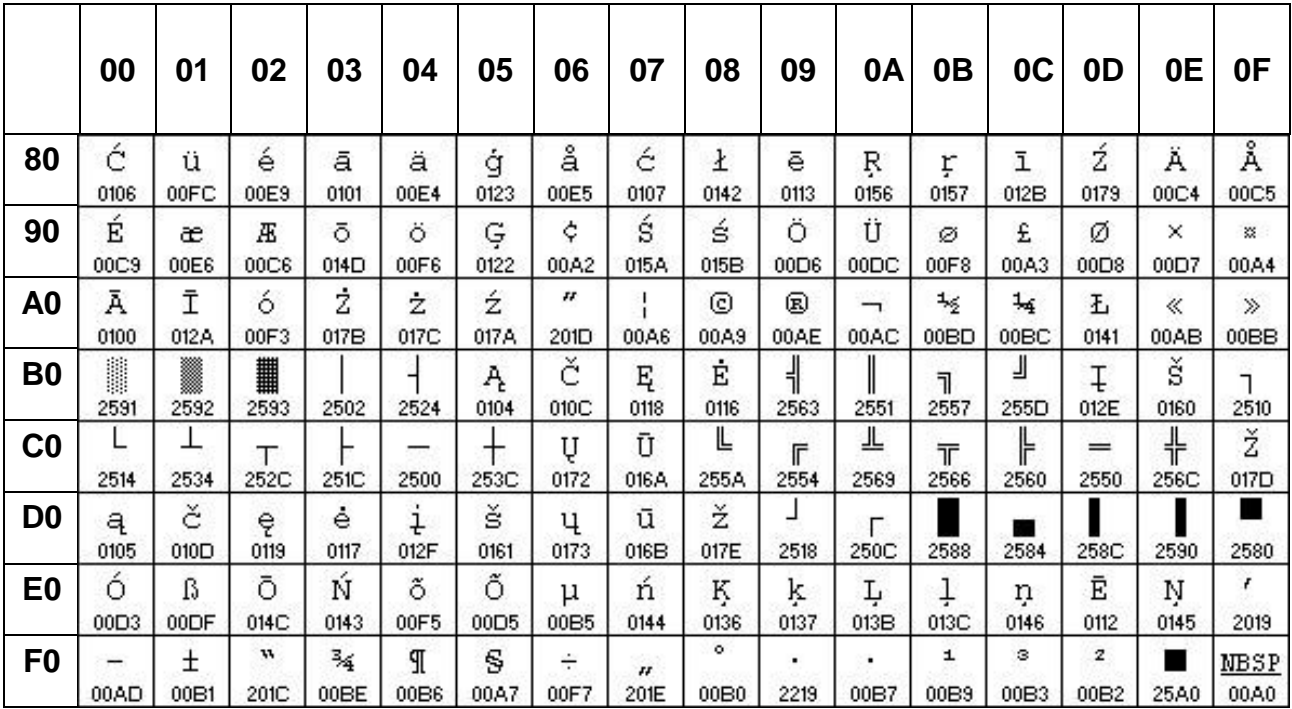

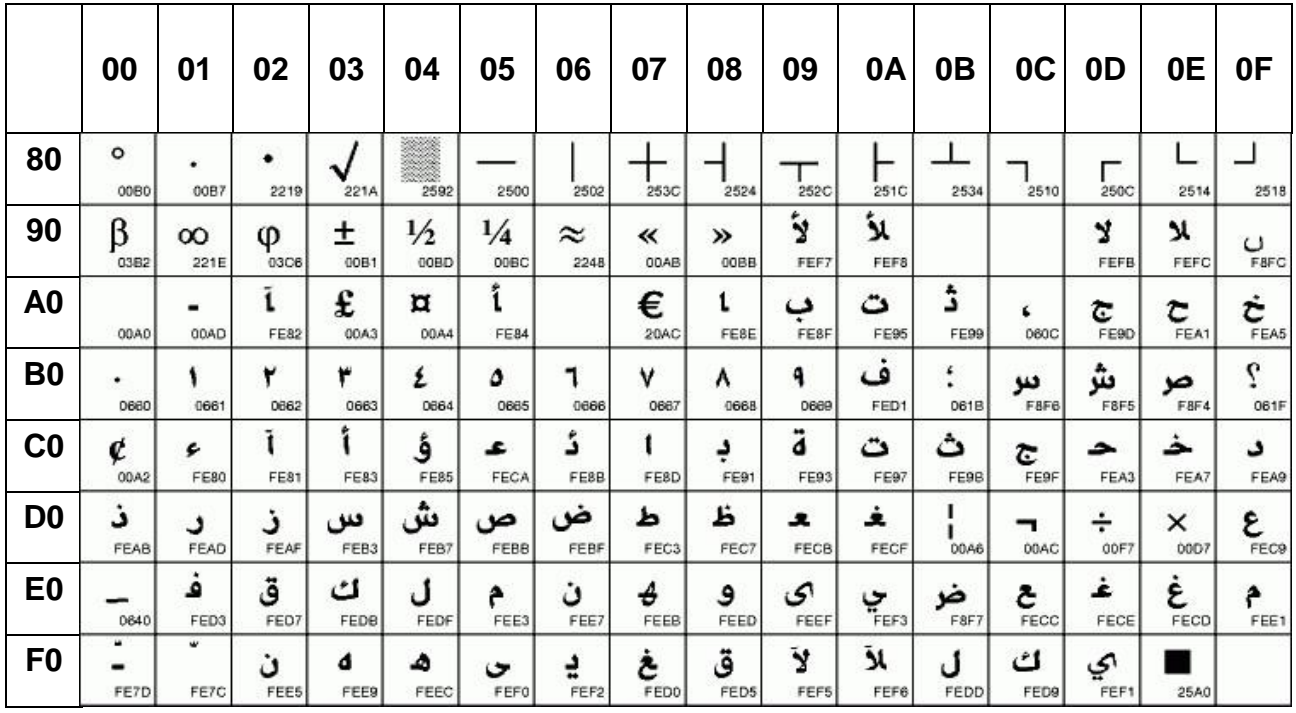

# **6.2.19 PC864 : Arabic (80H – FFH)**

## **6.2.20 ISO8859-7 (80H – FFH)**

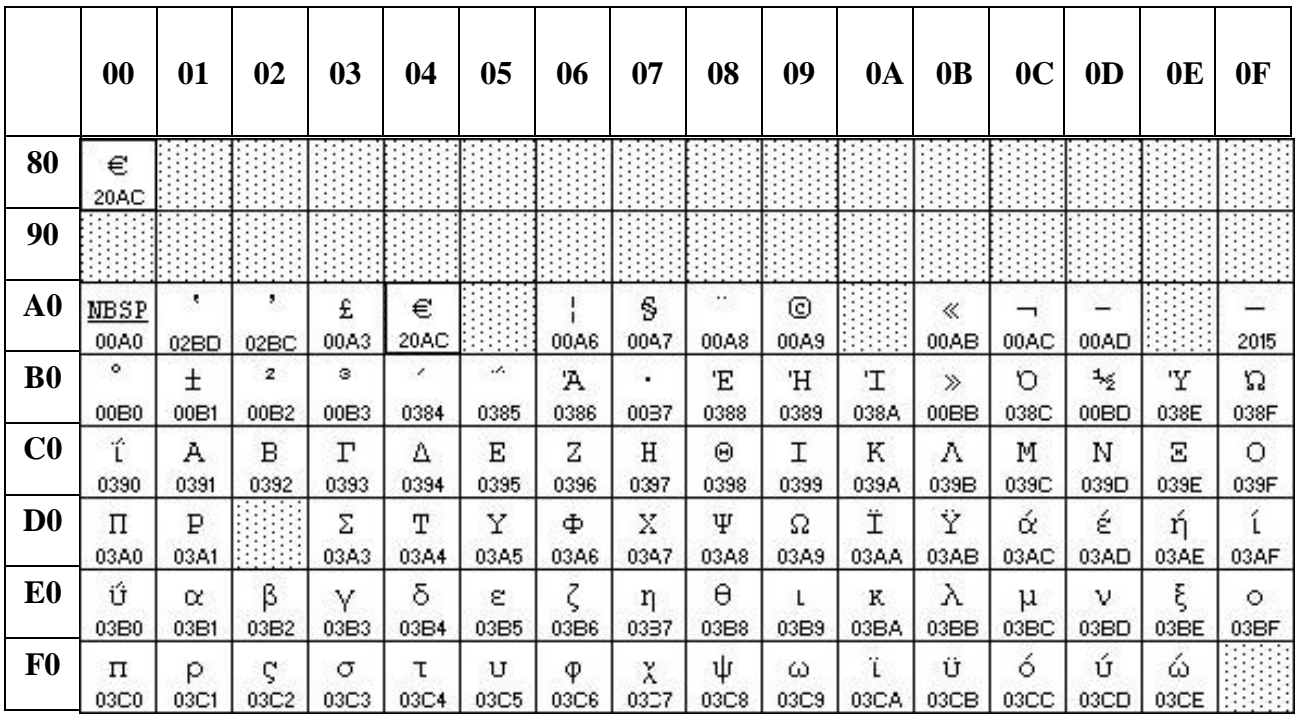

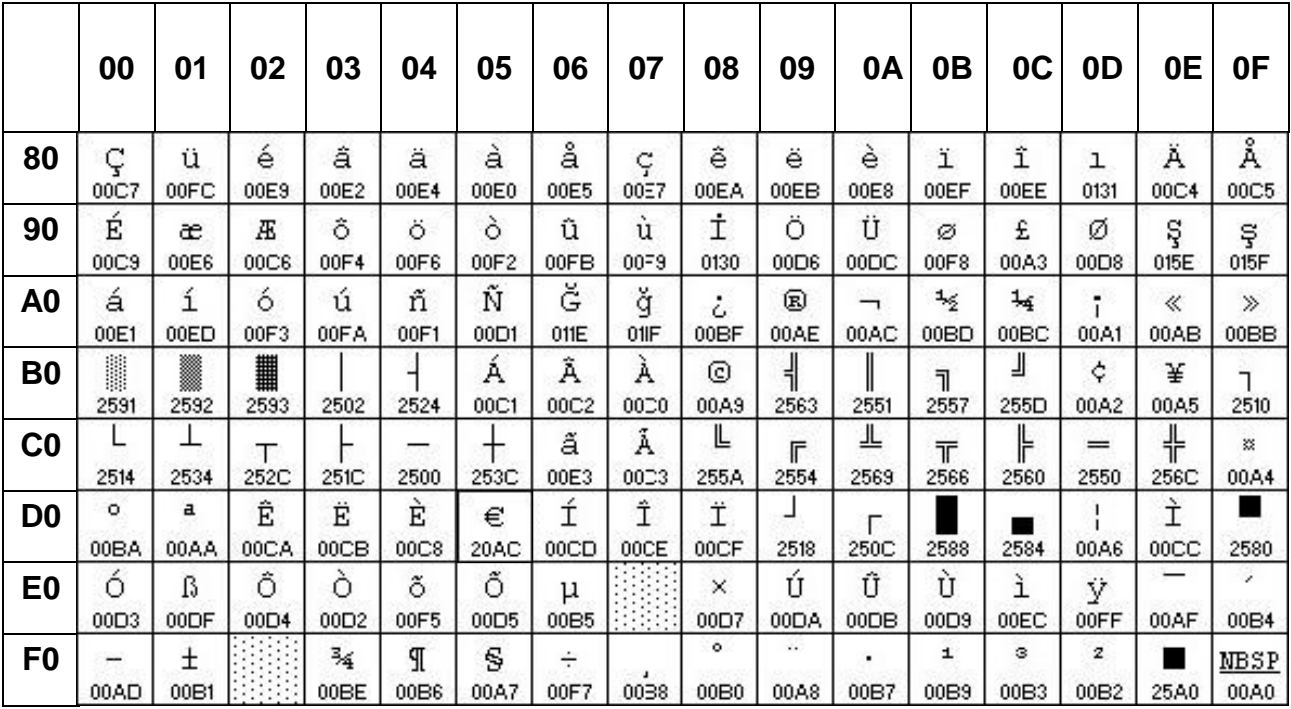

# **6.2.21 PC857 : Turkish (80H – FFH)**

# **7. Display Module Dimension**

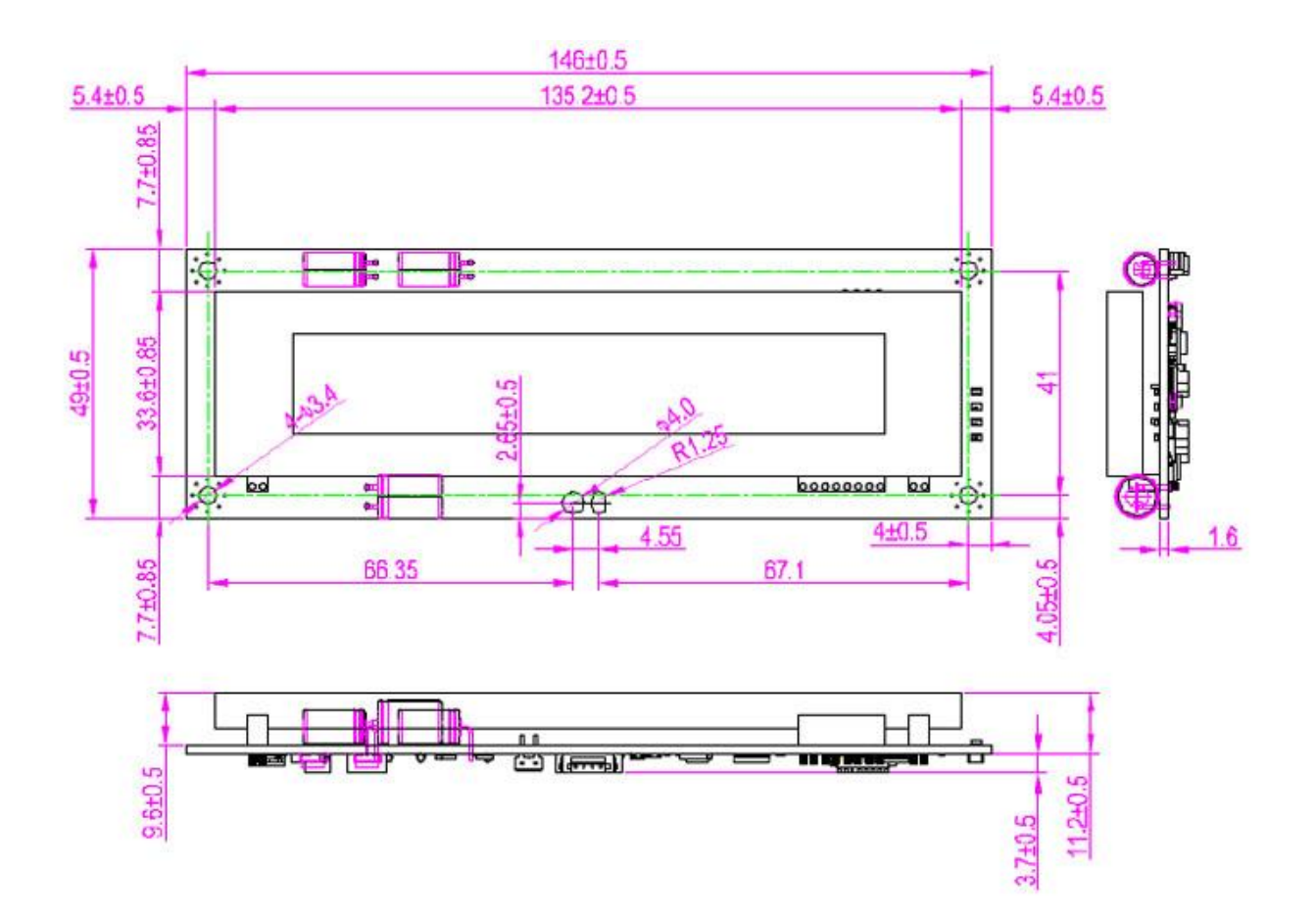

### **8. Tube Dimension (in mm)**

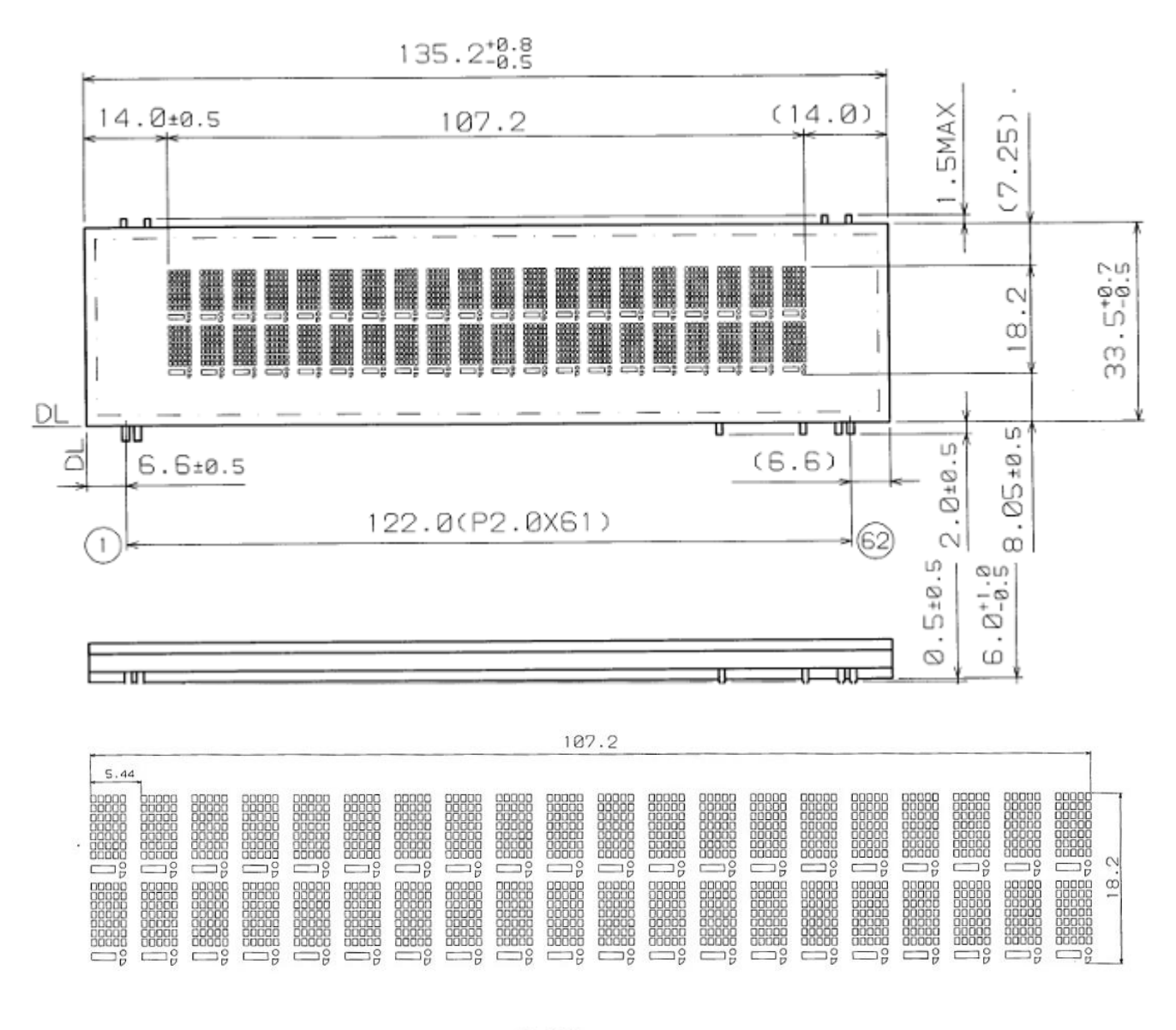

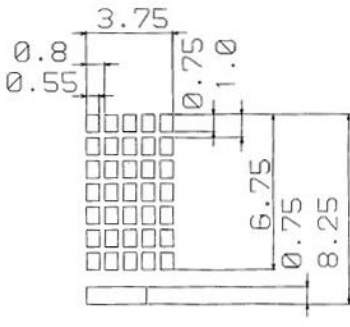

## **9. Default Setting Commands**

### **9.1 Baud rate setting command**

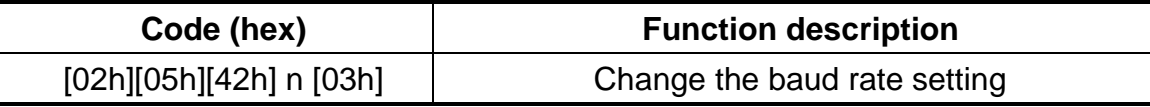

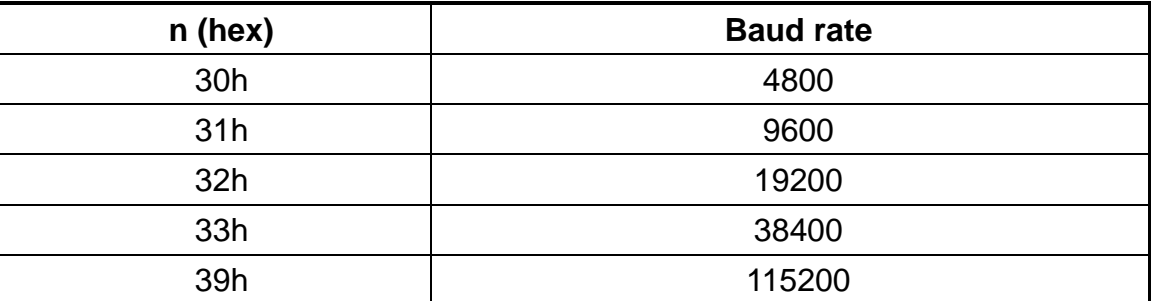

### **9.2 Parity check setting command**

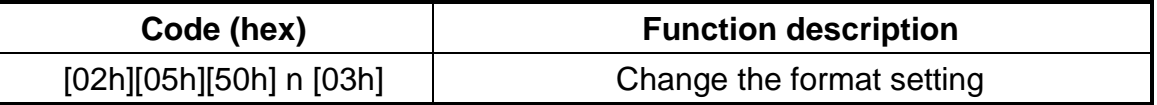

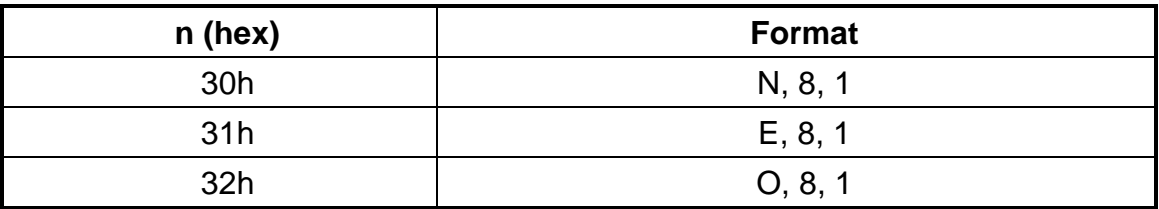

### **9.3 Data Length setting command**

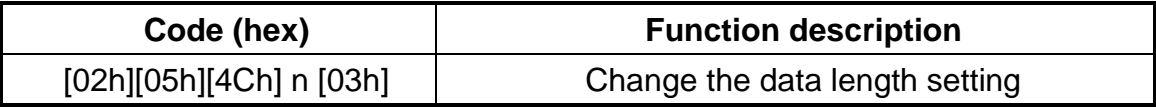

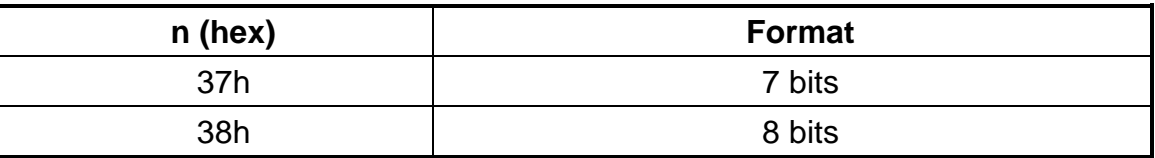

### **9.4 Select international character set command**

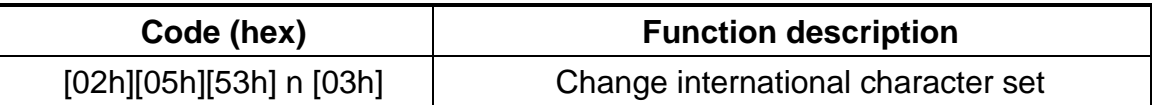

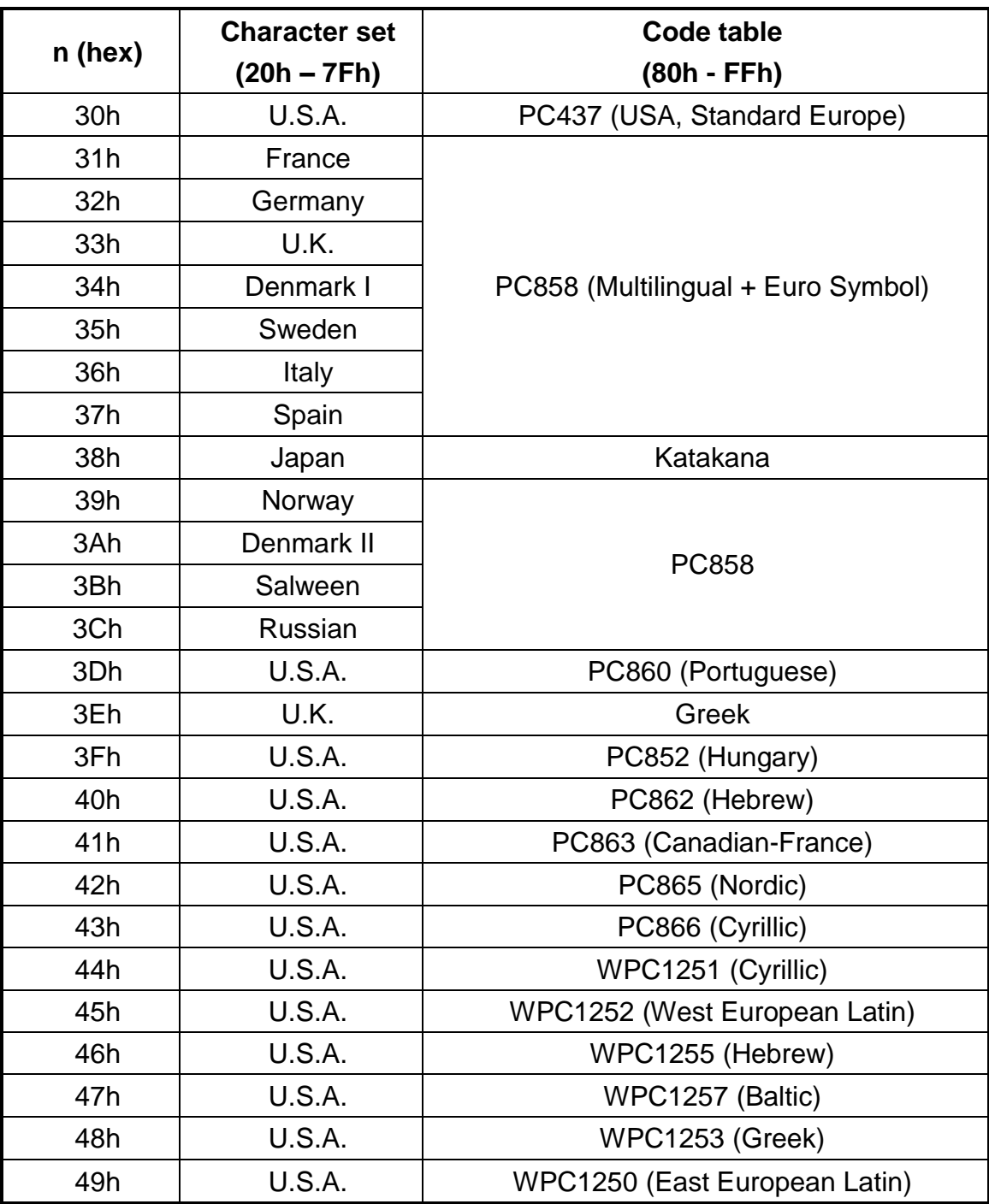

### **9.5 Select international character command**

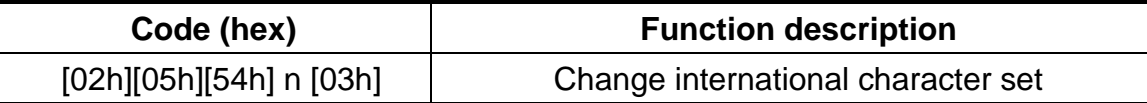

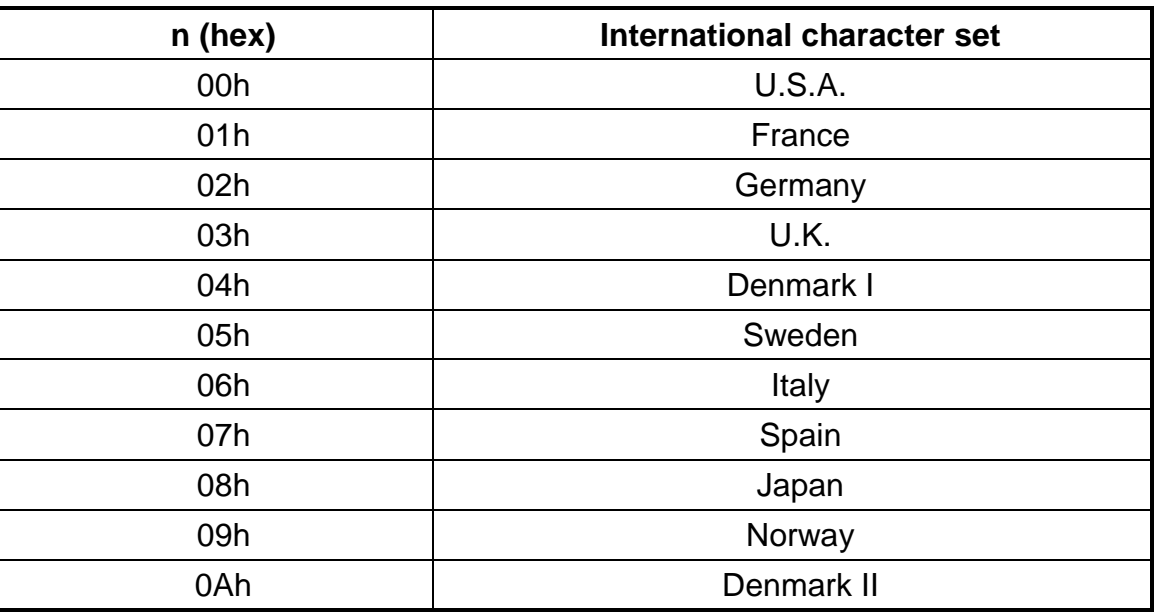

### **9.6 Select code table command**

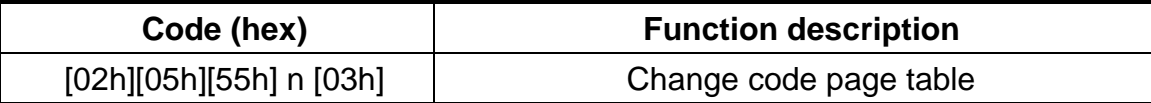

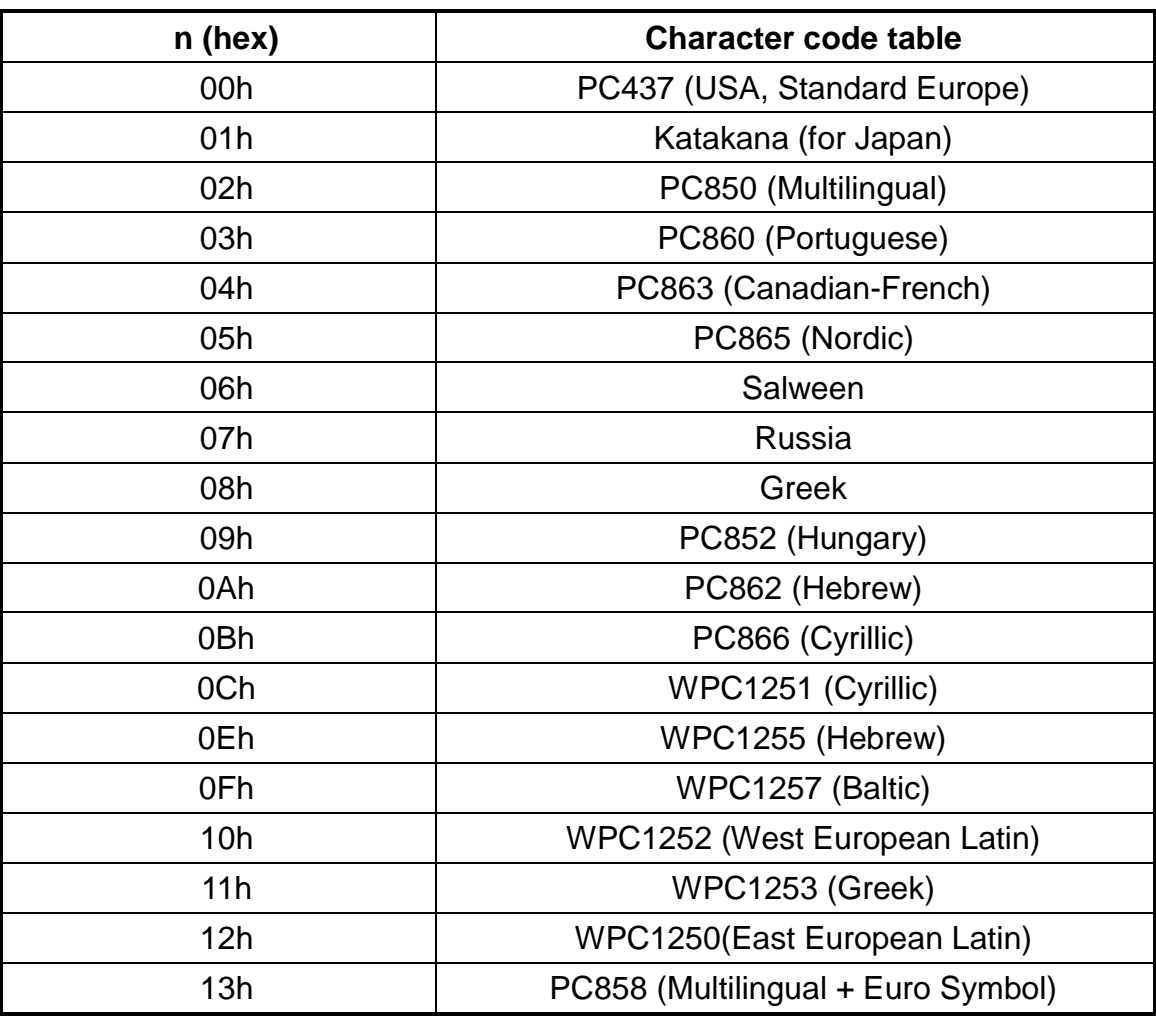

## **9.7 Command type setting command**

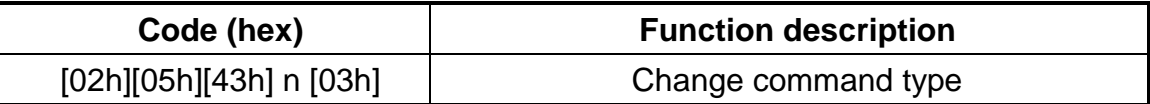

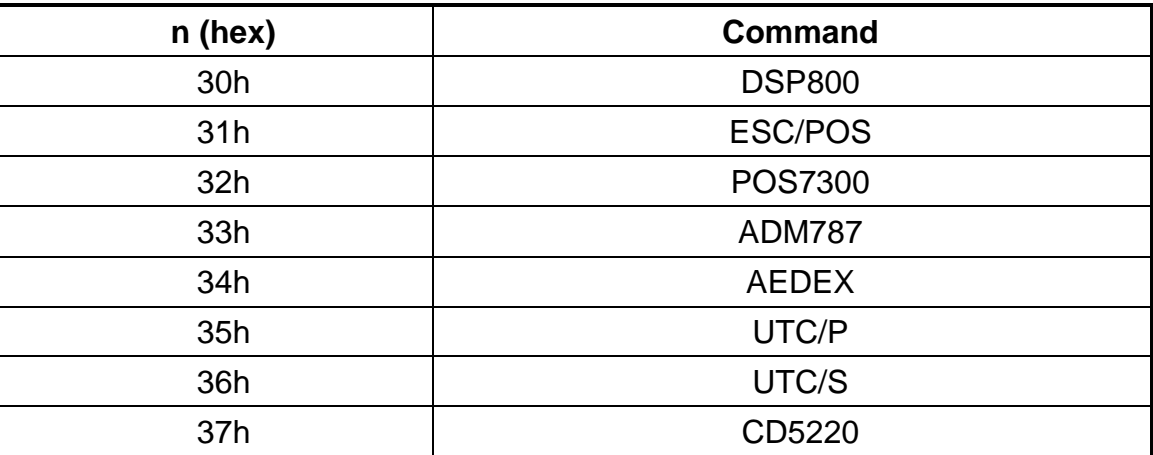

## **9.8 Show firmware version**

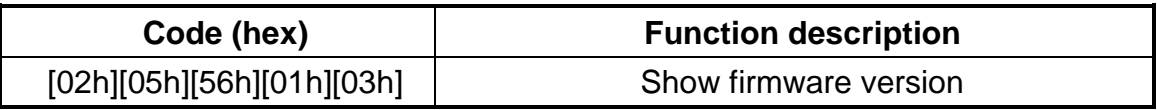

#### **9.9 Save current screen data as title data**

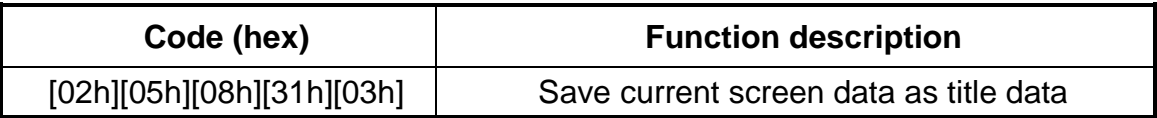

# **9.10 Clear setup data**

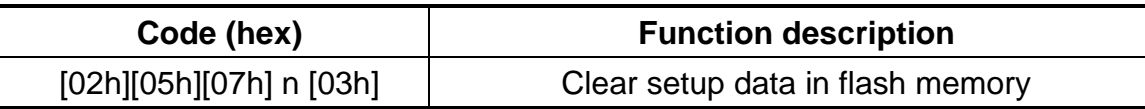

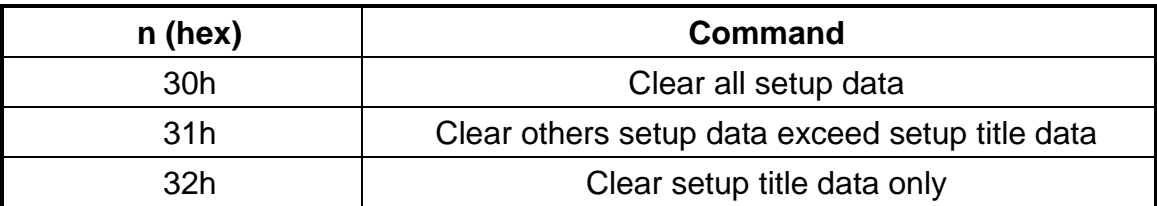

## **9.11 Display restart**

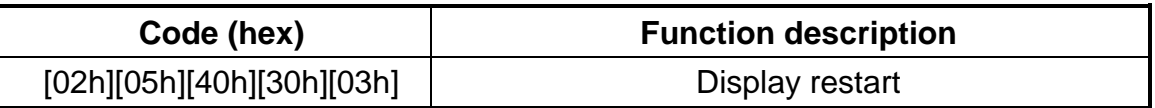